# **Step-By-Step Guide to Creating Virtual i Partitions Hosted by IBM i**

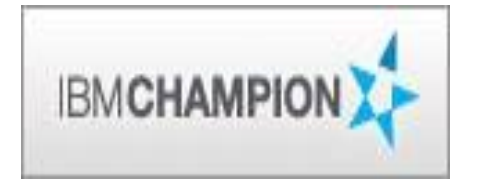

Pete Massiello

iTech Solutions Group

[pmassiello@itechsol.com](mailto:pmassiello@itechsol.com)

203-744-7854

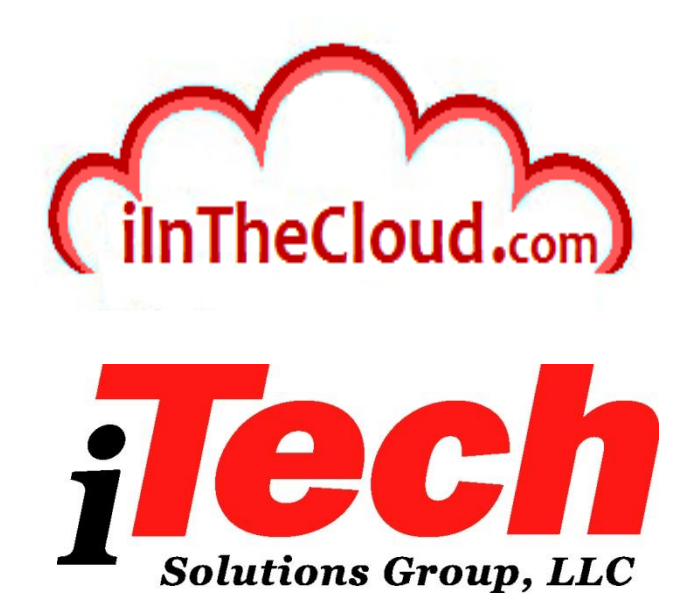

iTech Solutions because IBM i (AS/400's) didn't come with System Administrators.

### **What we will cover**

This is a step by step approach to building virtual IBM i partitions on your IBM i. You won't require any additional hardware, and you will be able to perform this in about 4 hours. You will be able to use these slides to build your own partitions, just make sure the minimum requirements have been met.

# **Agenda**

### • Introduction

- Create Virtual SCSI Server on Hosting Partition
- Create NEW IBM i Client Partition (Hosted / Guest)
- Create Network Server & Storage on Hosting Partition.
- Start the partition from the HMC
- Add additional Disks
- Other devices to configure/manage
- Summary

# **Multiple Ways to Host Partitions**

- IBM i
	- Same skill sets you already have and are familiar with
	- Can only share CEC DVD "virtually" with 6.1
	- Can share CEC Tape with 7.1 TR2 (and above)
	- No Reload Required \*\*
- VIOS (Virtual I/O Server)
	- Requires some knowledge of AIX
	- Used to have more flexible Internal DVD and Tape Sharing
	- Save and Restore of existing partition required !
	- External Disk Fantastic
	- Live Partition Mobility

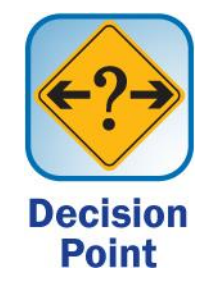

## **Partition Uses**

- •Development partitions.
- •Web Partitions.
- •Test the next release of the operating system.
- •Test the next release of your application software.
- Just about anything you need.

## **What we wish to accomplish**

- •Create a Virtual i partition without any additional hardware
- •"Carve out" storage from our existing disk allocation on the hosting partition.
- •Great way to create a test environment
- •Can be IBM i 7.3, 7.2, 7.1, or 6.1

# **Requirements**

- •HMC\* on Version 7.x or 8.x
- •POWER6, POWER7, or POWER8 hardware
- IBM i 6.1, 6.1.1, 7.1, 7.2, or 7.3
- •I\_BASE\_01 DVD or SAVSYS tape for loading LIC
- •Enough disk space in the hosting partition to create our required Network Storage Space (NWSSTG)
- •External Optical Device or can share the Internal Optical in the CEC if owned by Hosting partition.
- •Ethernet: Host Ethernet Adapter port, Bridging or Virtual Lan Connection, physical adapter.

## **Visual description**

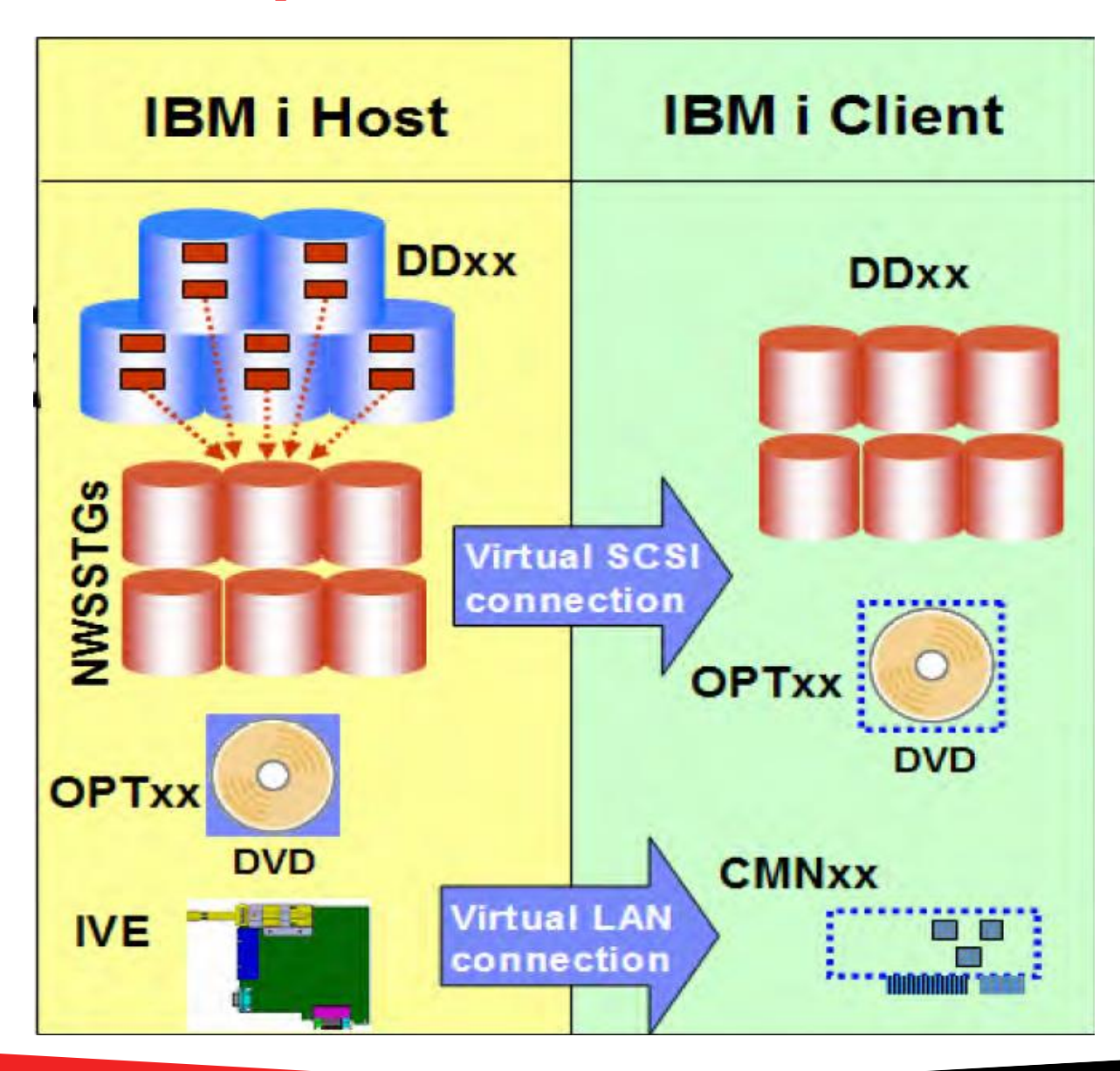

# **Step by Step approach**

- •What I used (Note: These are not the minimums)
	- •My HMC was at 7.7.6
	- •Power7 8202-E4B 720 with six processors (You can do this with just one processor).
	- •IBM i 7.1 on both Hosting and Hosted partitions.
	- •7.1 I\_BASE\_01 DVD
	- •16GB of memory
	- •2 TB of disk

# **Agenda**

- Introduction
- Create Virtual SCSI Server on Hosting Partition
- Create NEW IBM i Client Partition (Hosted / Guest)
- Create Network Server & Storage on Hosting Partition.
- Start the partition from the HMC
- Add additional Disks
- Other devices to configure/manage
- Summary

# **Get on your HMC**

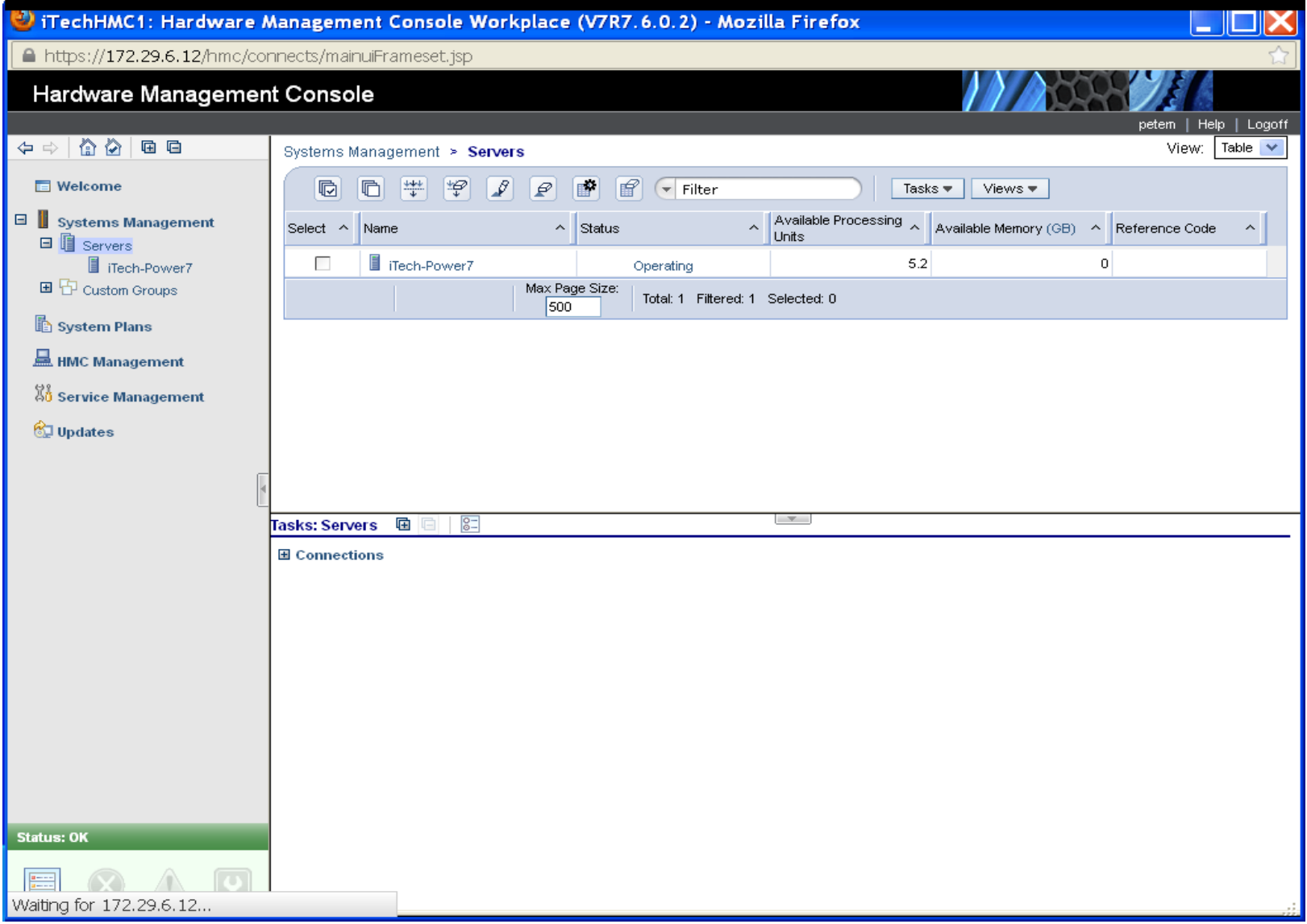

# **Select the Server from your HMC**

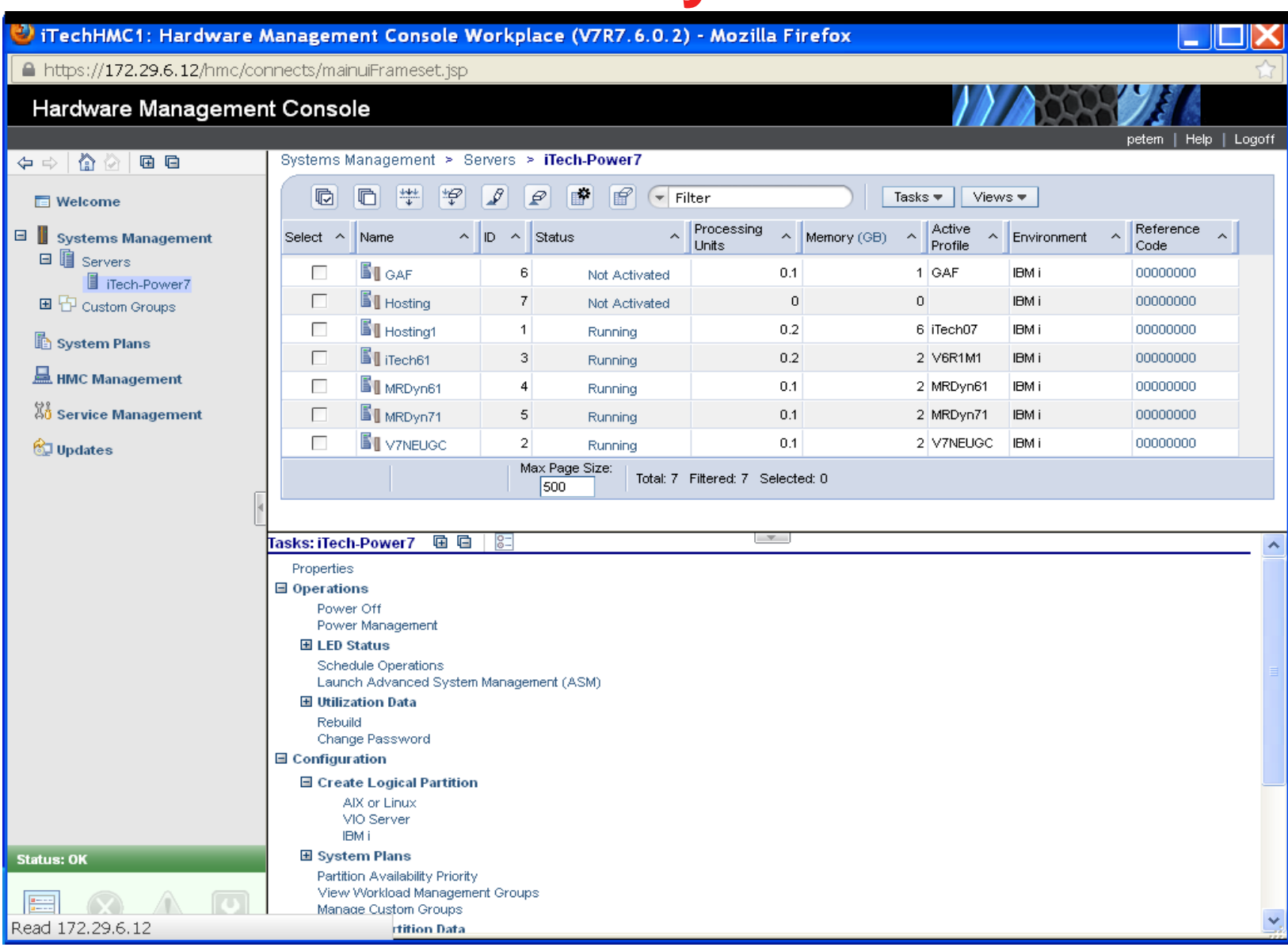

# **Select Partition Properties**

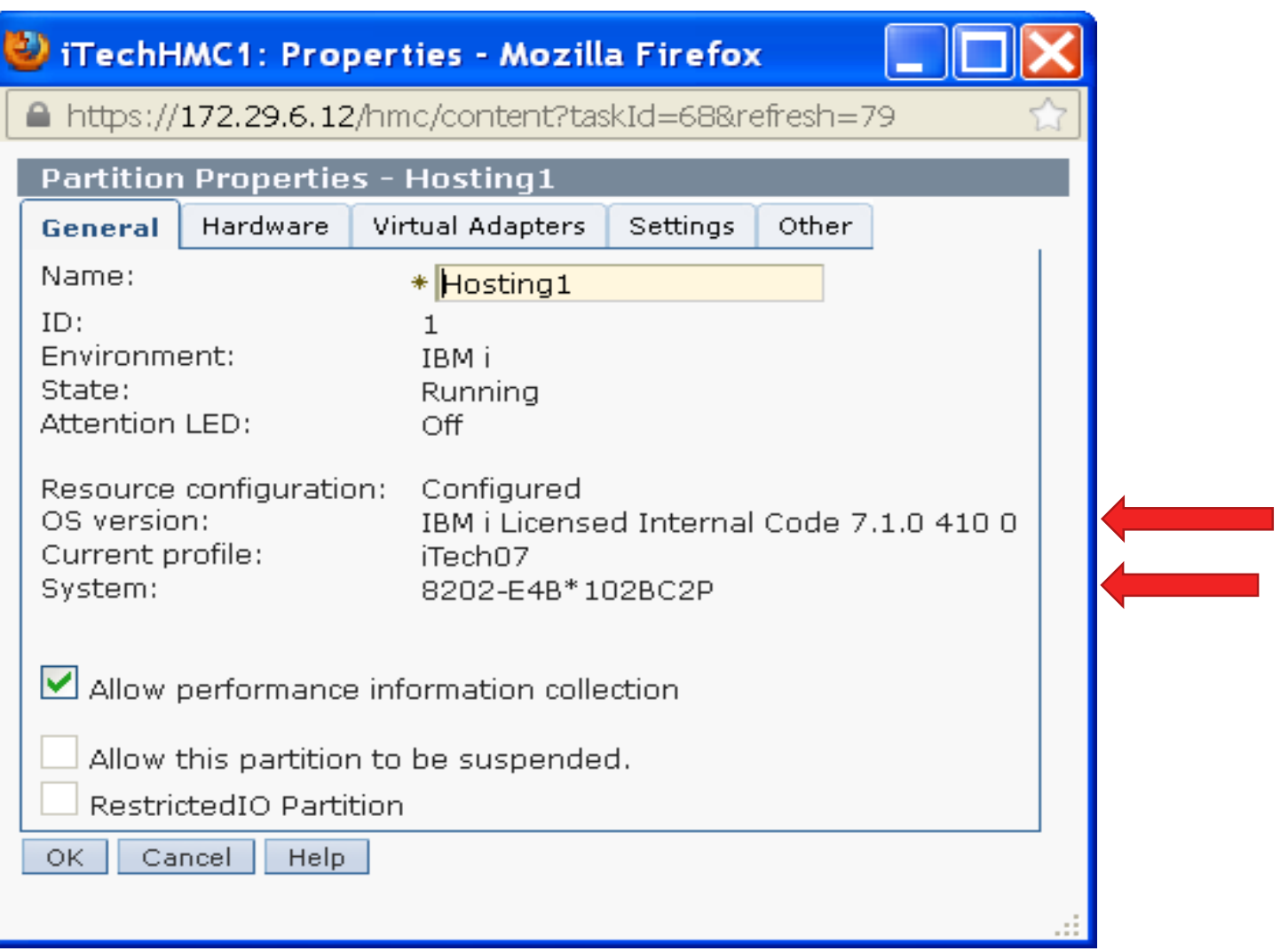

# **Virtual Adapters**

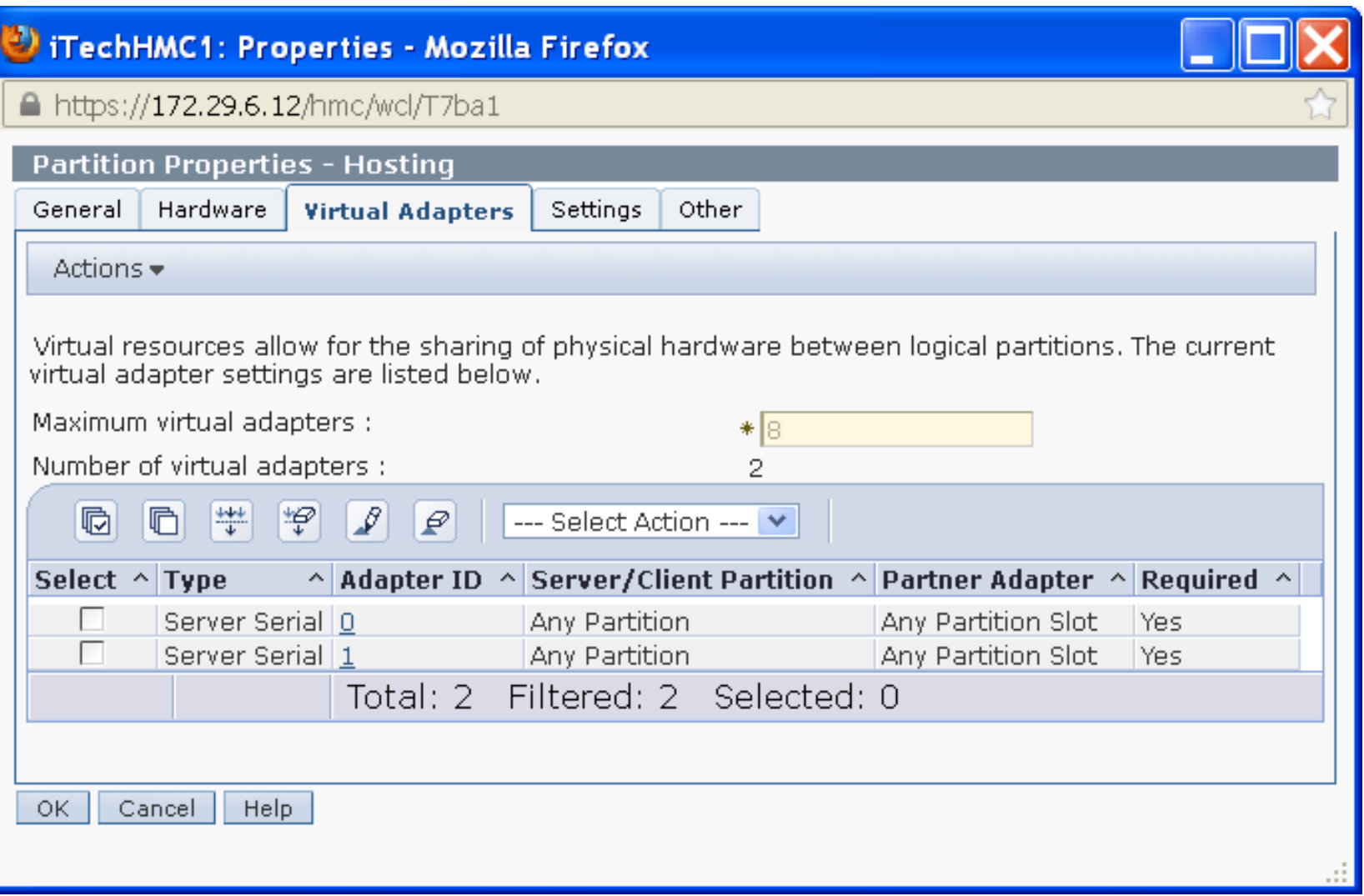

# **Create Virtual Adapter**

- On the Hosting Partition
- Create a Virtual SCSI Server Adapter
- Two ways
	- •Dynamically
	- •Regular
- Dynamically allows us to do this without a reboot but MUST add later.
- This allows the communication from the Hosting partition. We will later "marry" this to a Virtual SCSI Client Adapter on the Client (Hosted) Partition.
- Write down the Slot number.

# **Dynamically add Virtual Adapter**

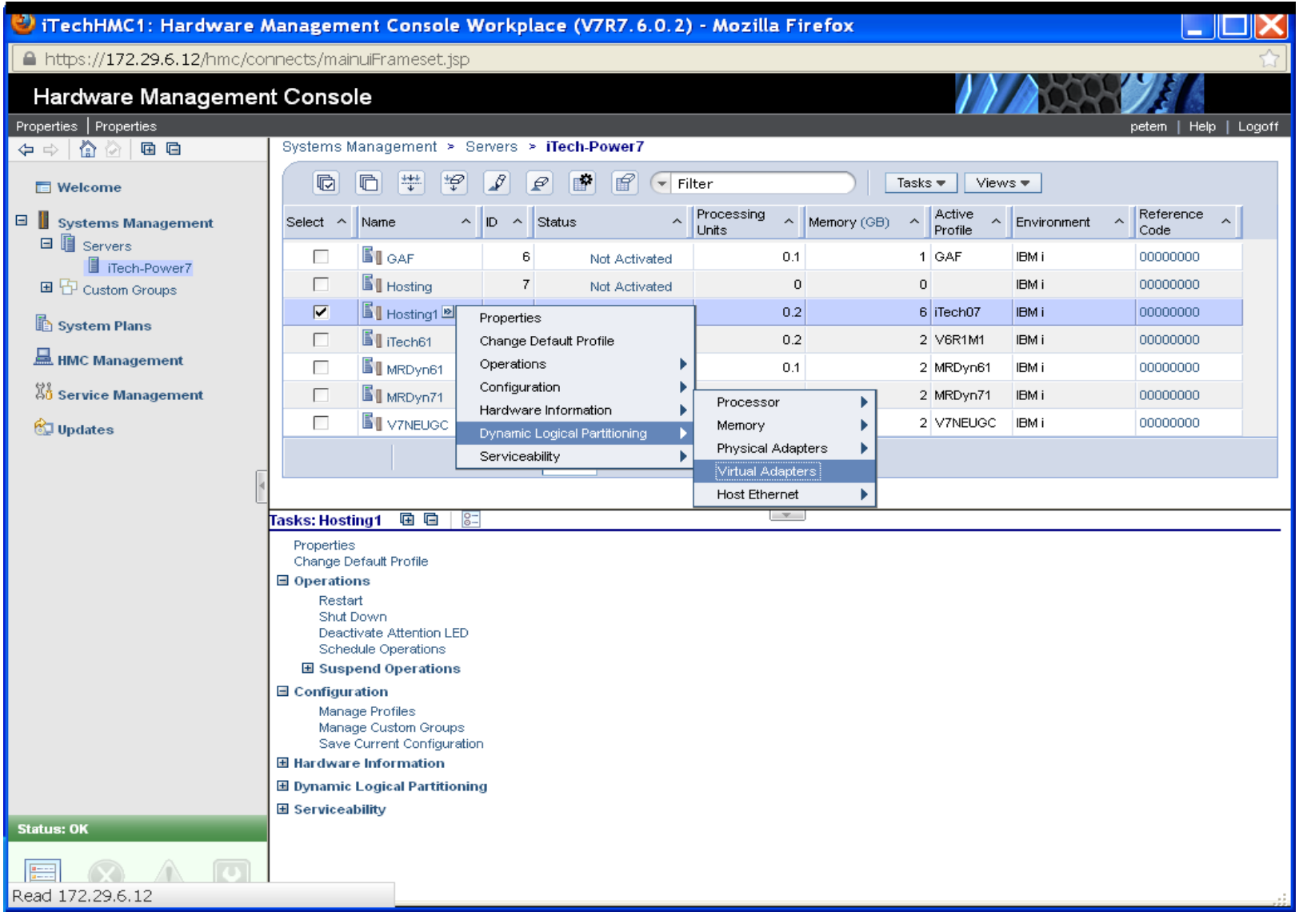

# **Create Virtual SCSI Server Adapter**

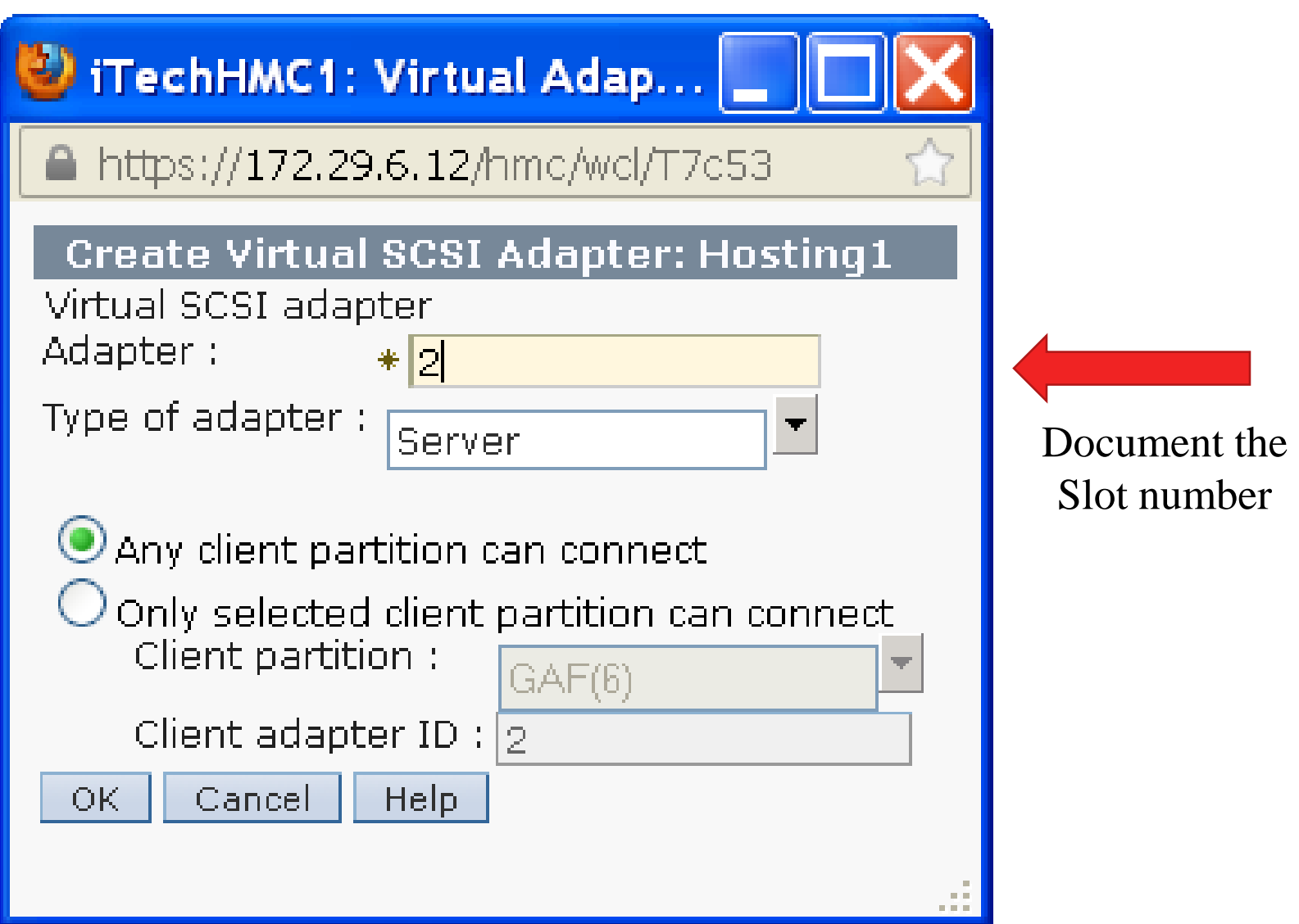

### **What we created: SCSI Virtual Server Adapter**

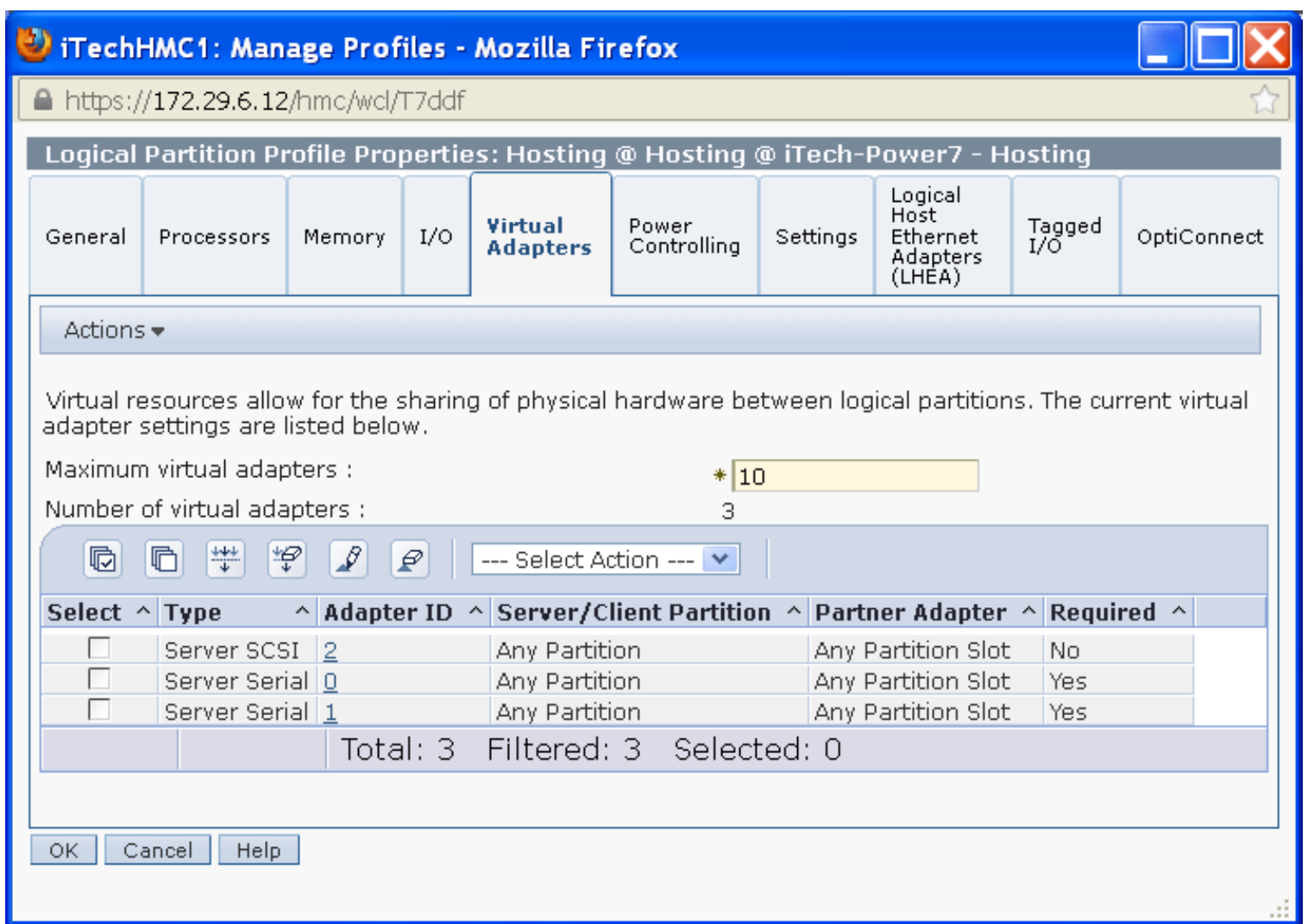

### **Remember**

• You must go back to Edit the existing profile and ADD the Virtual SCSI Server adapter to the Hosting partition for the same slot.

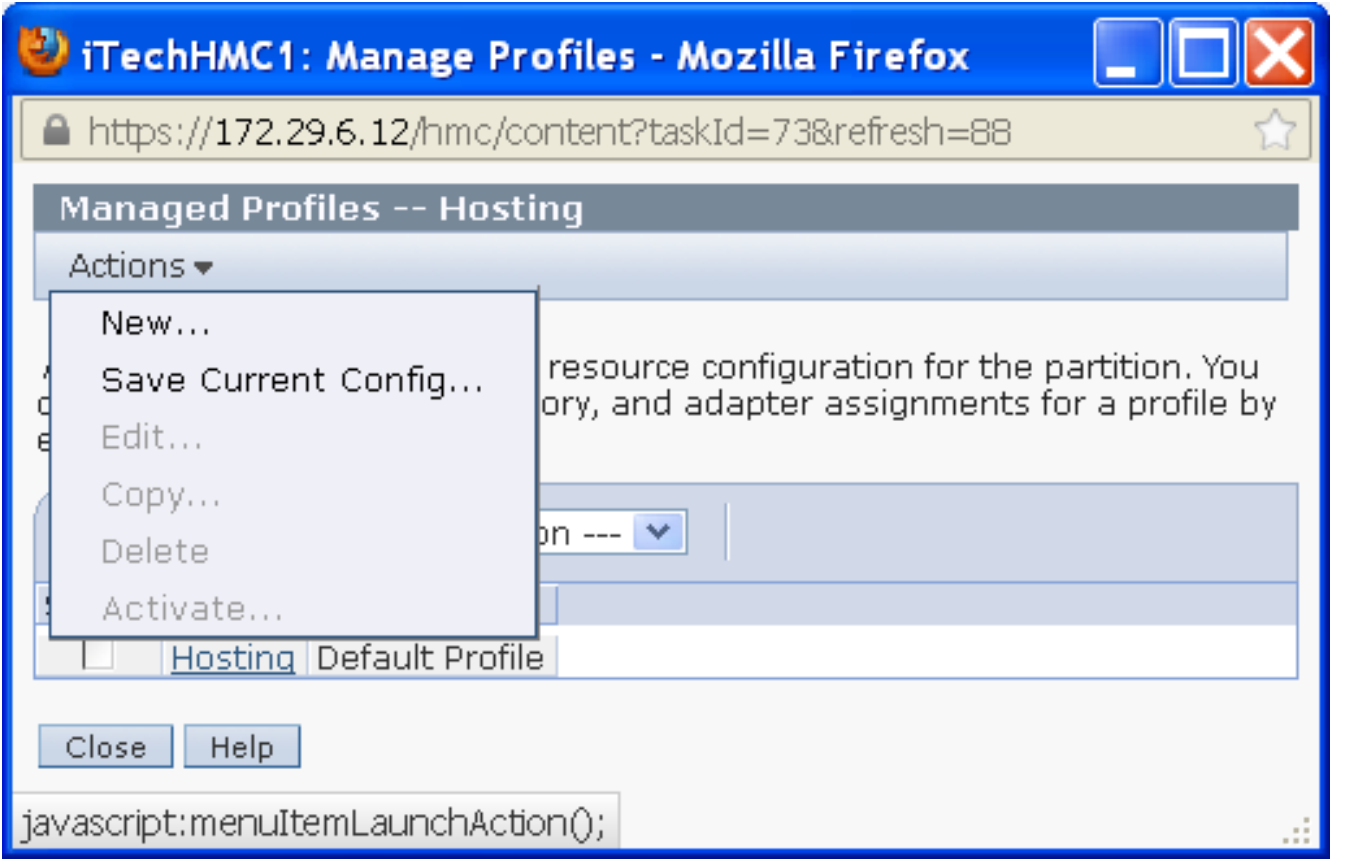

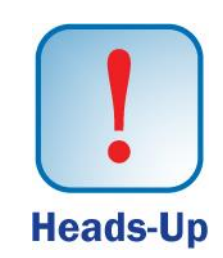

## **Virtual Resource on the Hosting Partition**

- From a 5250 screen on the Hosting partition, we need to identify which IBM i hardware resource is created for the Virtual SCSI Server adapter.
- Note we will use the WRKHDWRSC \*CMN. Look for the 290B Type of resource.

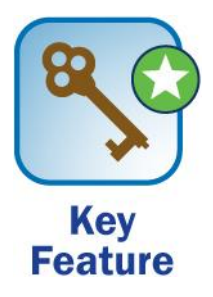

### **From a session on your Existing partition (Hosting)**

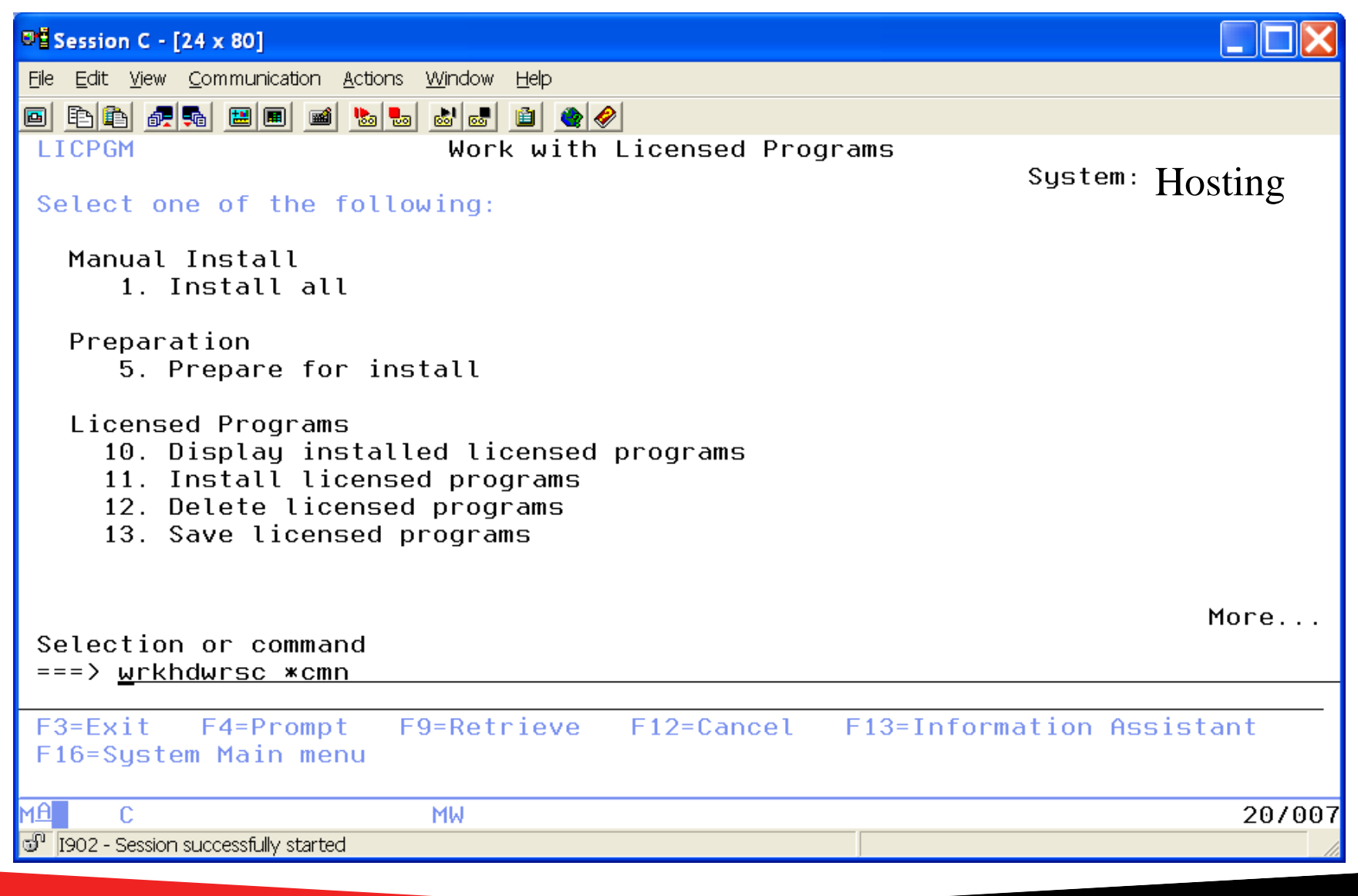

### **Look for the 290B Resource to Display Resource Detail**

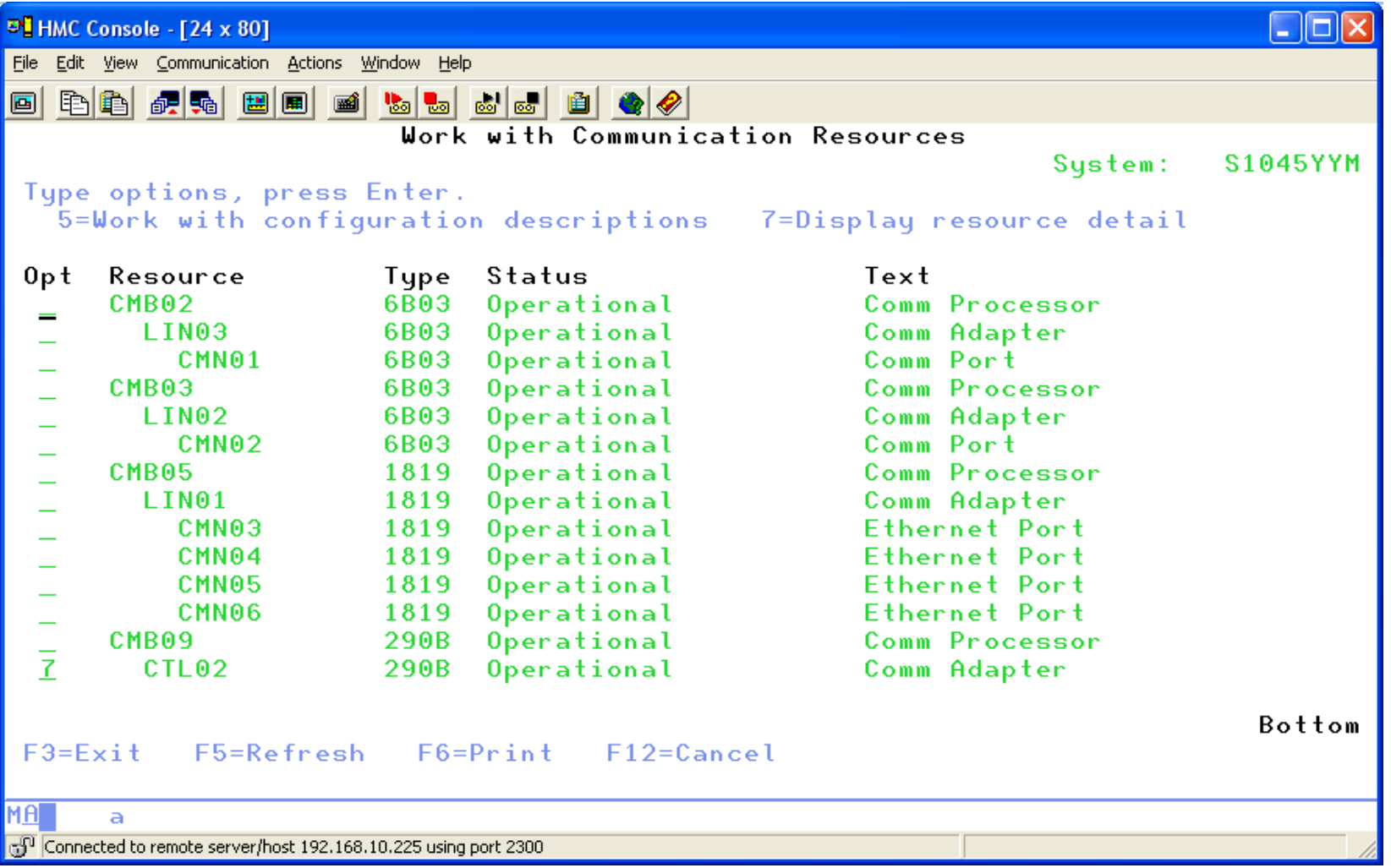

# **Display Resource Detail**

• In my case it shows V1-C2. V is Virtual and the C2 is for Slot 2 that matches Slide 18 Create Virtual SCSI Server Adapter.

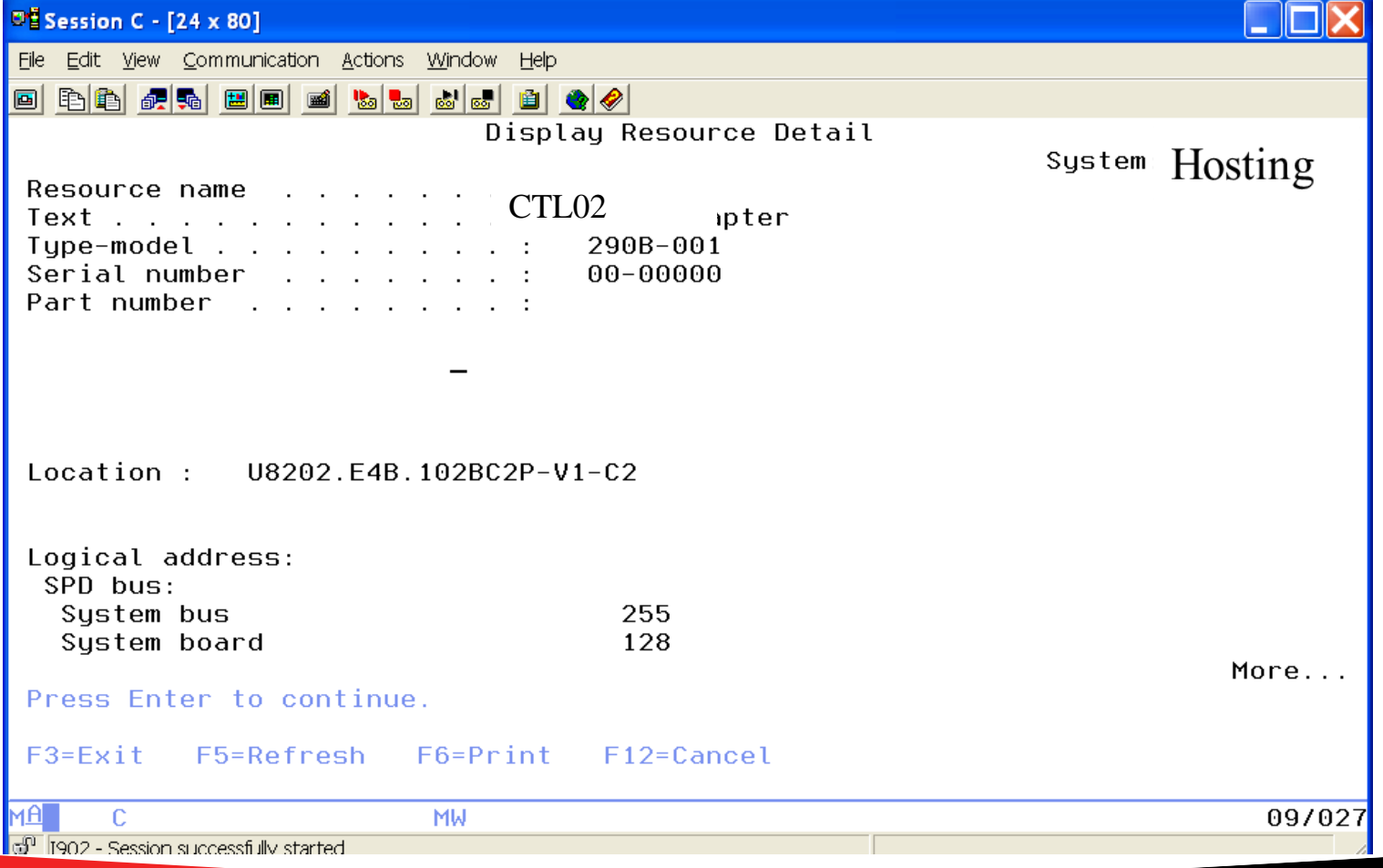

# **Agenda**

- Introduction
- Create Virtual SCSI Server on Hosting Partition
- Create NEW IBM i Client Partition (Hosted / Guest)
- Create Network Server & Storage on Hosting Partition.
- Start the partition from the HMC
- Add additional Disks
- Other devices to configure/manage
- Summary

# **Create IBM i Client Partition**

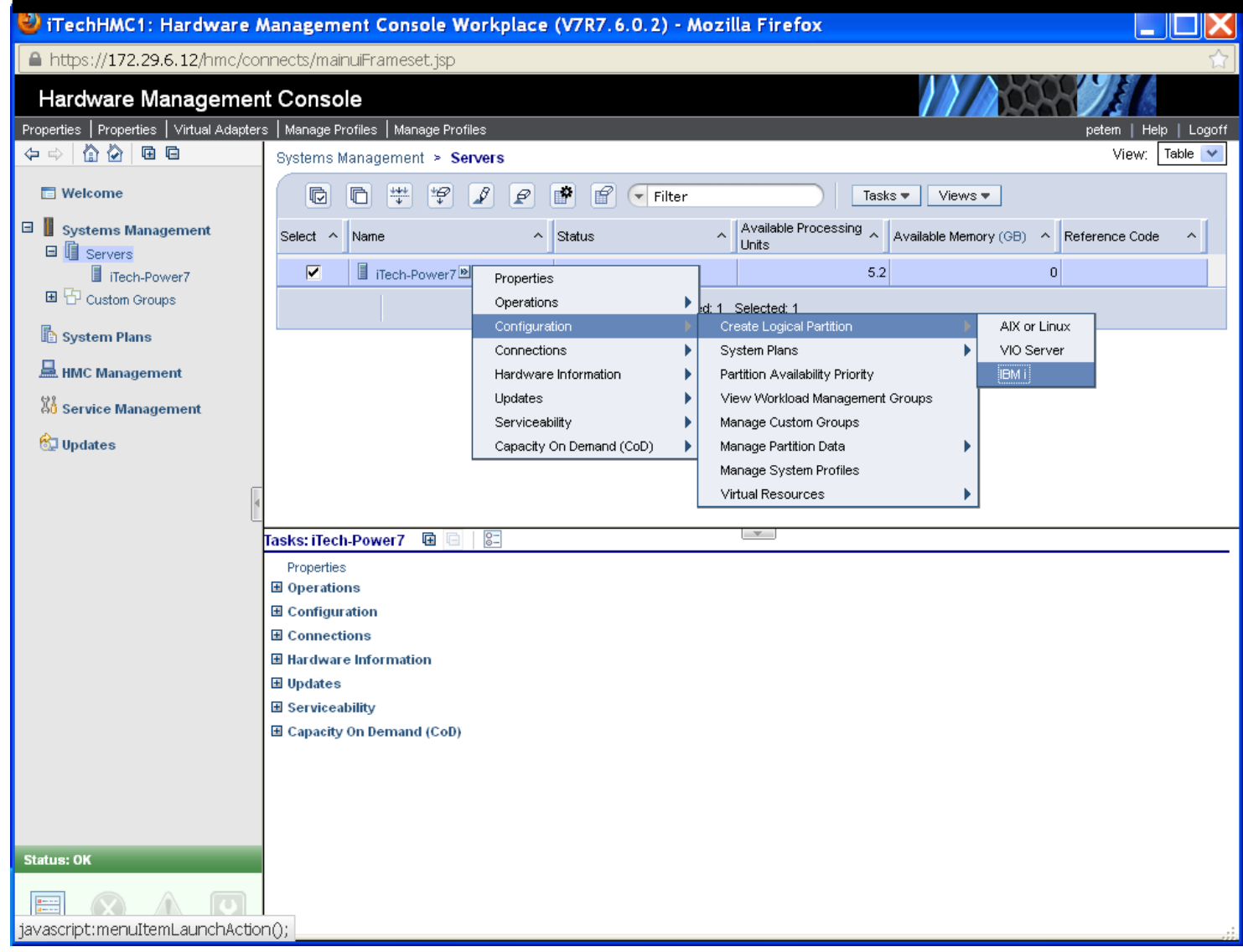

# **Create Guest IBM i Partition (Hosted i)**

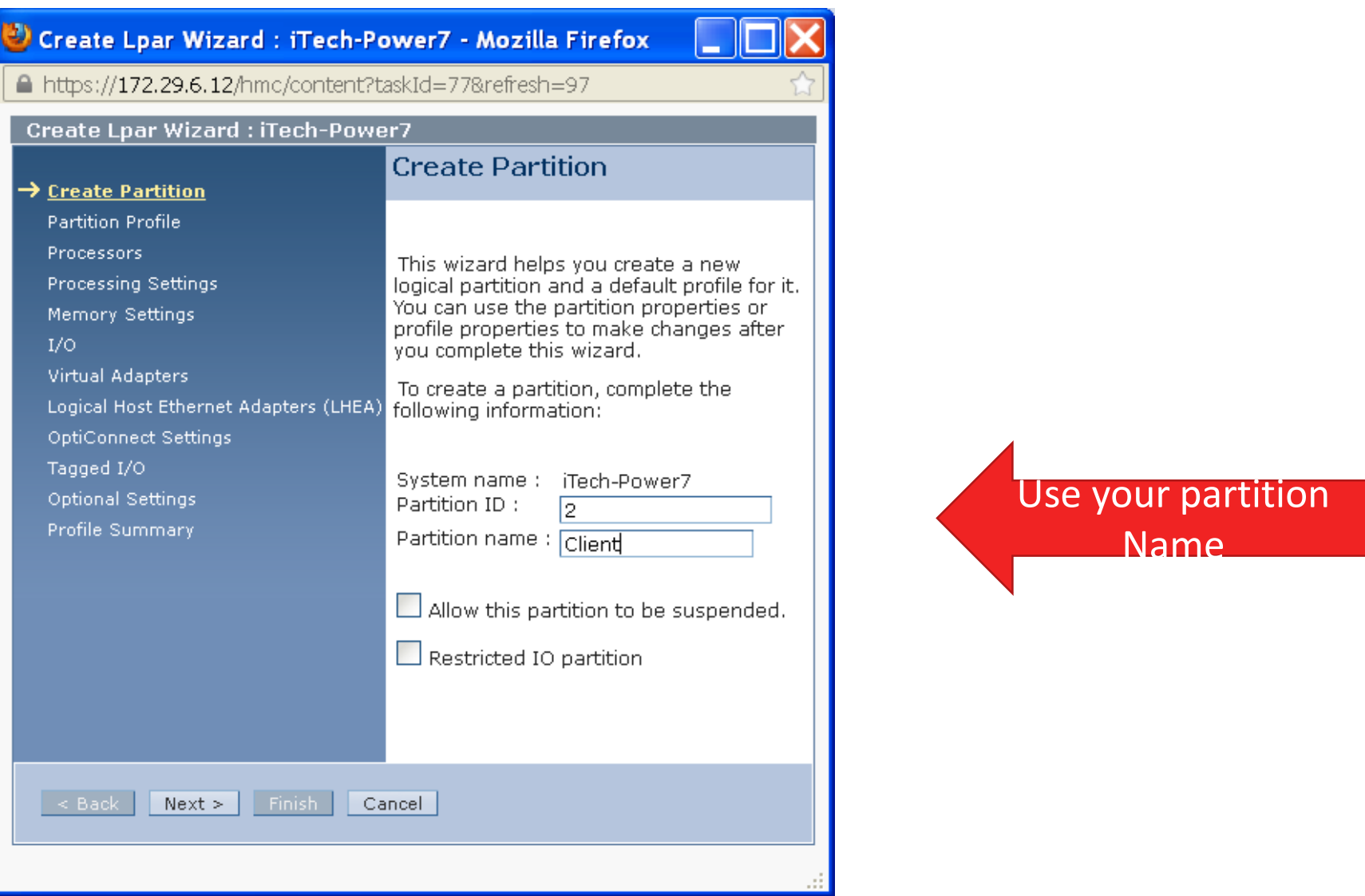

# **Partition Profile**

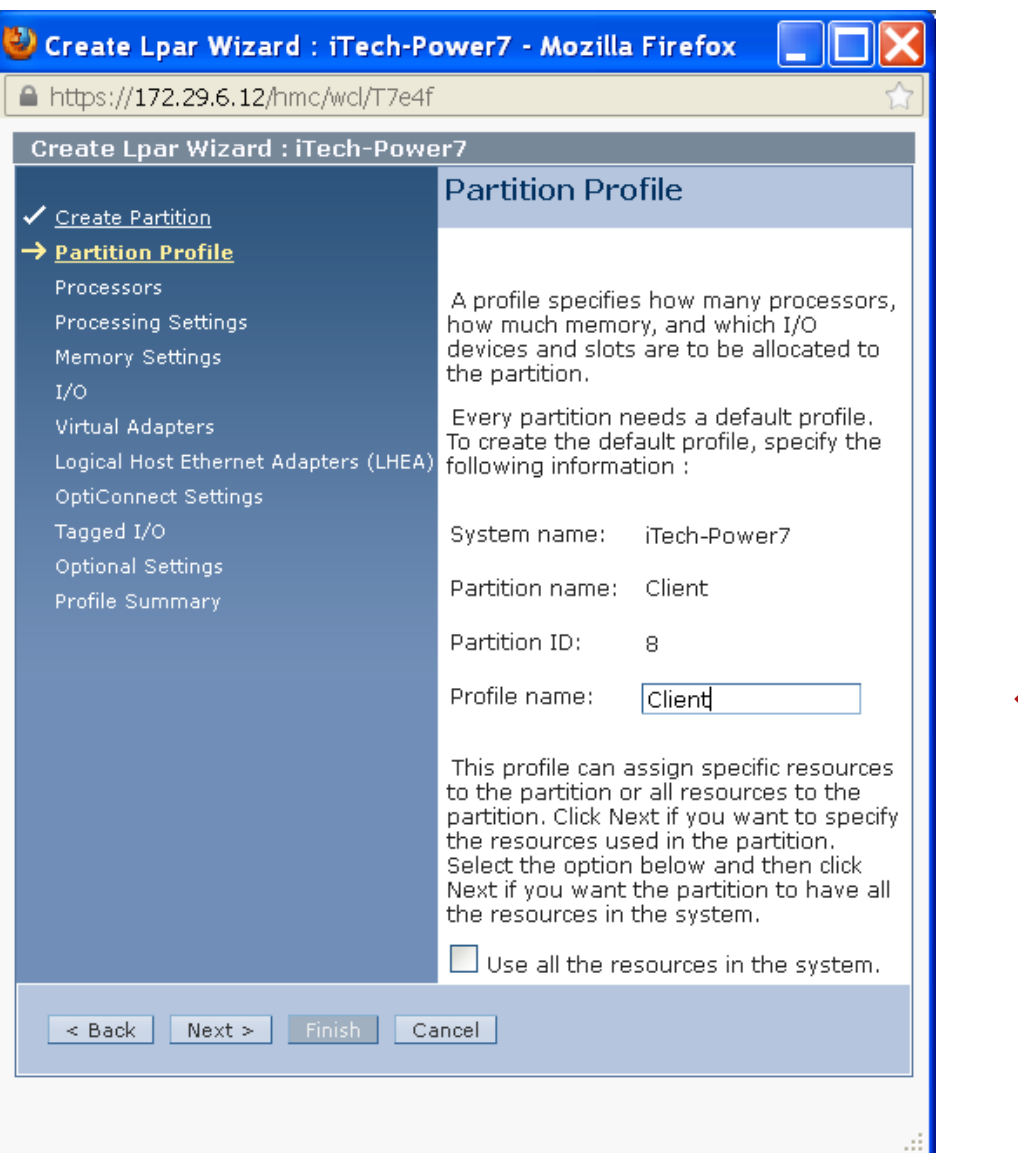

#### Profile Name

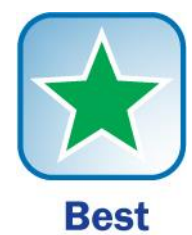

**Practice** 

## **Shared or Dedicated Processors**

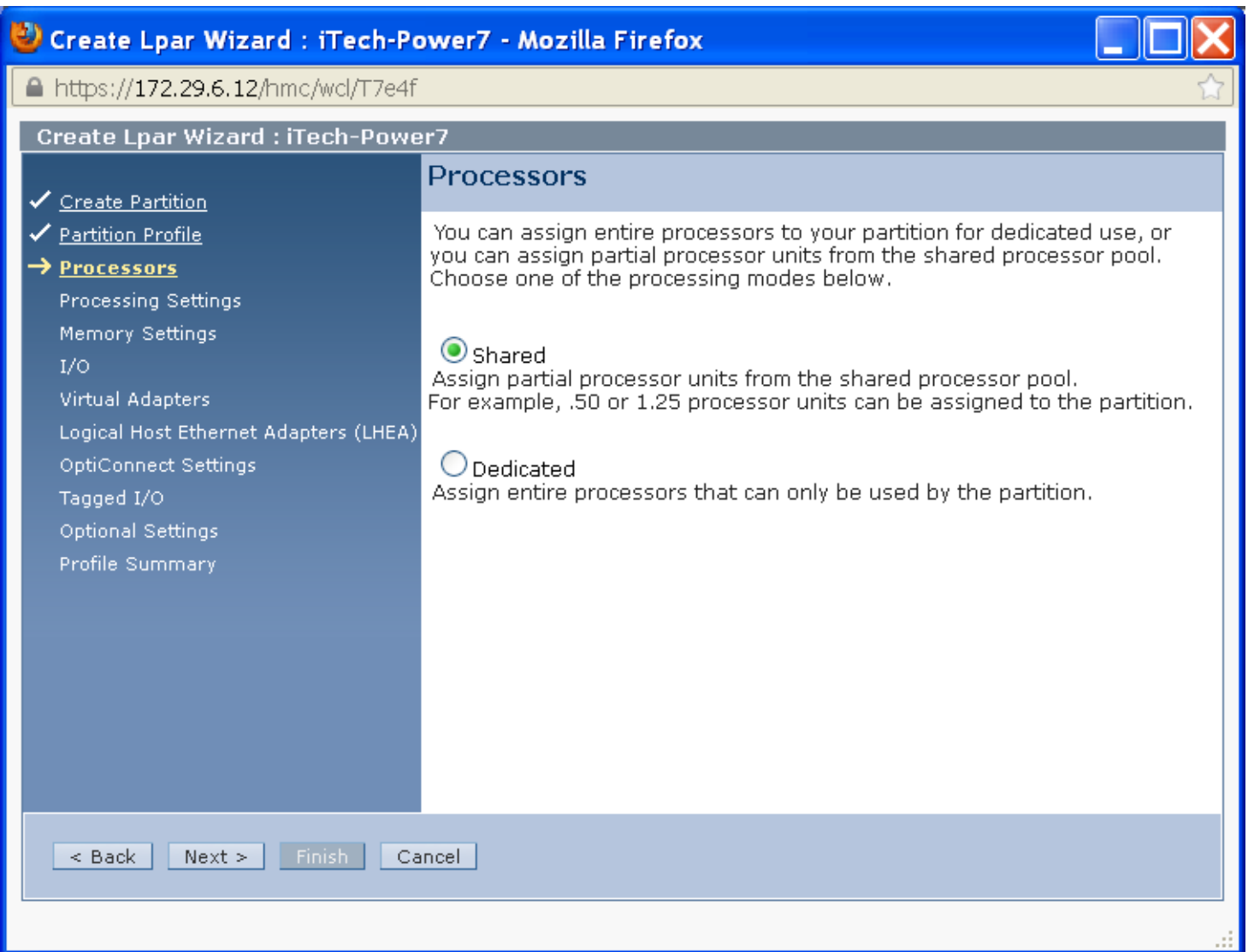

## **Choose your Processing needs**

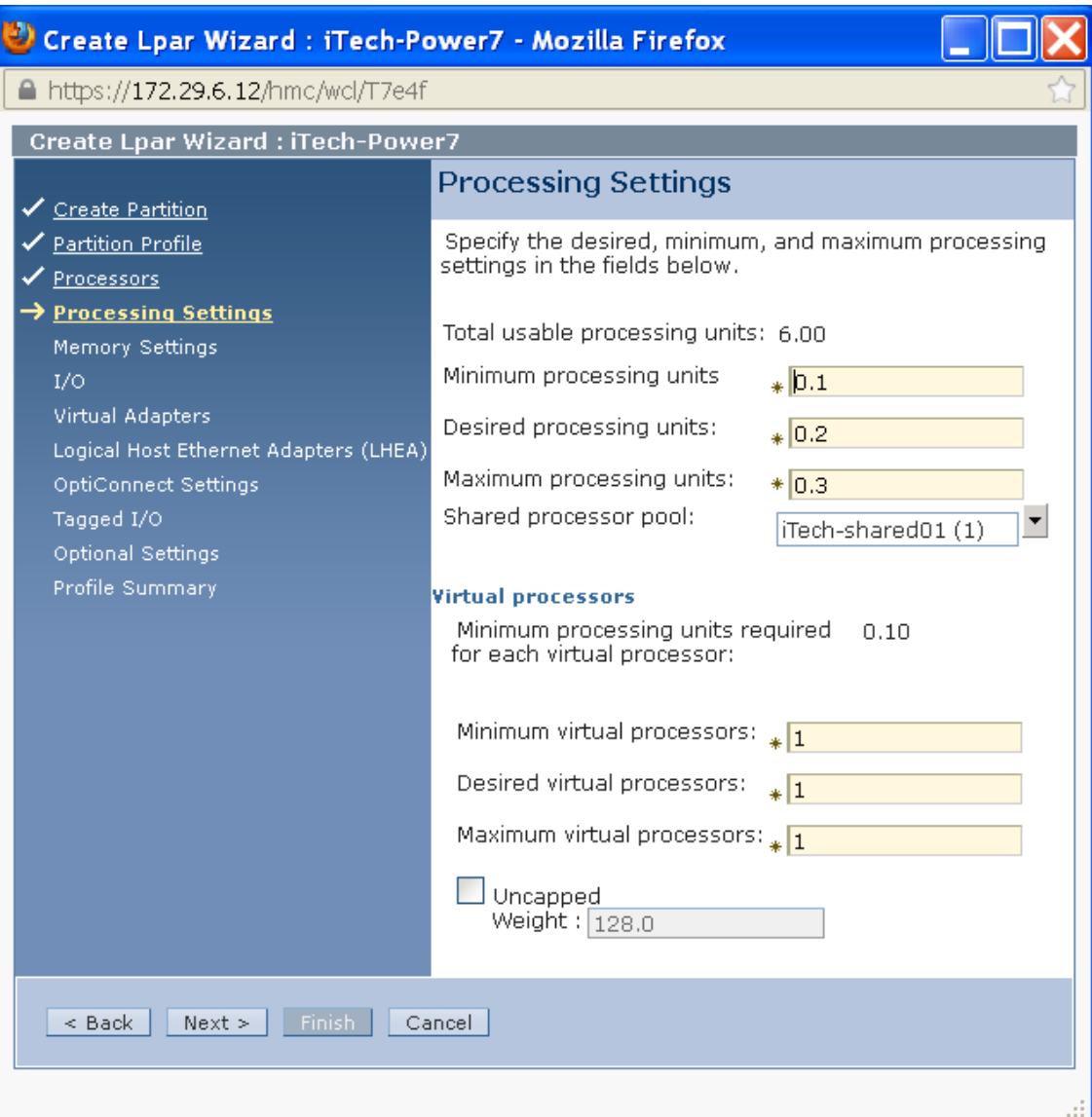

# **Enter Memory for partition**

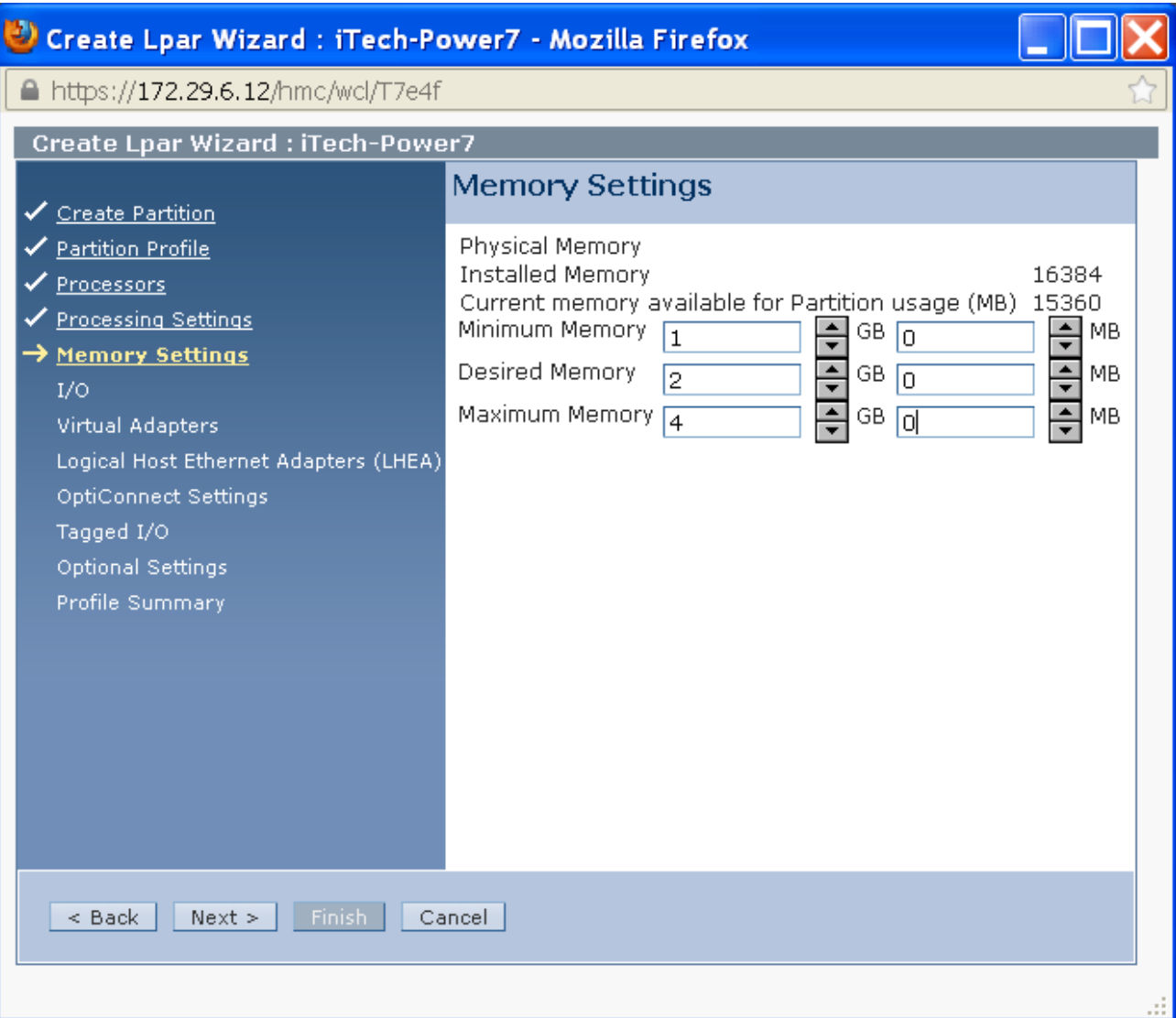

# **Choose any I/O Required**

![](_page_30_Picture_13.jpeg)

# **Virtual Adapters**

![](_page_31_Picture_13.jpeg)

# **Create Virtual SCSI CLIENT Adapter**

![](_page_32_Picture_13.jpeg)

# **Create Virtual SCSI Client Adapter**

- **Select the Server partition which we created the Virtual SCSI Server Adapter**
- **Match the Server Adapter ID with the adapter number created in Virtual SCSI Server Adapter, slide # 18.**

![](_page_33_Picture_39.jpeg)

![](_page_33_Picture_4.jpeg)

![](_page_33_Picture_5.jpeg)

Must Match page 18 values

# **Verify Adapter Number and Partition**

![](_page_34_Picture_13.jpeg)

### **Ethernet will depend on machines & adapters**

- Host Ethernet Adapter Slides 38
- Power8, Power7 C & D models have no Host Ethernet Adapters – Will use Ethernet Layer-2 Bridging. Host must be 7.1 TR3 or later. See Slides 41 to 45

This works by putting two Ethernet adapters (one physical, one virtual) into a mode where they can receive traffic that is not specifically destined for their address, and selectively sending those frames onto the other network. Because of this, frames transmitted by virtual Ethernet adapters on the same vlan as the bridging virtual Ethernet adapter can be sent to the physical network, and frames from the physical network can be received by adapters on the virtual network.
### **Logical Host Ethernet Adapters: Add Adapter**

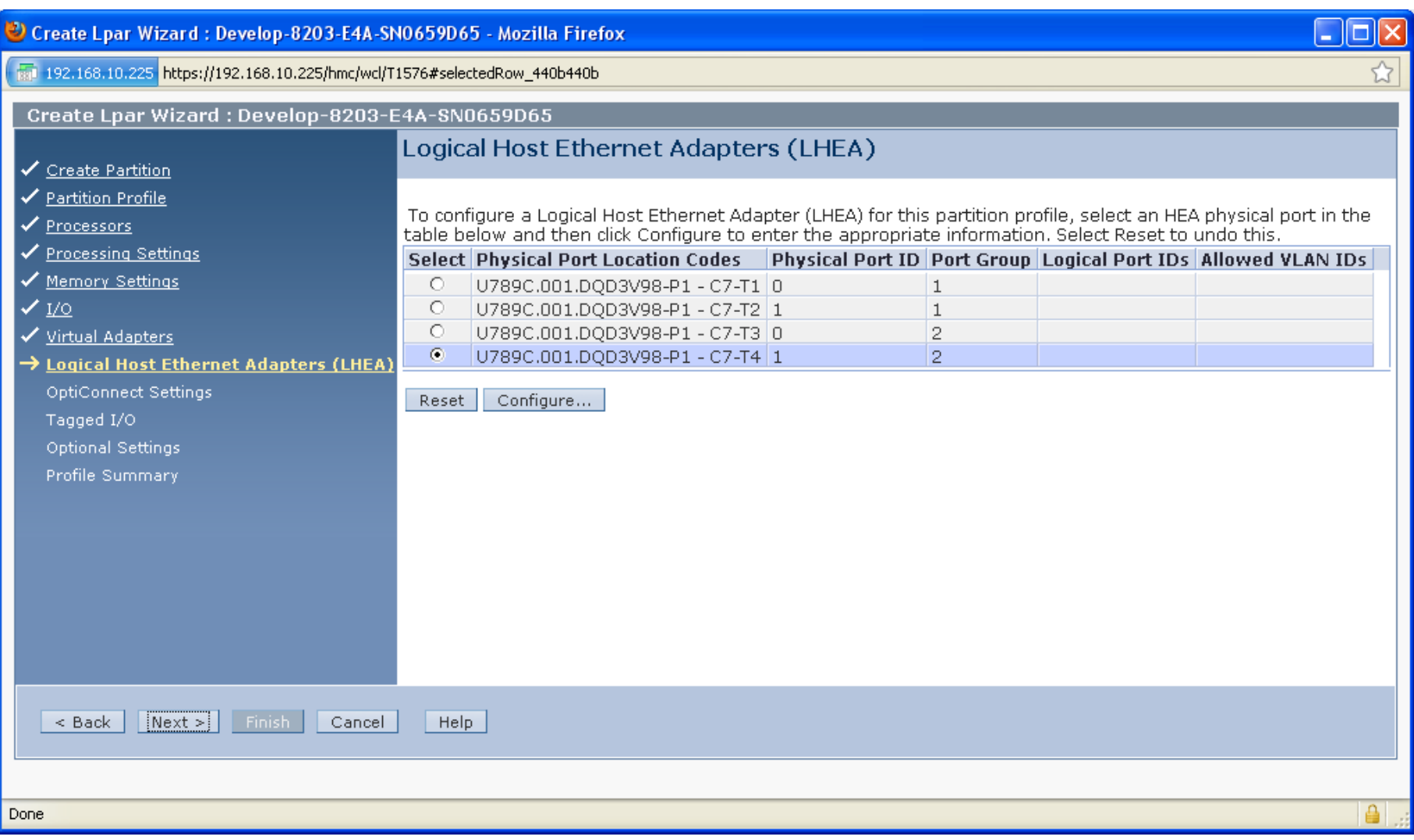

### **Choose Logical Port**

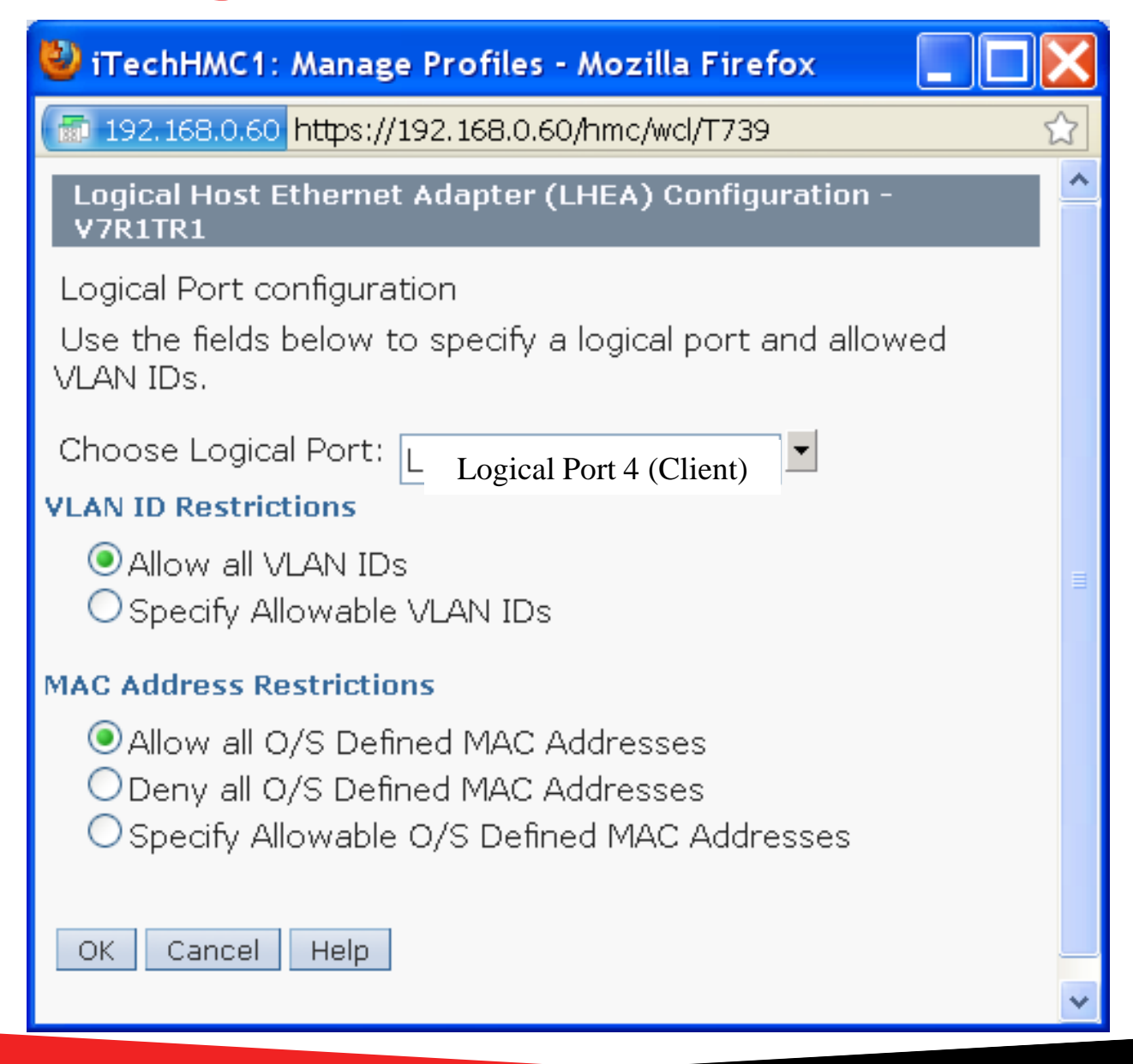

## **Configure Ethernet (Side note on HEA)**

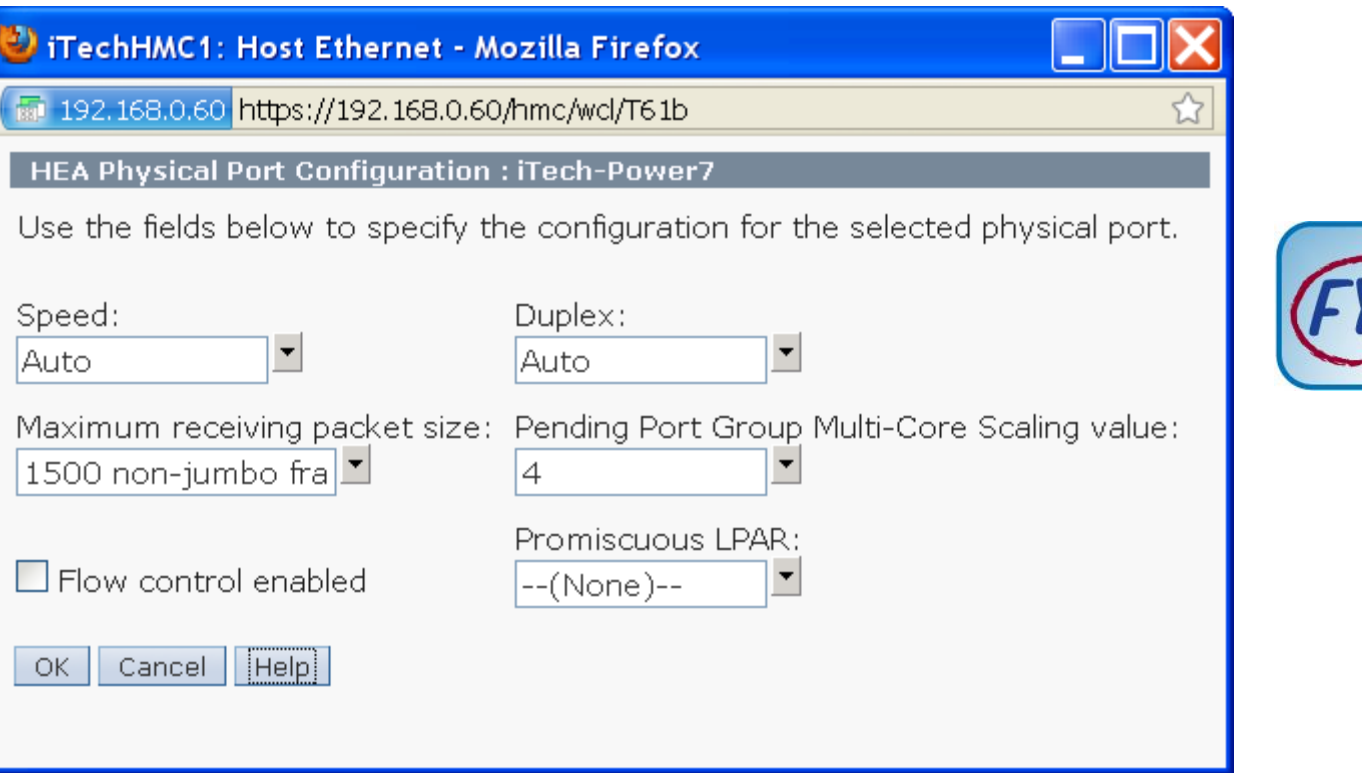

## **Virtual Ethernet**

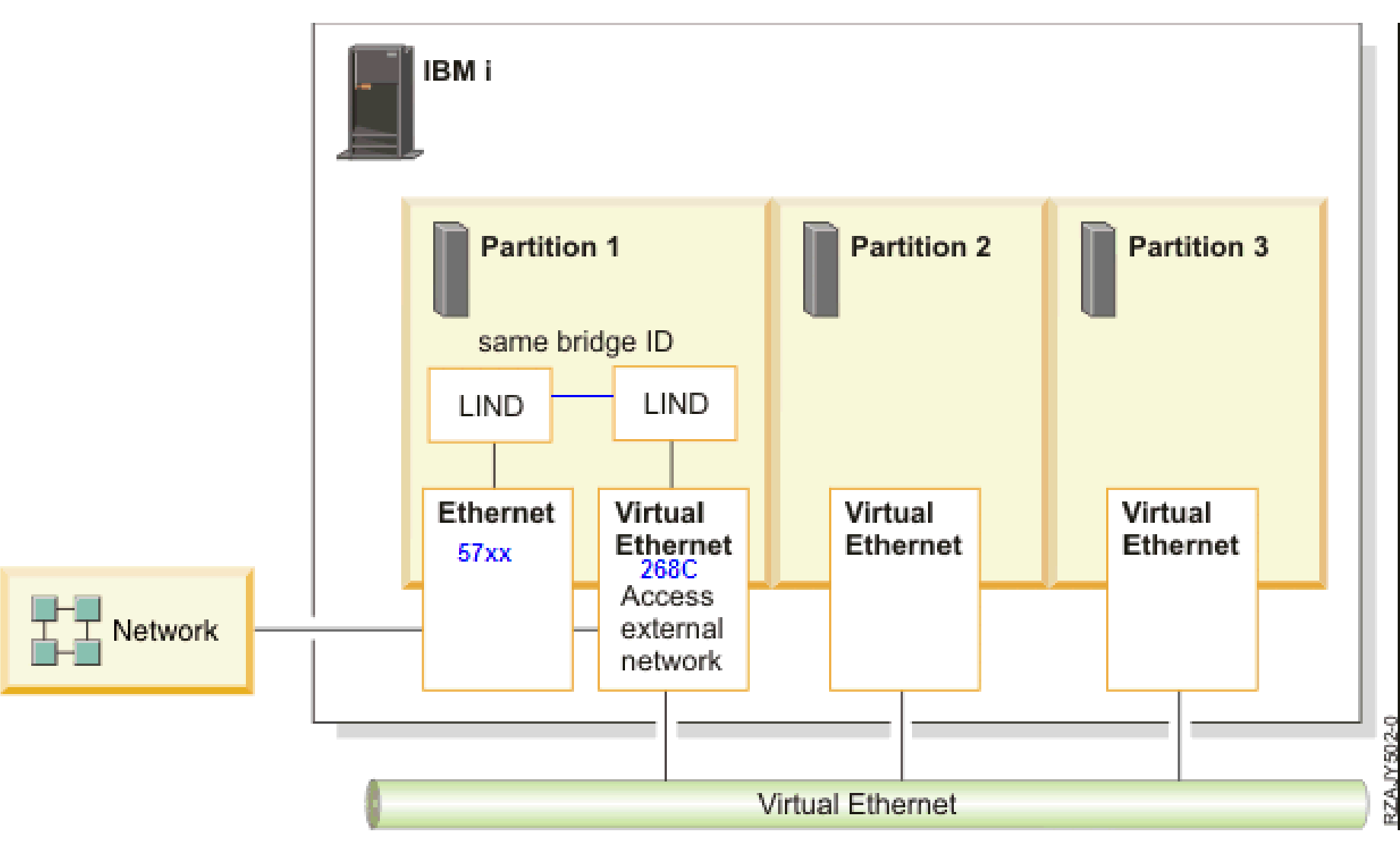

# **Ethernet Bridging**

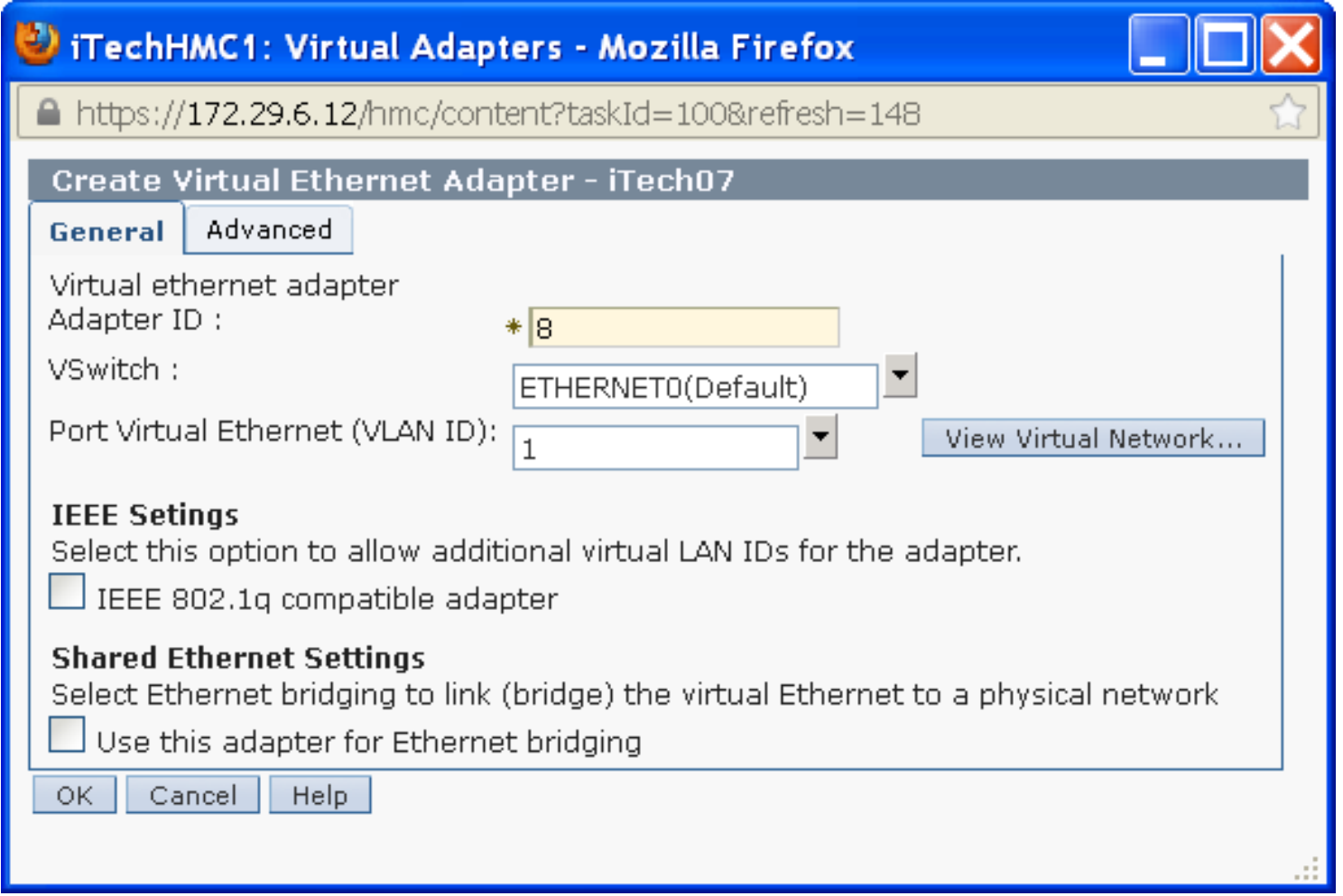

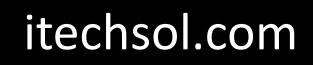

# **On Host Partition (out of Sequence)**

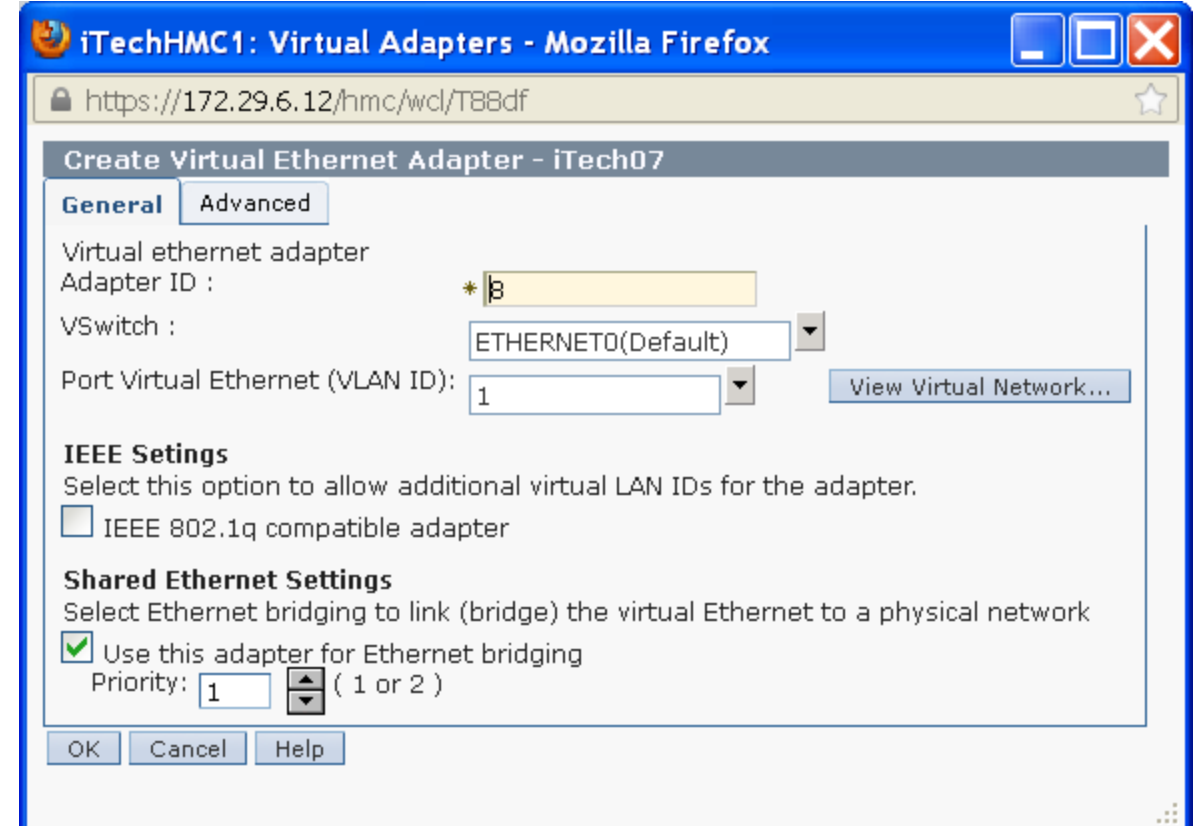

### **Host Partition Find 268C**

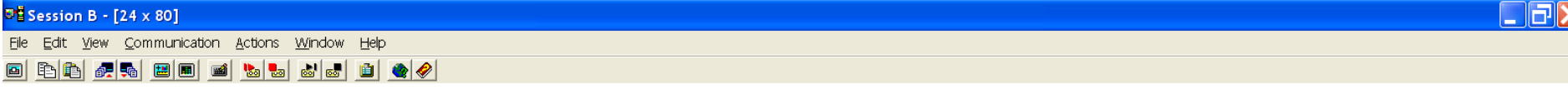

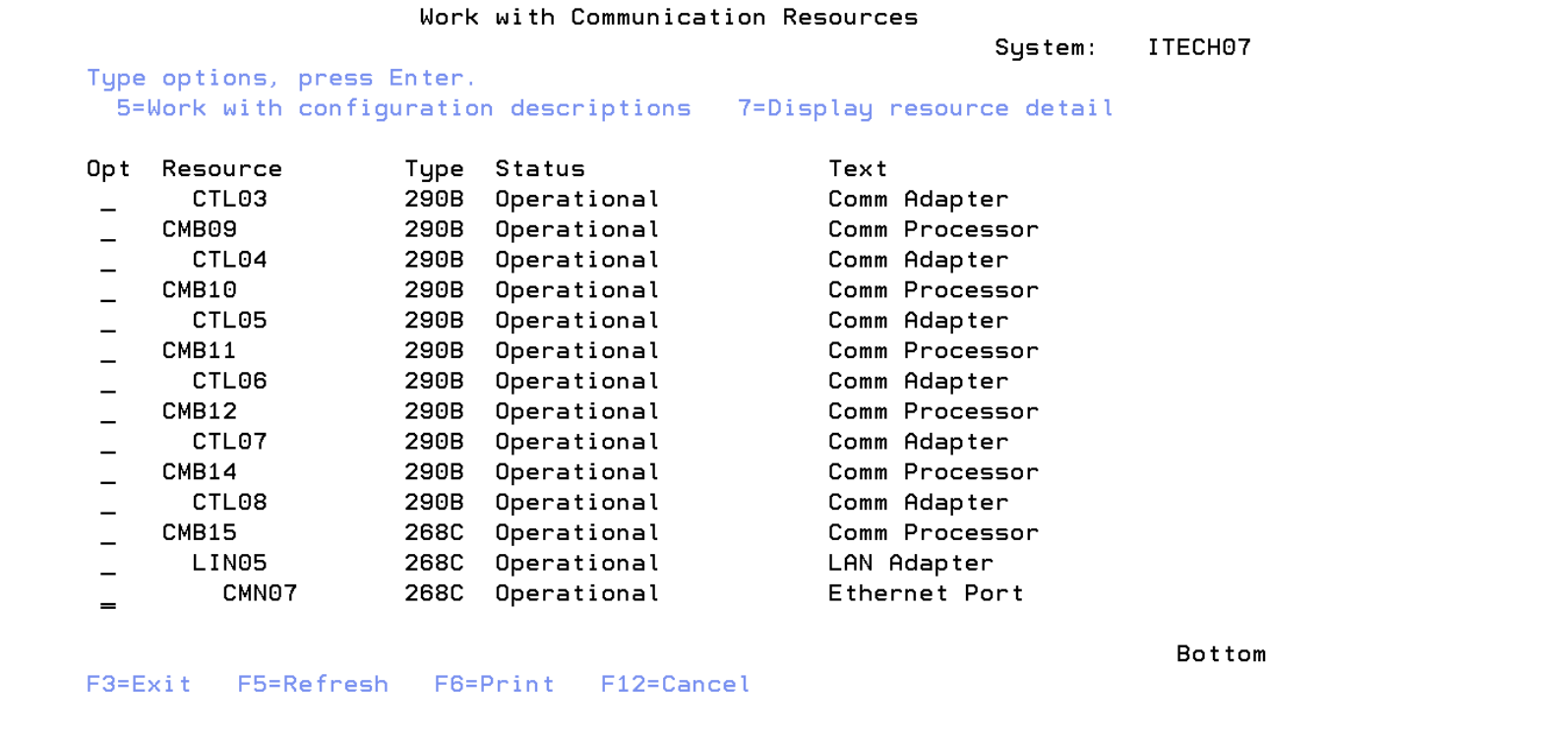

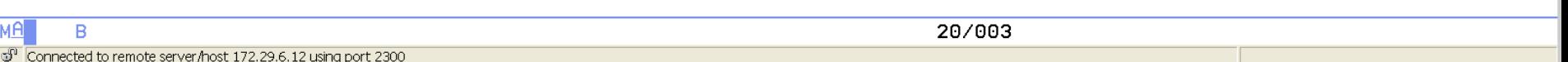

### **Create the Bridge on Host to Virtual Network**

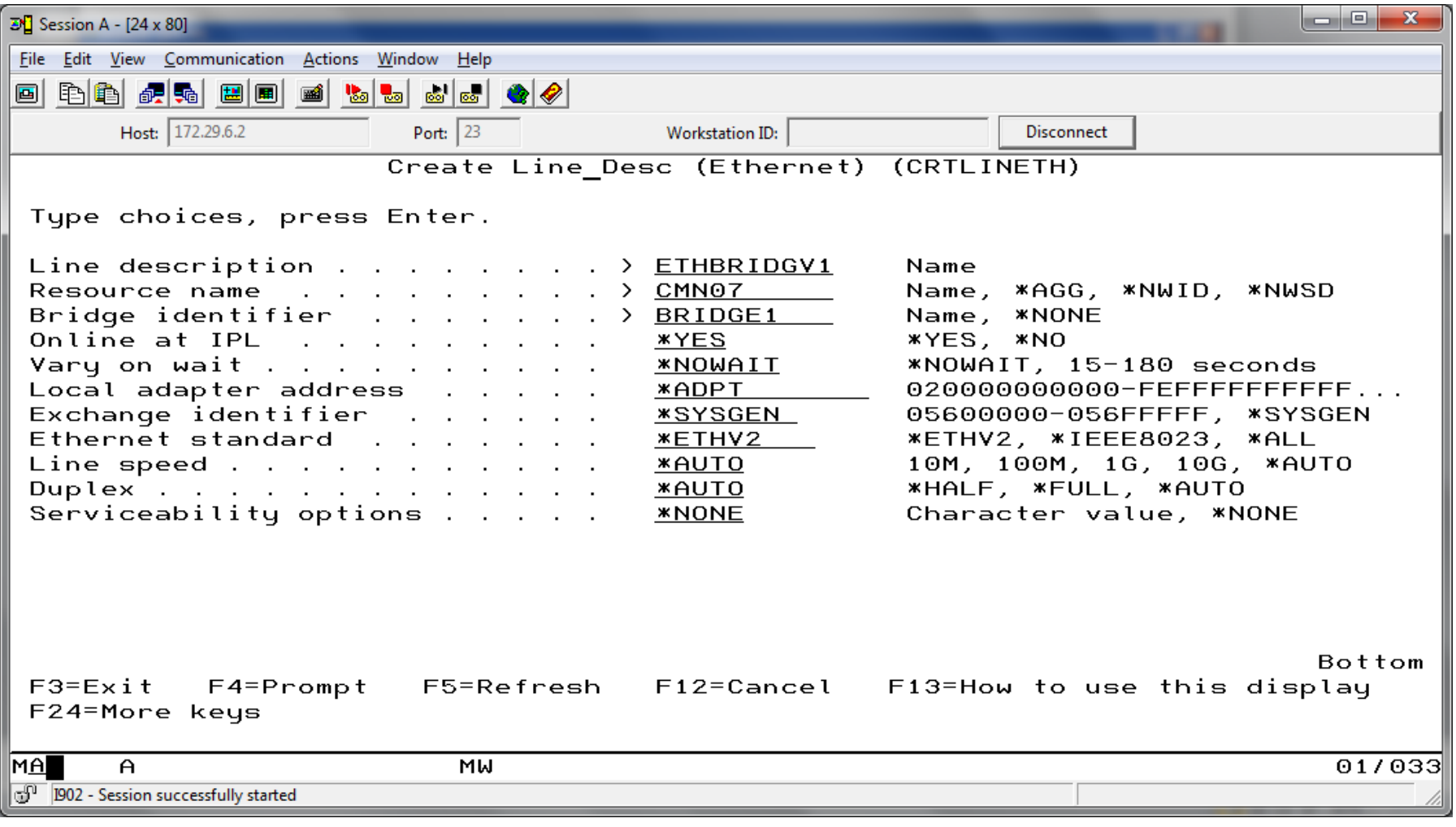

### **Create the Bridge on Host to Physical Network**

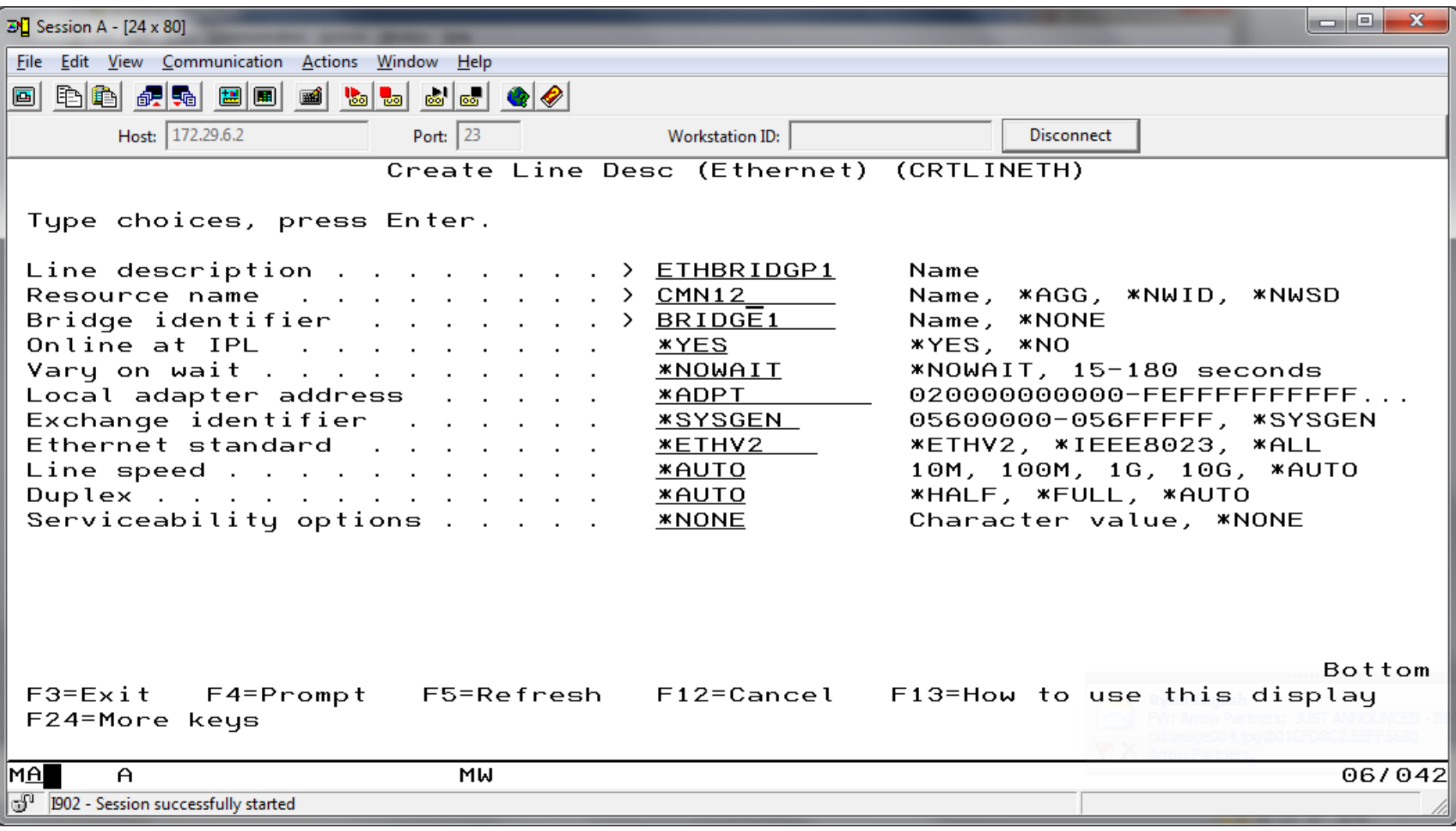

## **Select OptiConnect Settings**

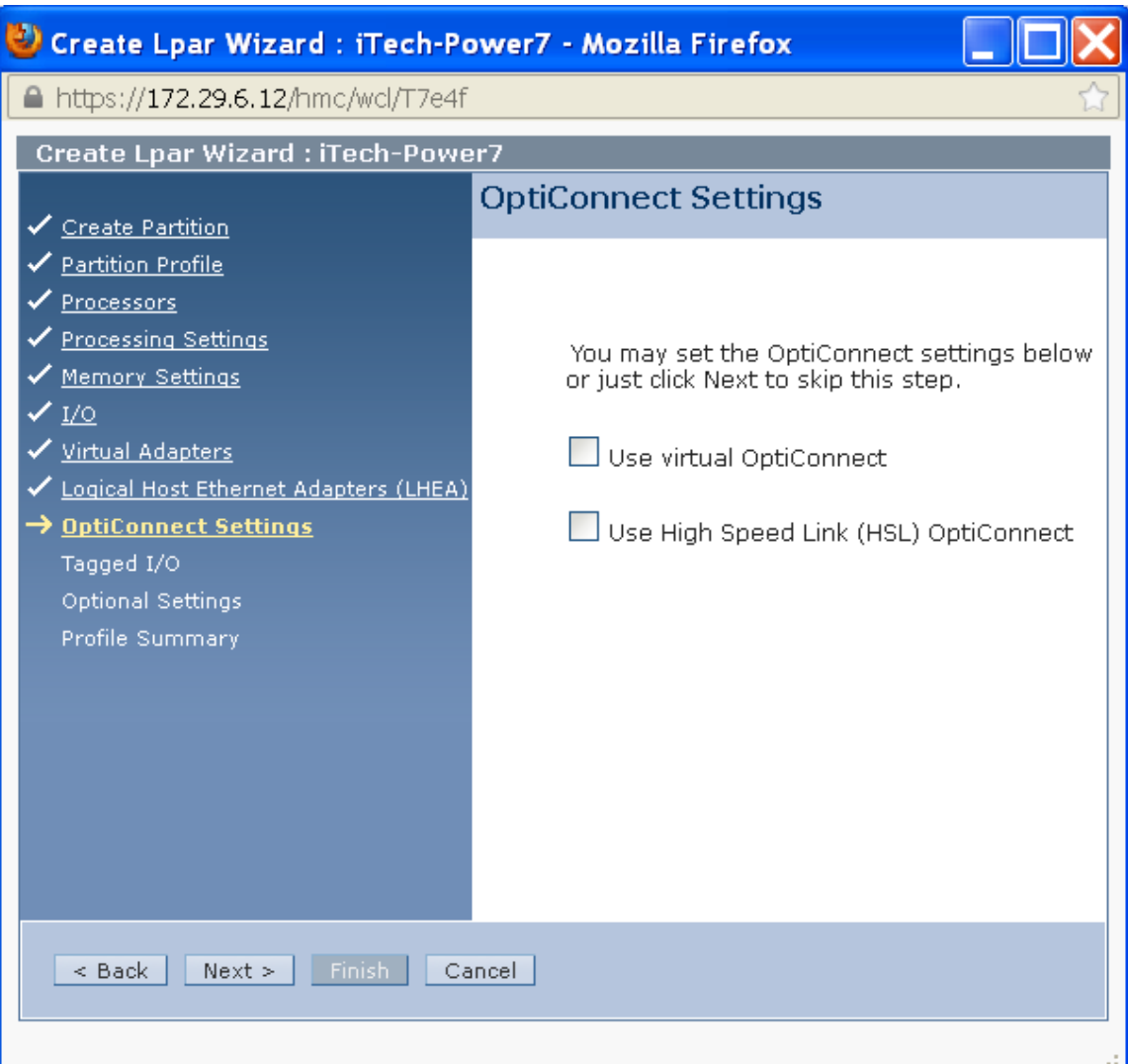

#### Just click next here

# **Tagged I/O**

- Tagged I/O is where we describe which resources will be used for the Load Source, Alternative Restart Device, and Console.
- For the Console we will select HMC
- For the Load Source we will select the Virtual SCSI Client Adapter we created in this partition.
- For the Alternative Restart Device (Alternative IPL Device) we will choose either the same Virtual SCSI Client Adapter if the hosting partition owns the embedded disk controller in the CEC or an adapter that has an external DVD/Tape attached.

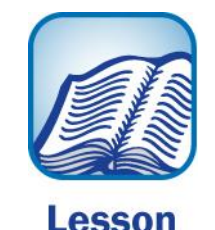

# **Tagged I/O**

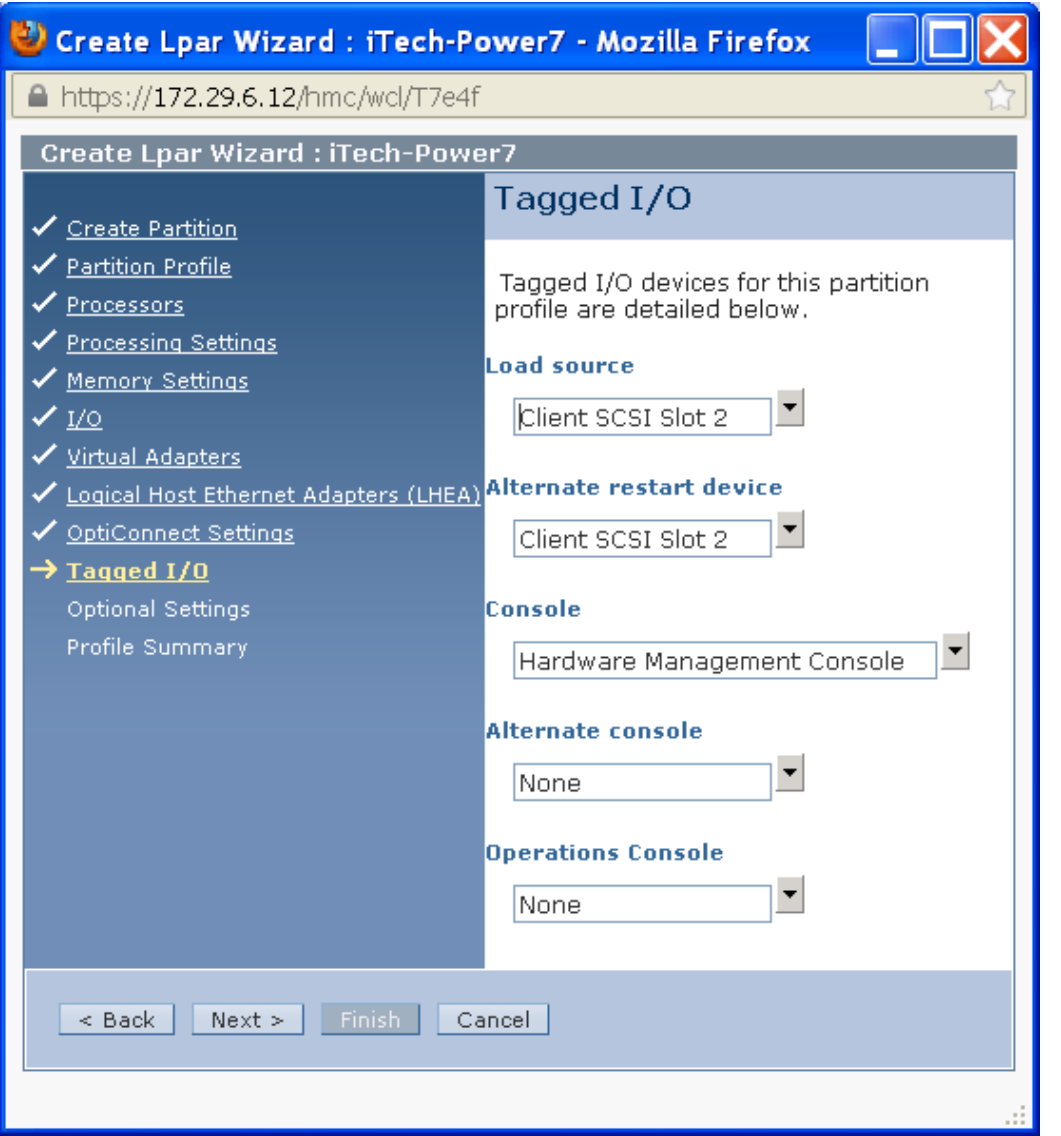

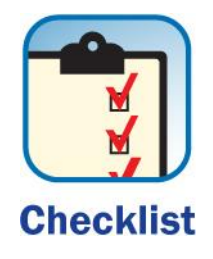

## **Optional Settings**

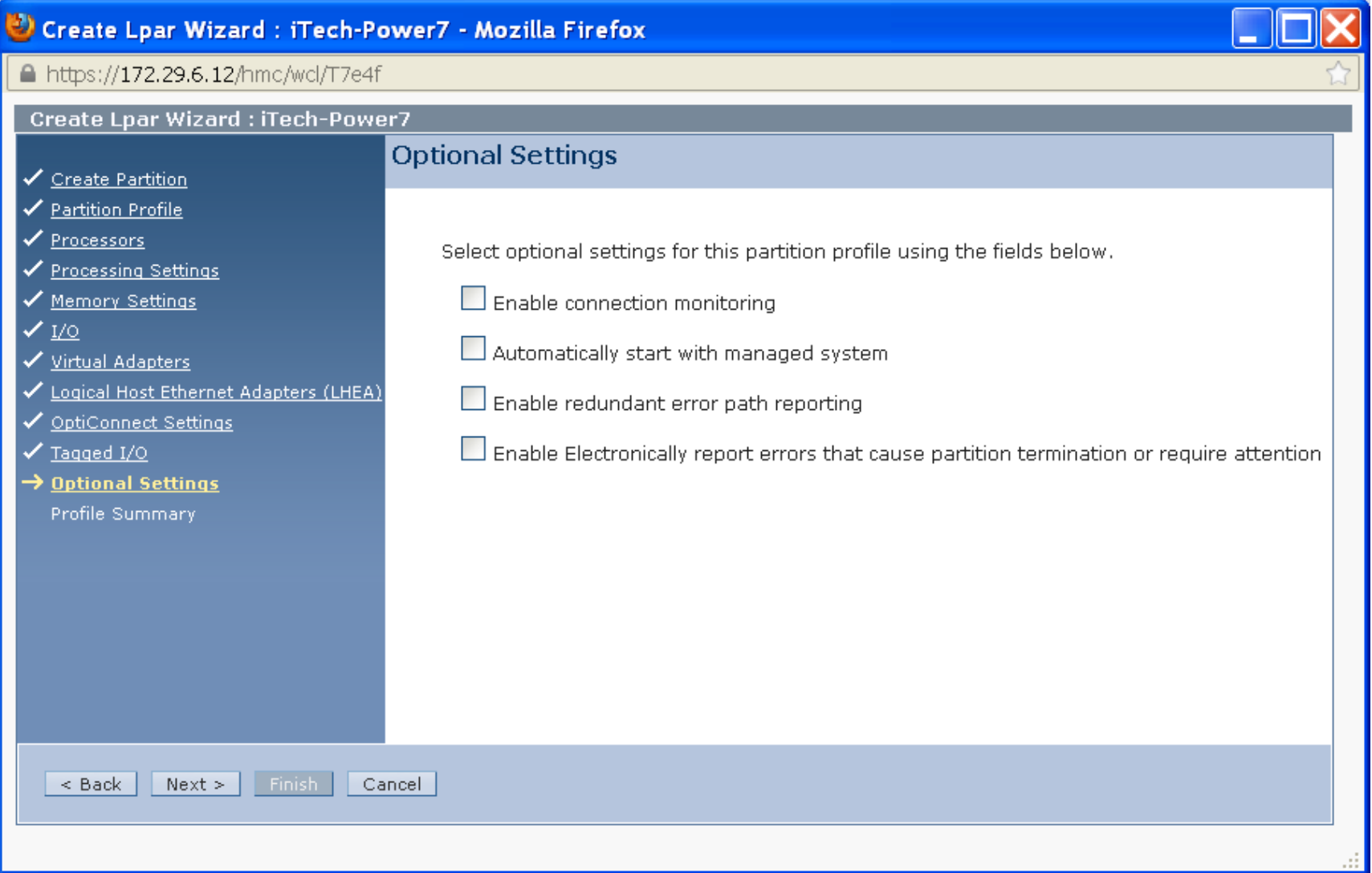

## **Profile Summary: Verify your settings**

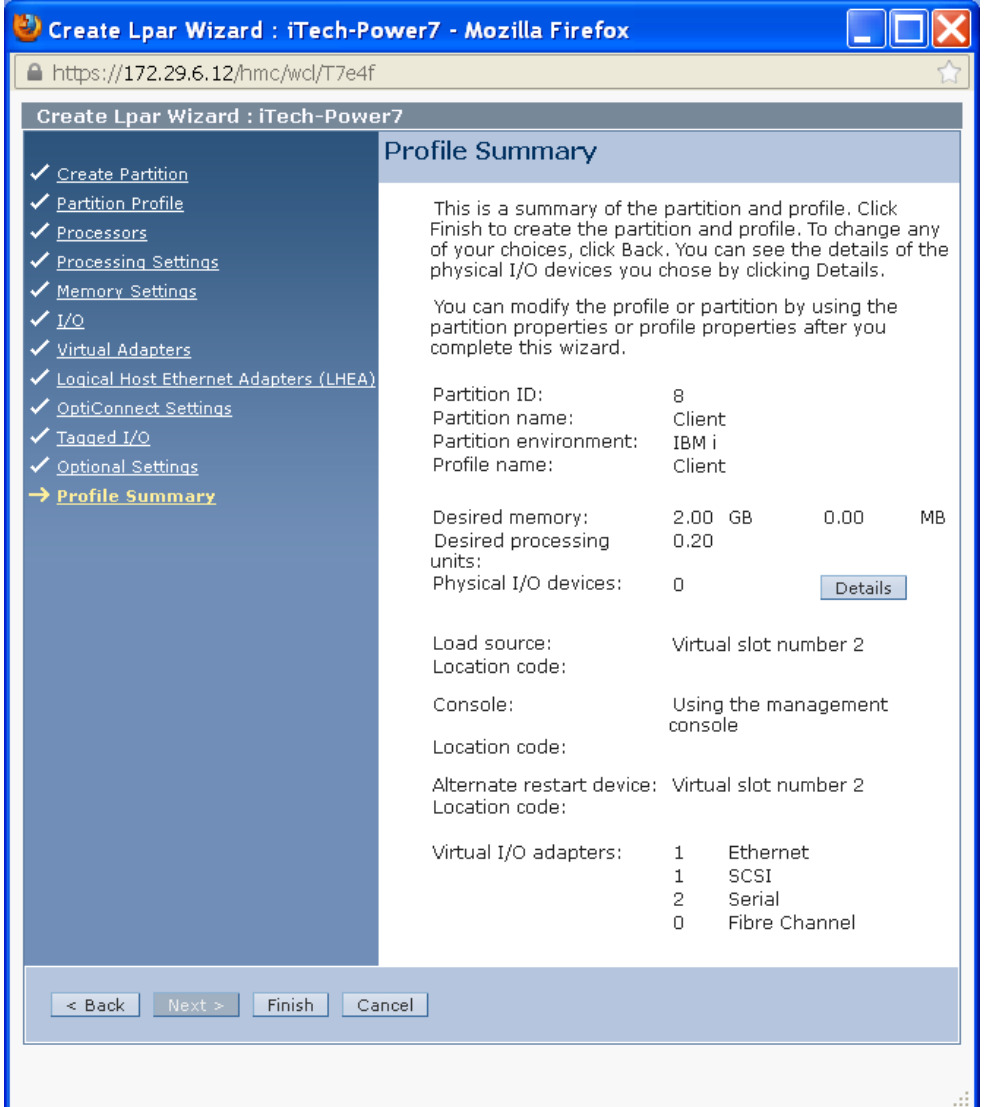

### **We now have a new Partition**

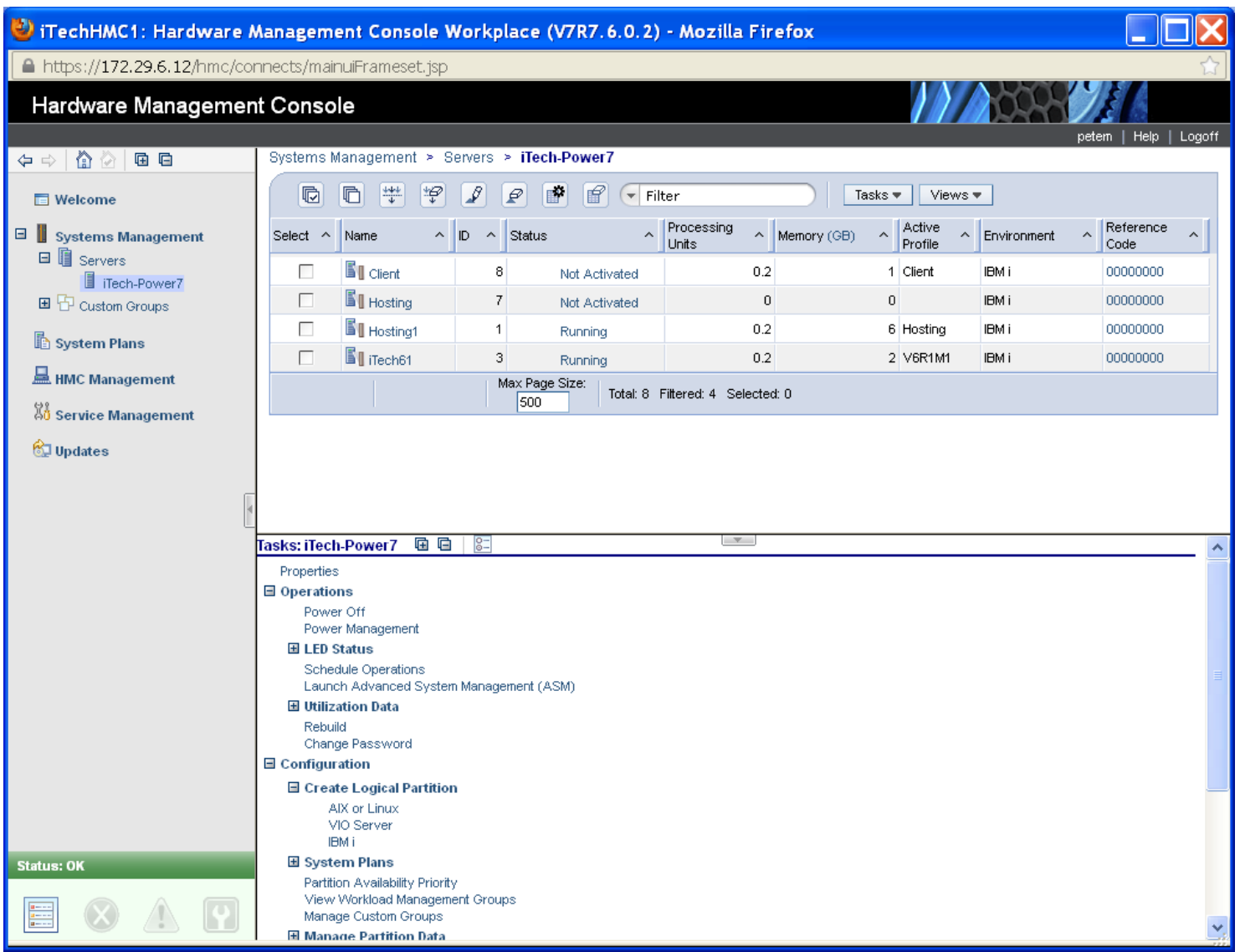

## **Agenda**

- •Introduction
- Create Virtual SCSI Server on Hosting Partition
- Create NEW IBM i Client Partition (Hosted / Guest)
- Create Network Server & Storage on Hosting Partition.
- Start the partition from the HMC
- Add additional Disks
- Other devices to configure/manage
- Summary

## **On the Hosting partition**

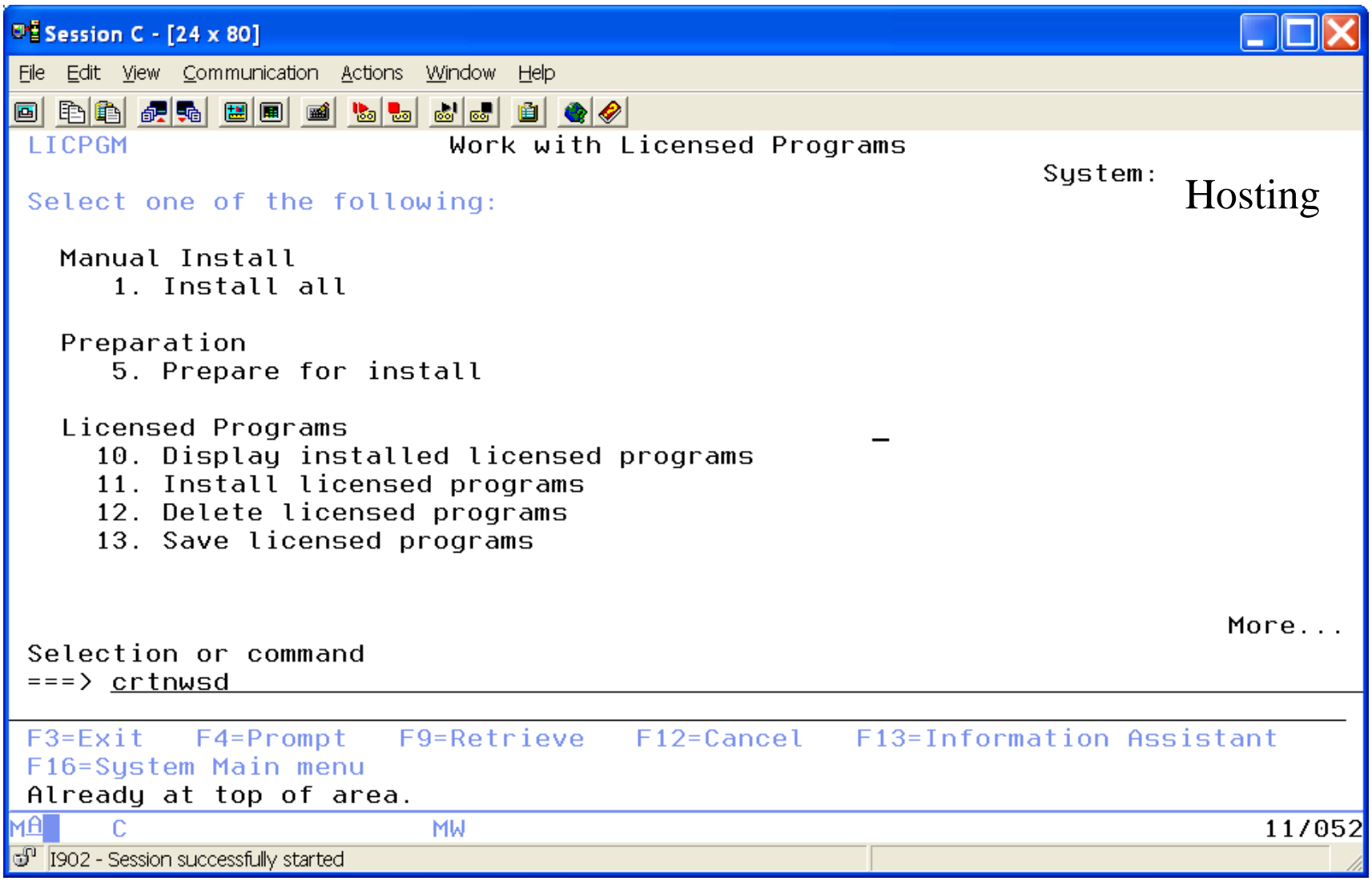

### **Create Network Server**

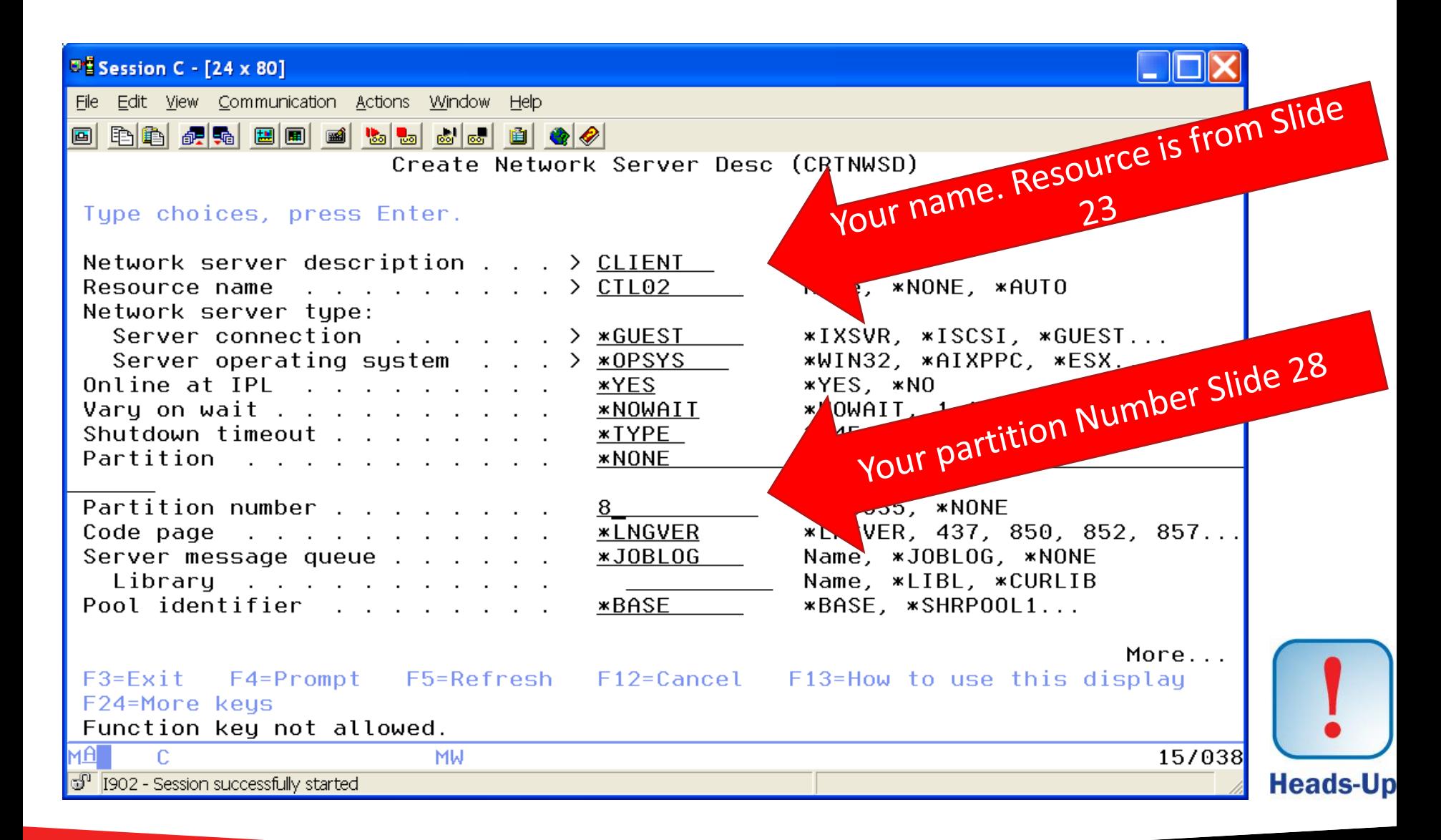

## **CRTNWSD (continued)**

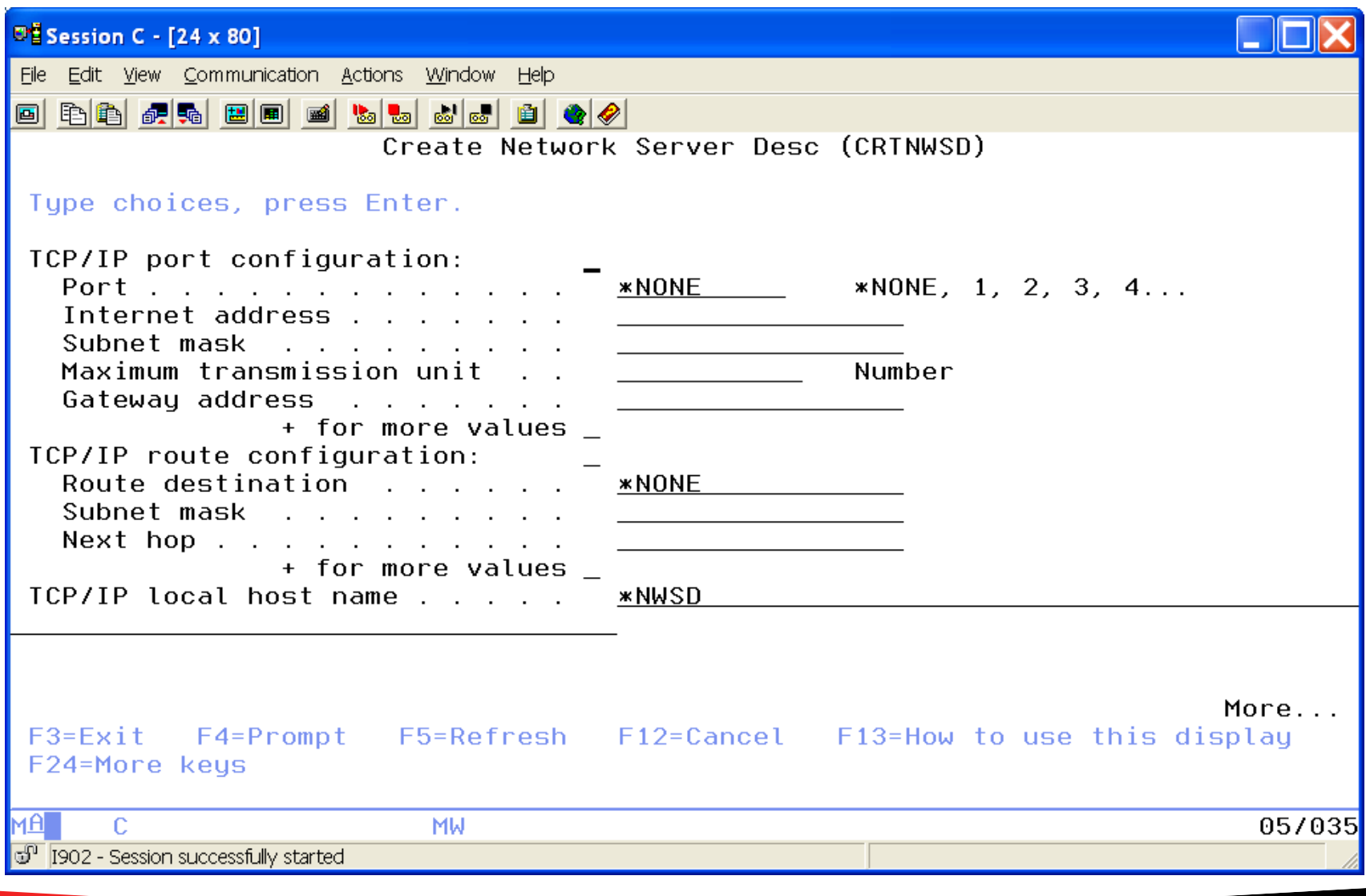

## **CRTNWSD (continued)**

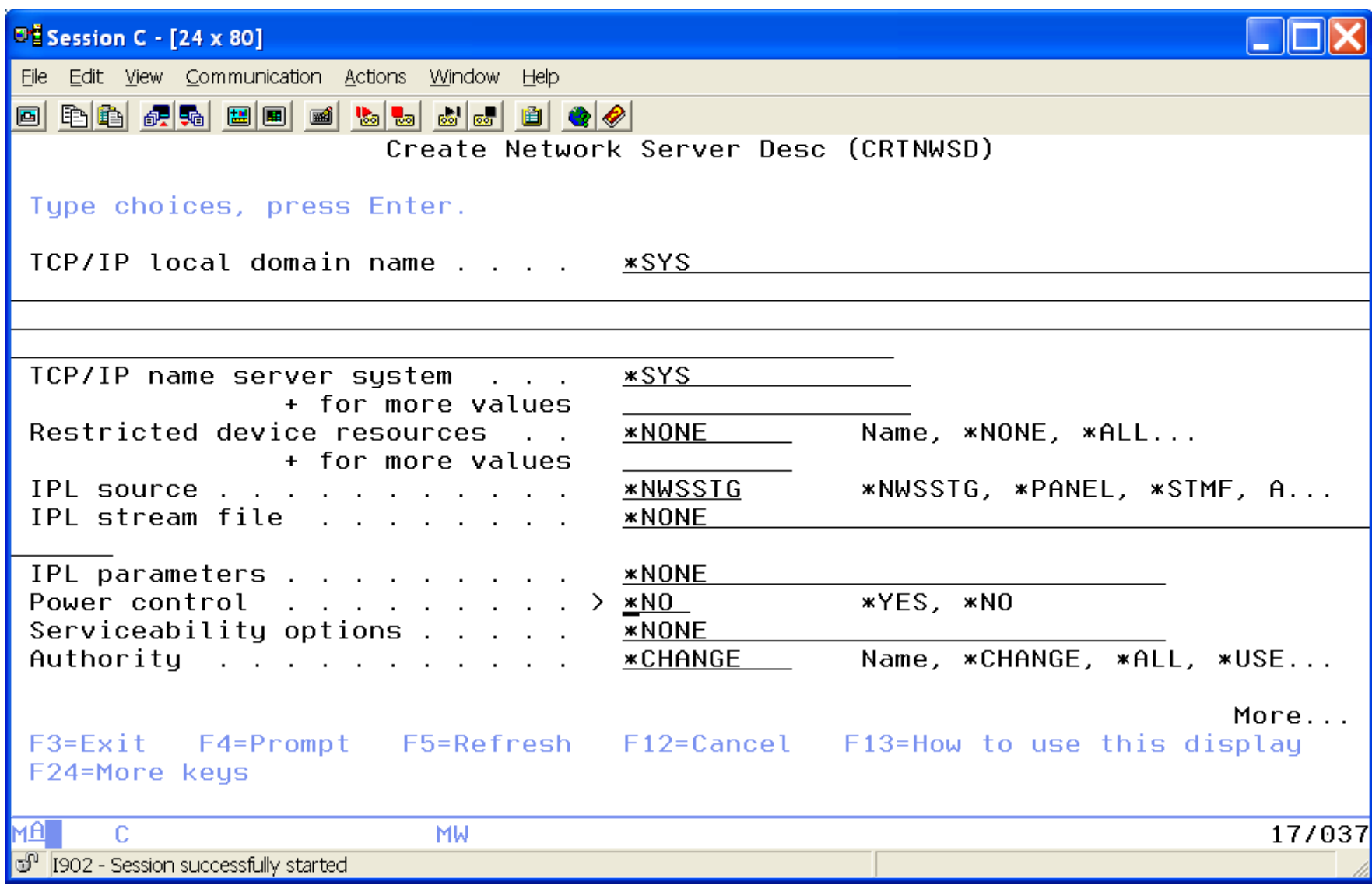

### **Create Network Storage for our new partition**

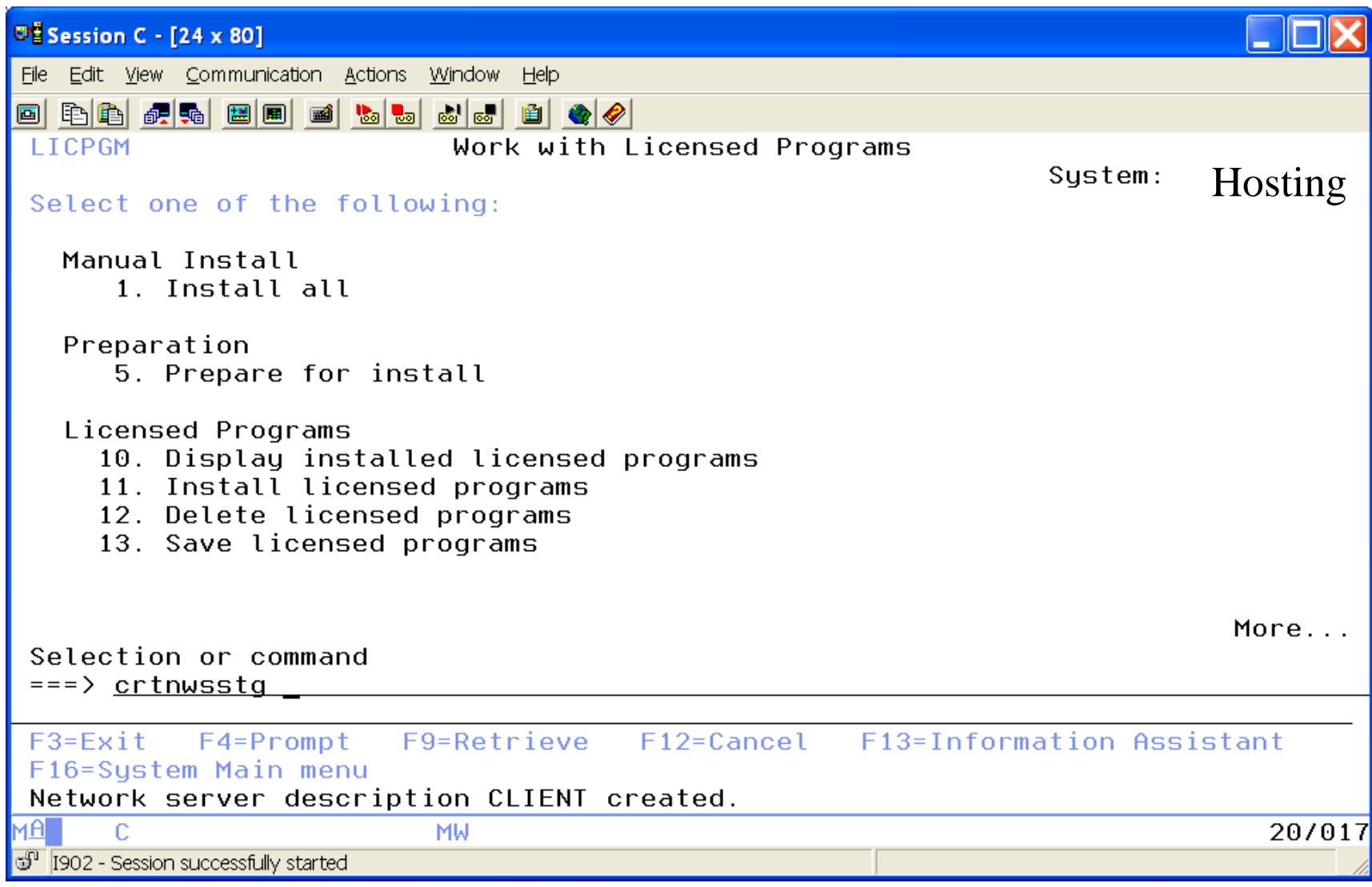

### **Determine Size & Name of Storage Space (6.1, 7.1, 7.2 TR1 and above, and 7.3)**

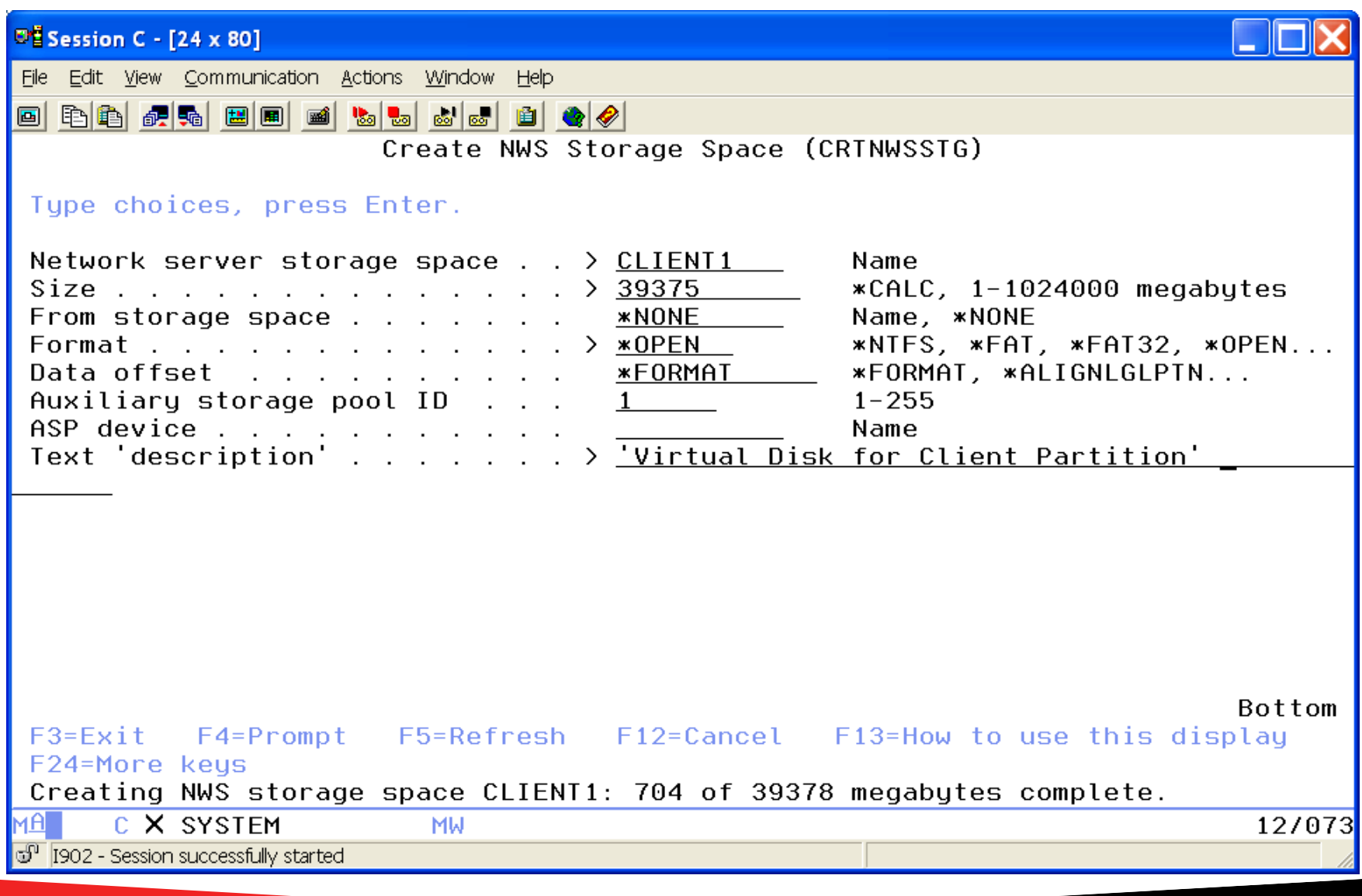

### **Associate Storage space to NWSD using WRKNWSSTG**

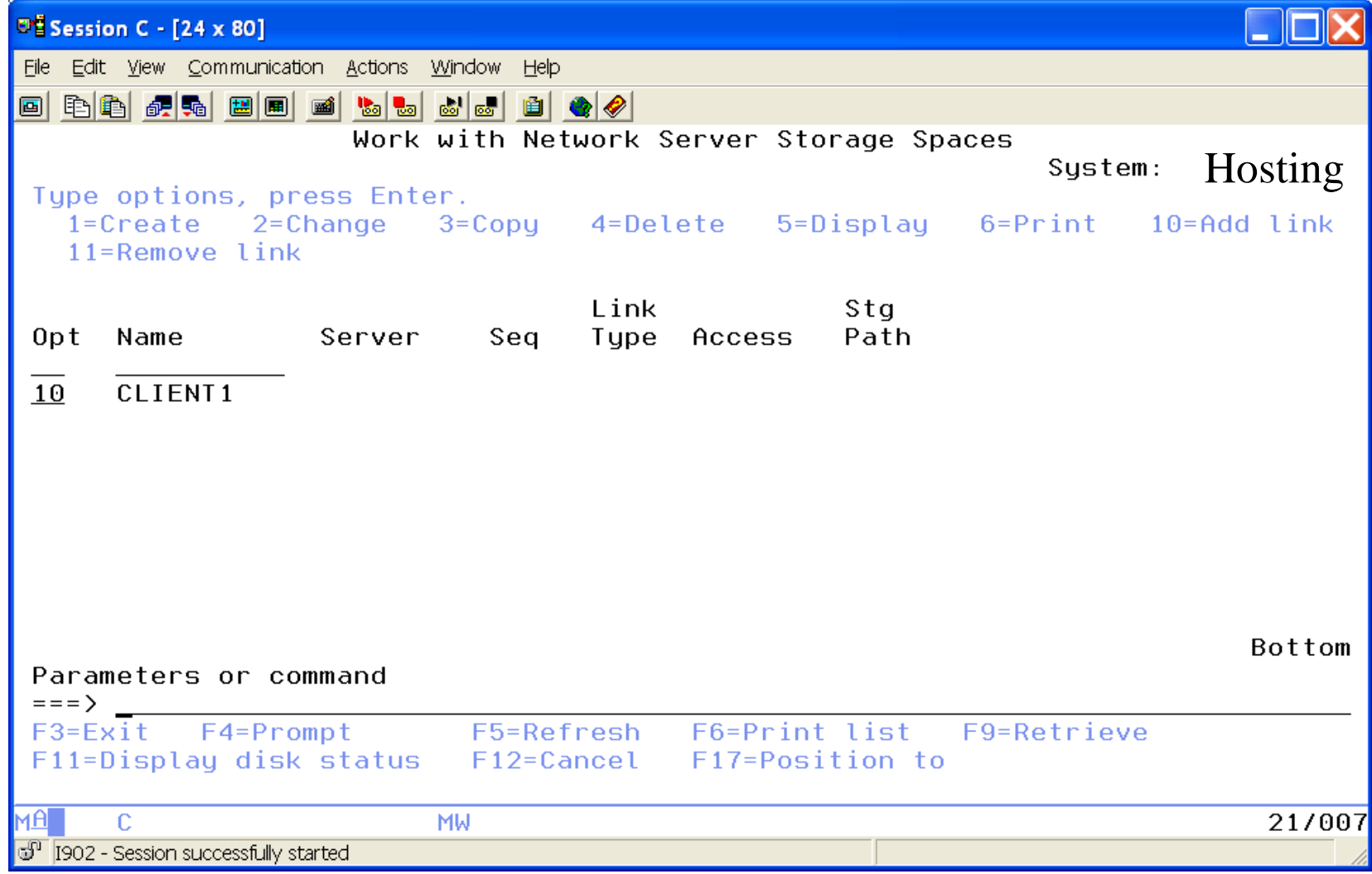

## **Adding Server Storage**

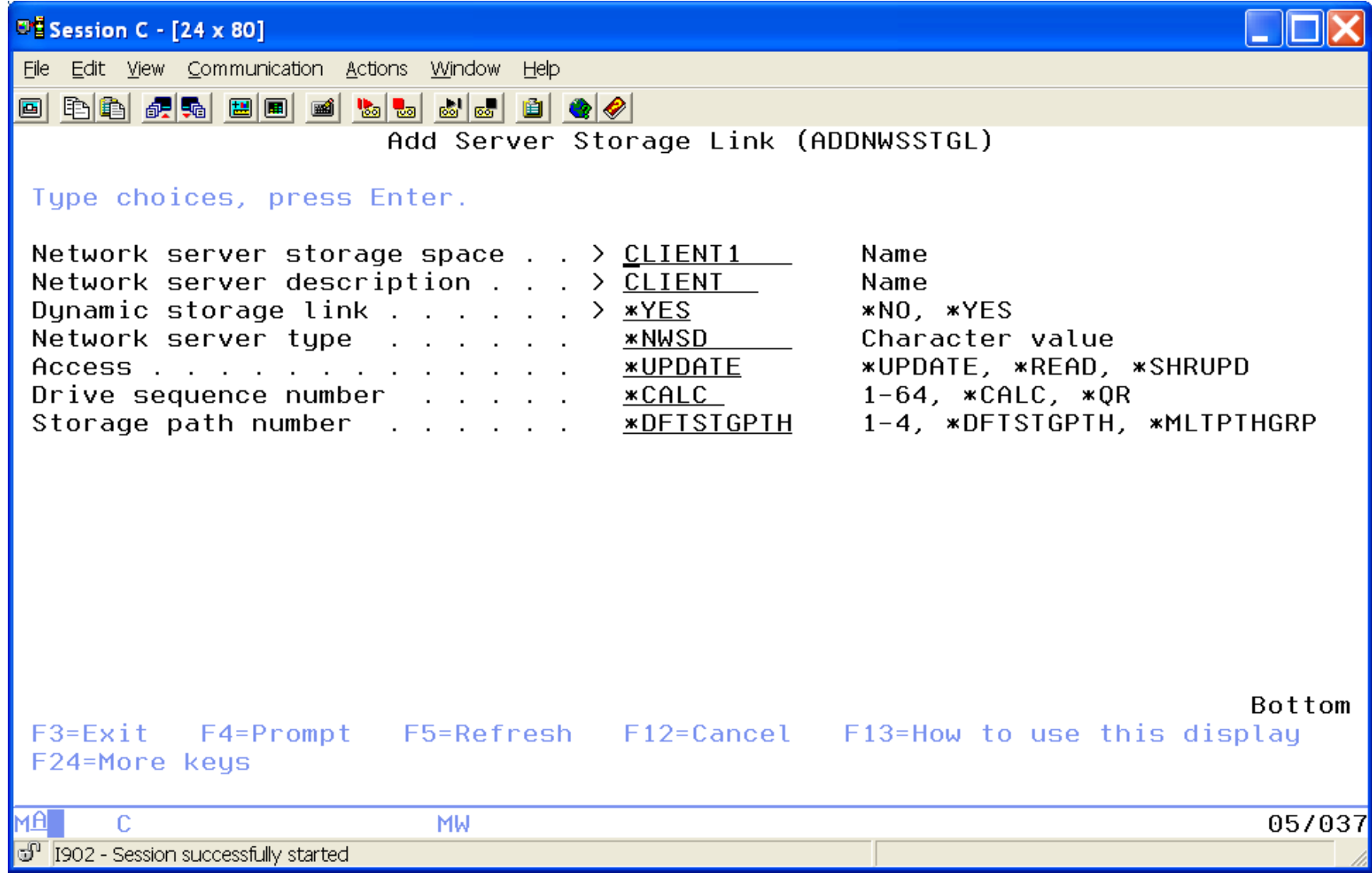

## **Vary on Network Server Description**

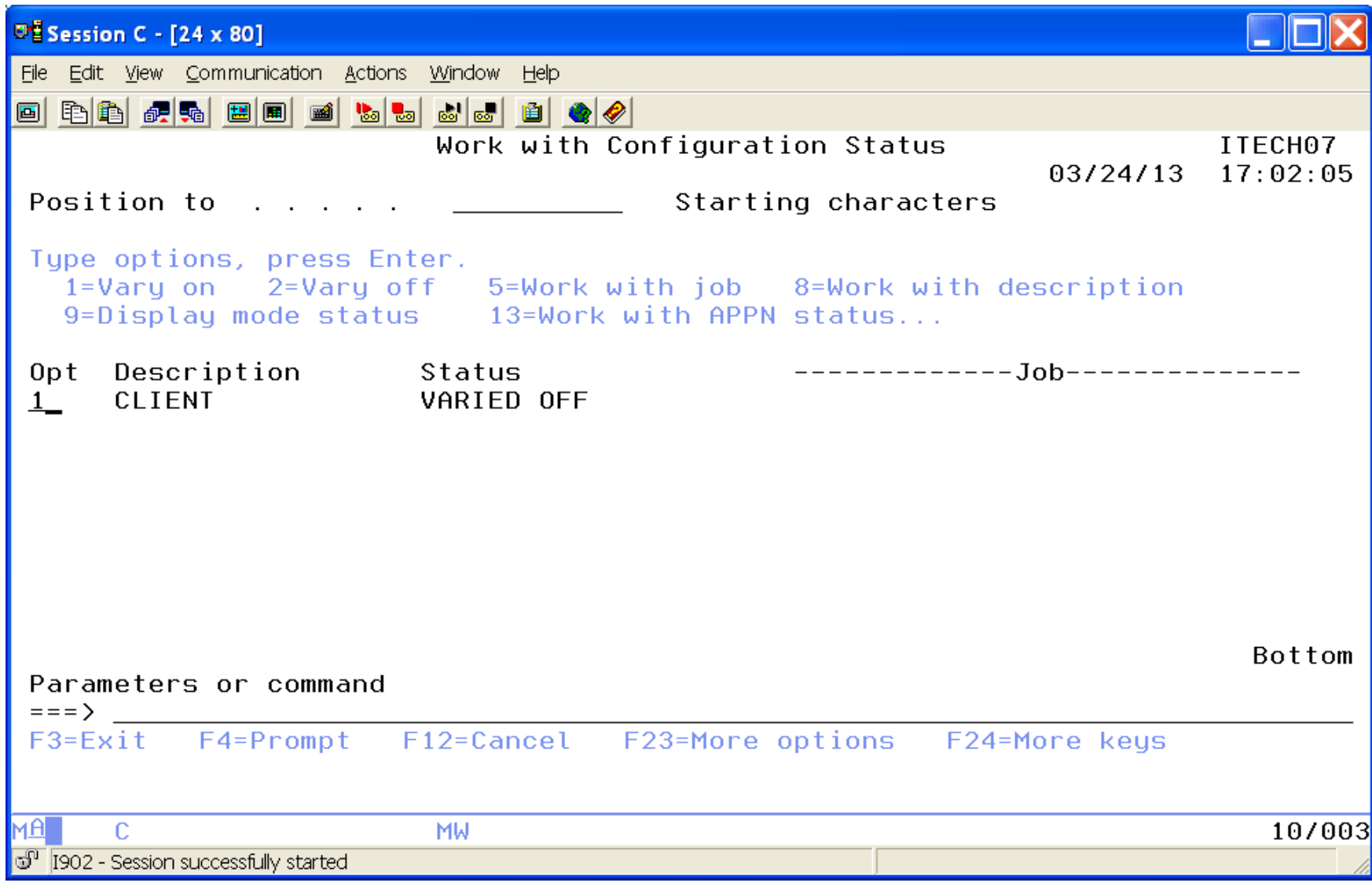

### **Everything is good status is Active – But not yet up.**

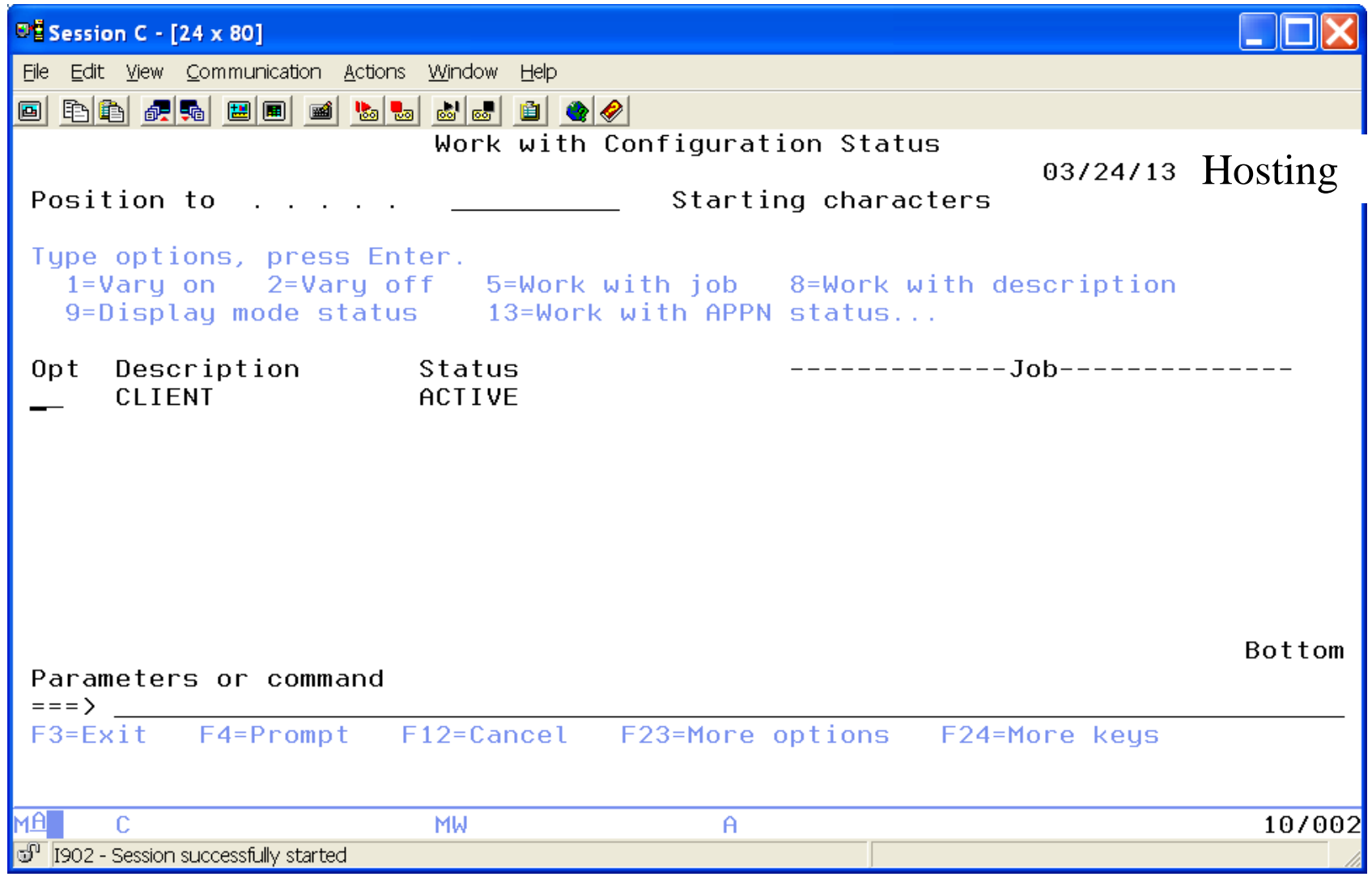

## **Agenda**

- •Introduction
- •Create Virtual SCSI Server on Hosting Partition
- •Create NEW IBM i Client Partition (Hosted / Guest)
- •Create Network Server & Storage on Hosting Partition.
- •Start the partition from the HMC
- •Add additional Disks
- •Other devices to configure/manage
- •Summary

## **Check Client Partition Properties**

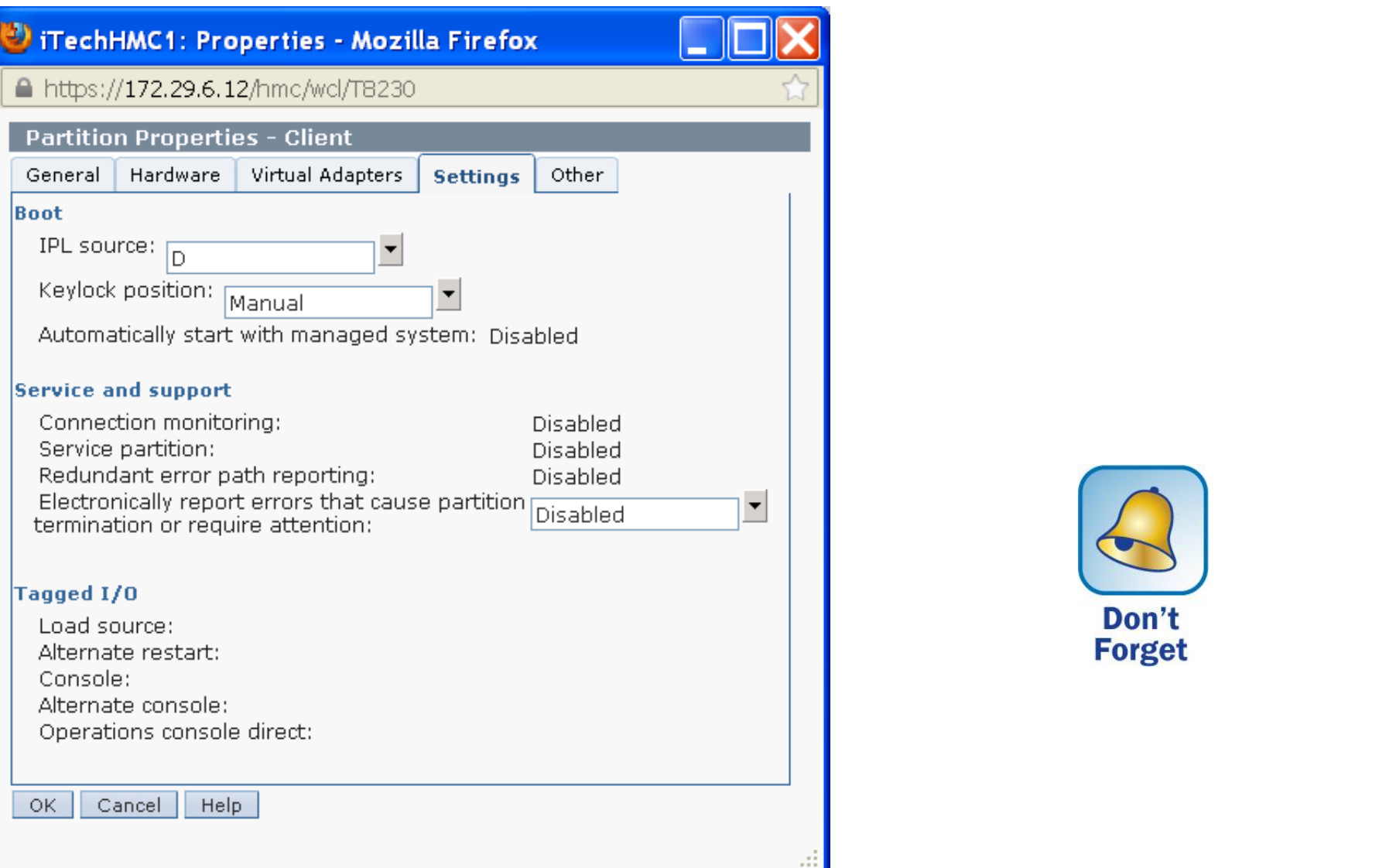

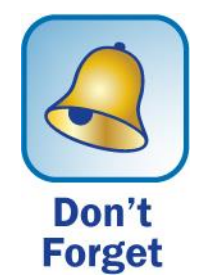

## **Activate our new partition**

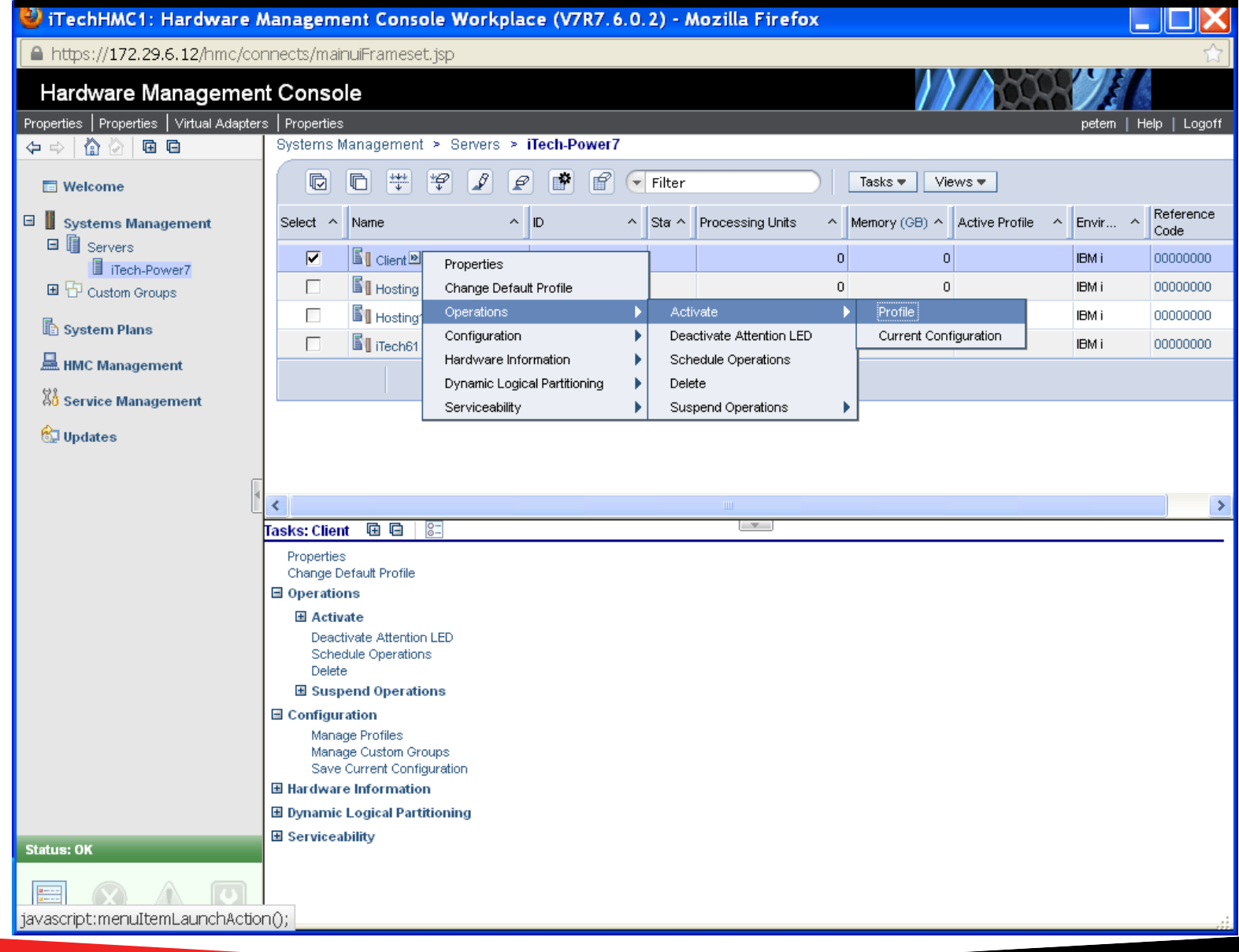

### **Start your console as well**

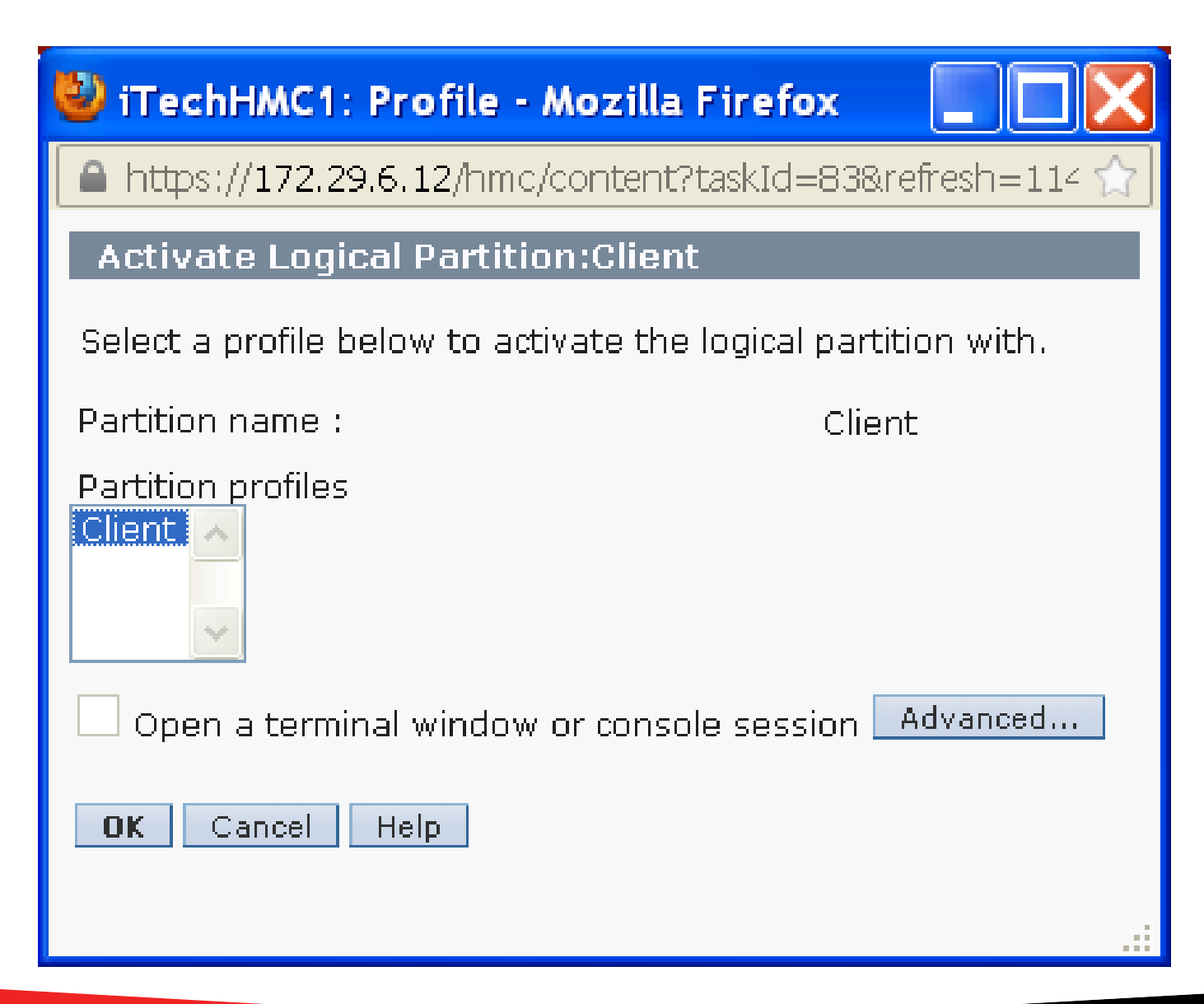

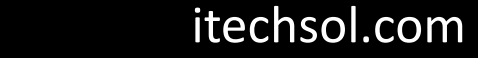

# **Light on DVD Drive should be flashing**

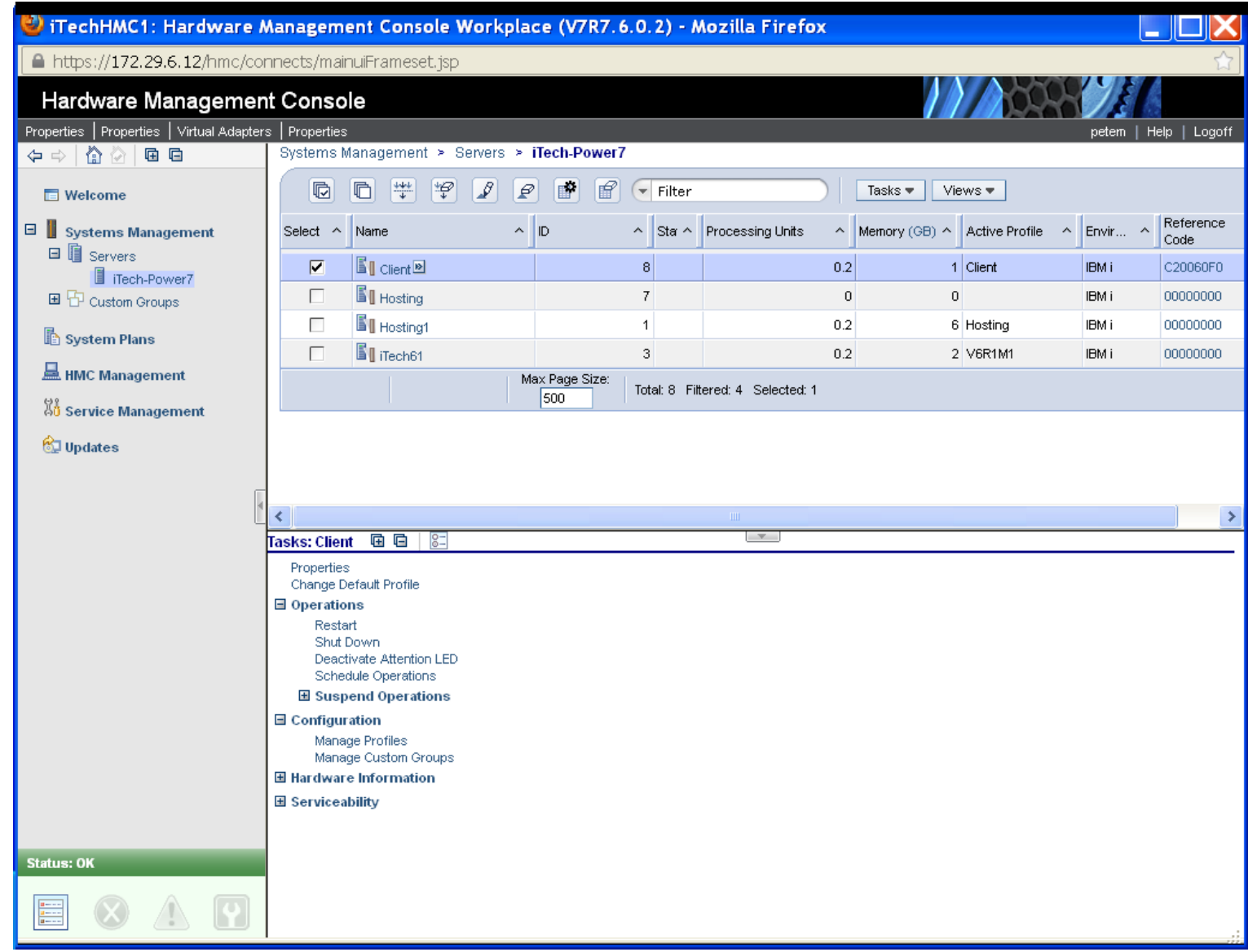

## **Is everything ok?**

### It's normal for the Reference Code to go to 0000000 and the console to be blank for 3 to 5 minutes…just hang in we are almost there

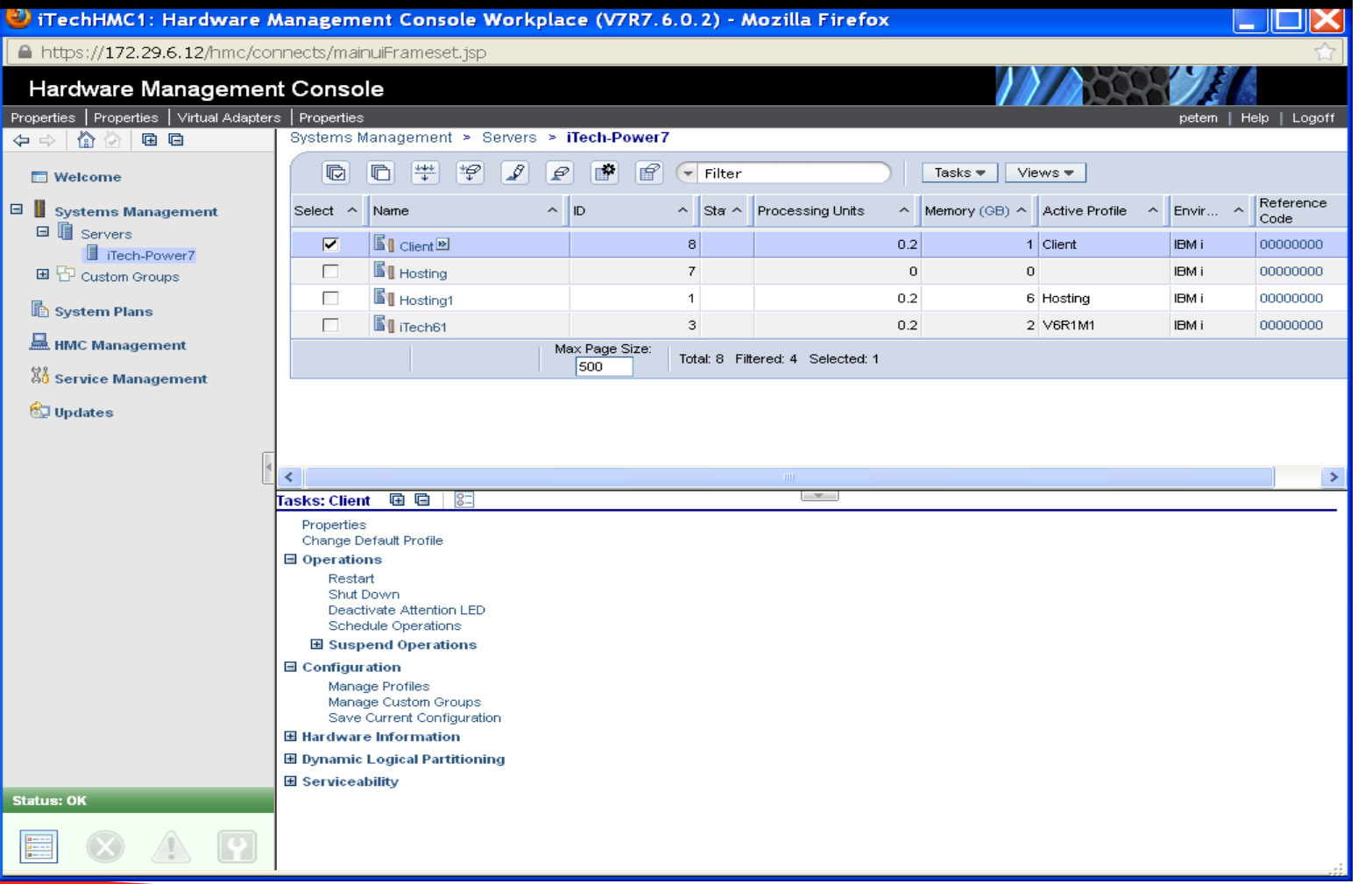

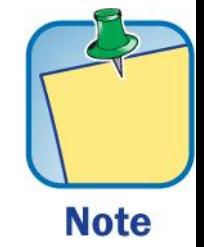

### **Success !!!!**

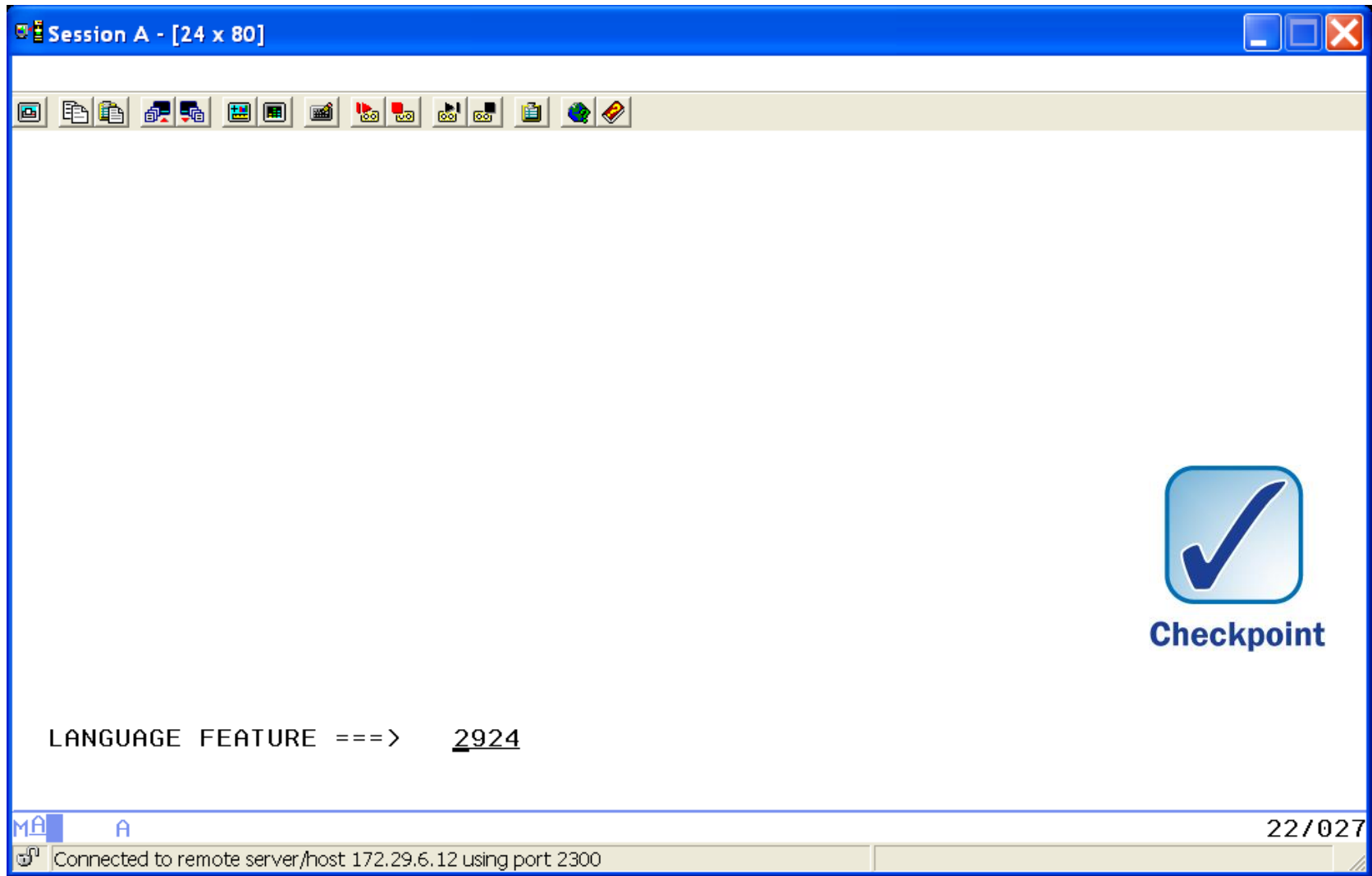

## **Ready to Install LIC**

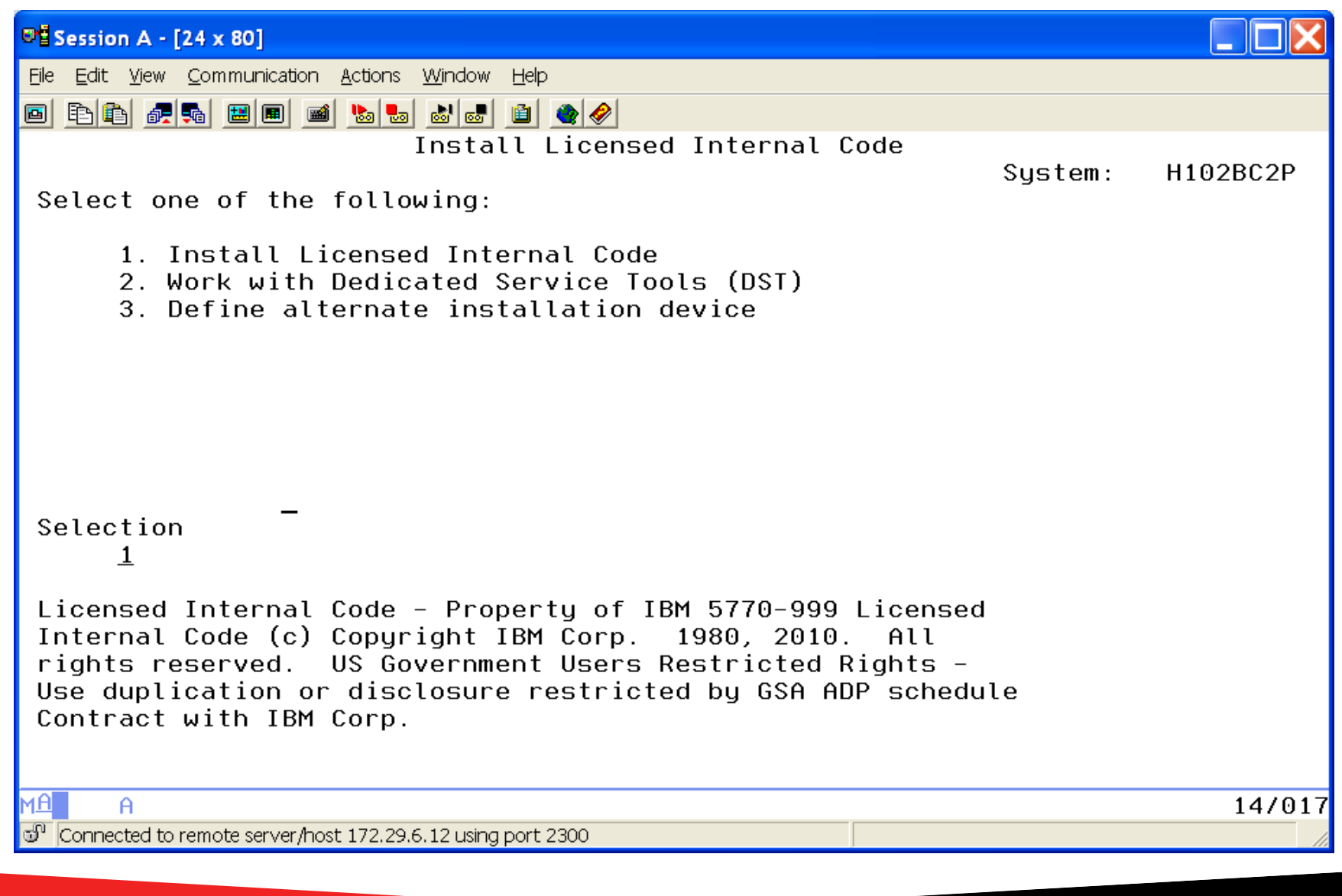

### **Select the Load Source Disk**

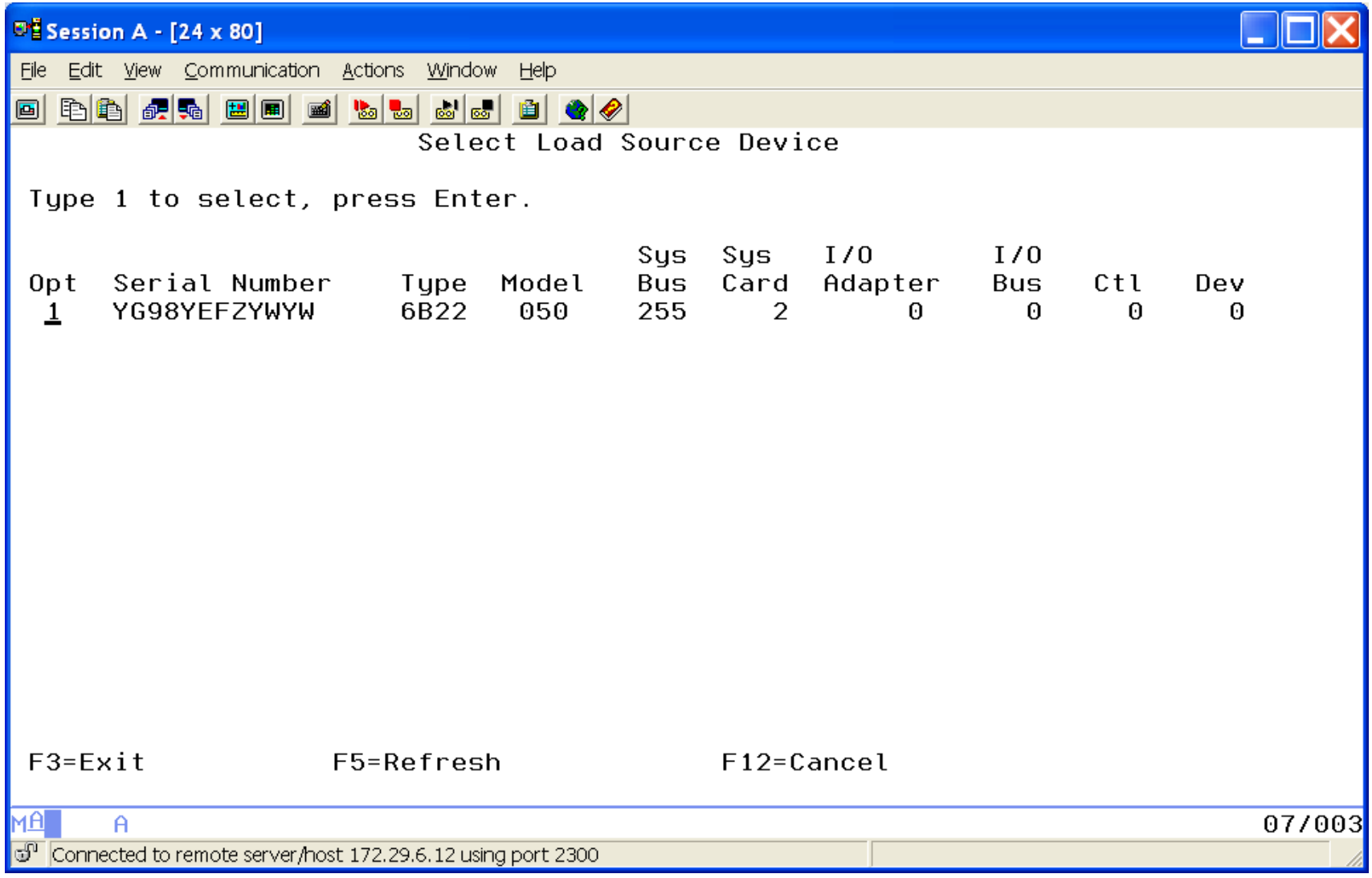

## **Install LIC and Initialize the system**

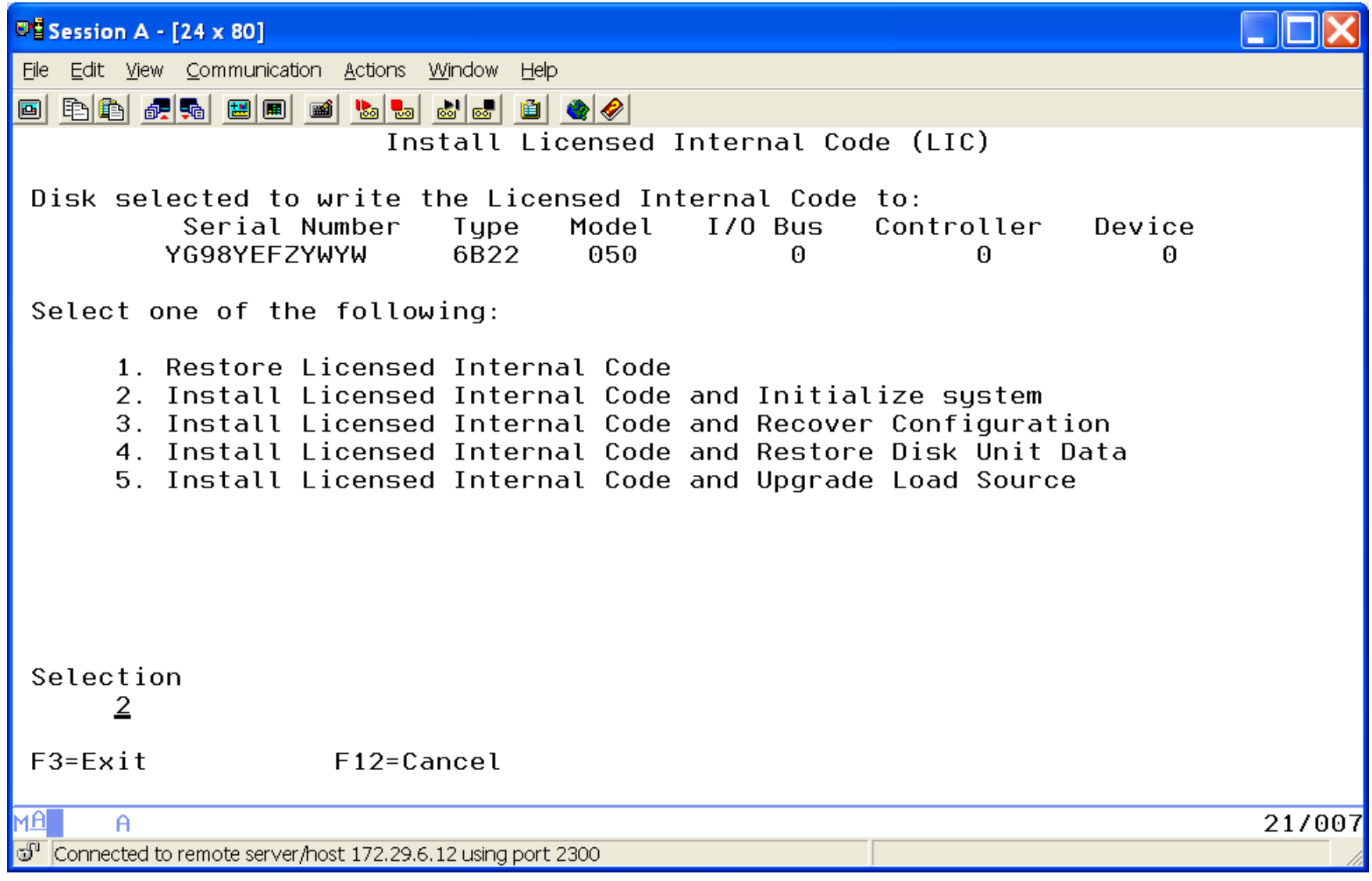
# **Confirmation F10**

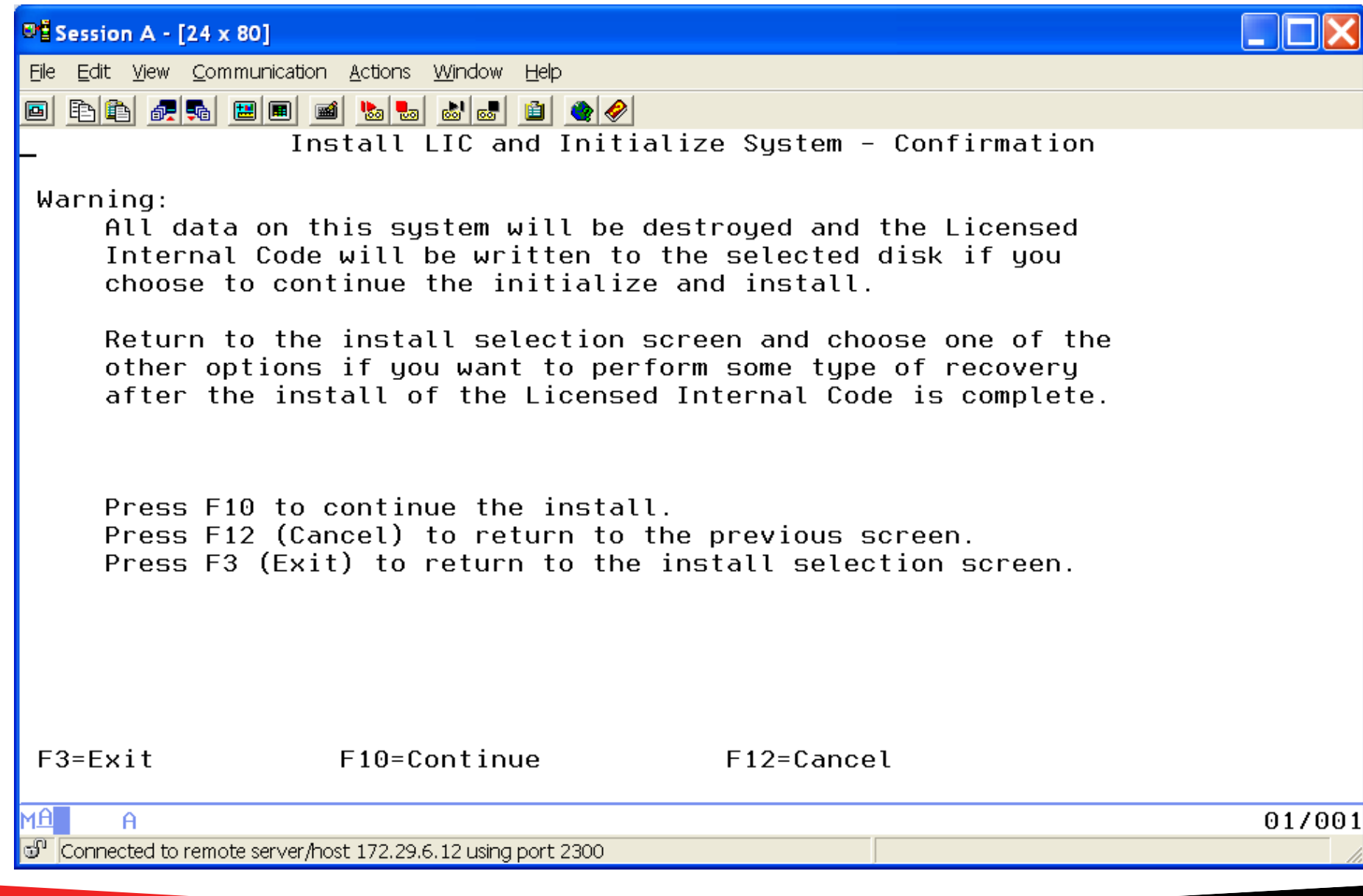

## **Initialize Load Source**

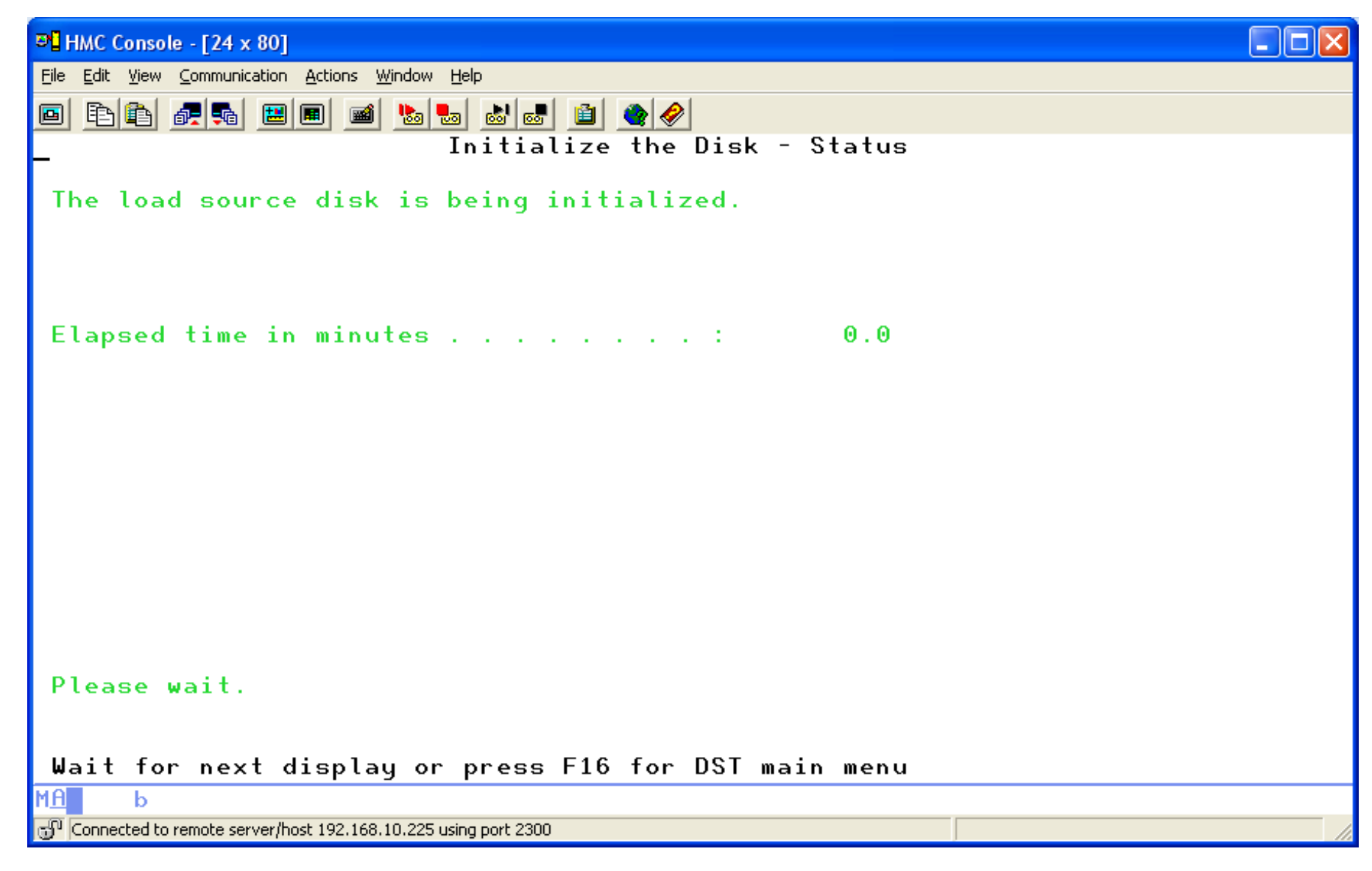

## **Installing the Licensed Internal Code**

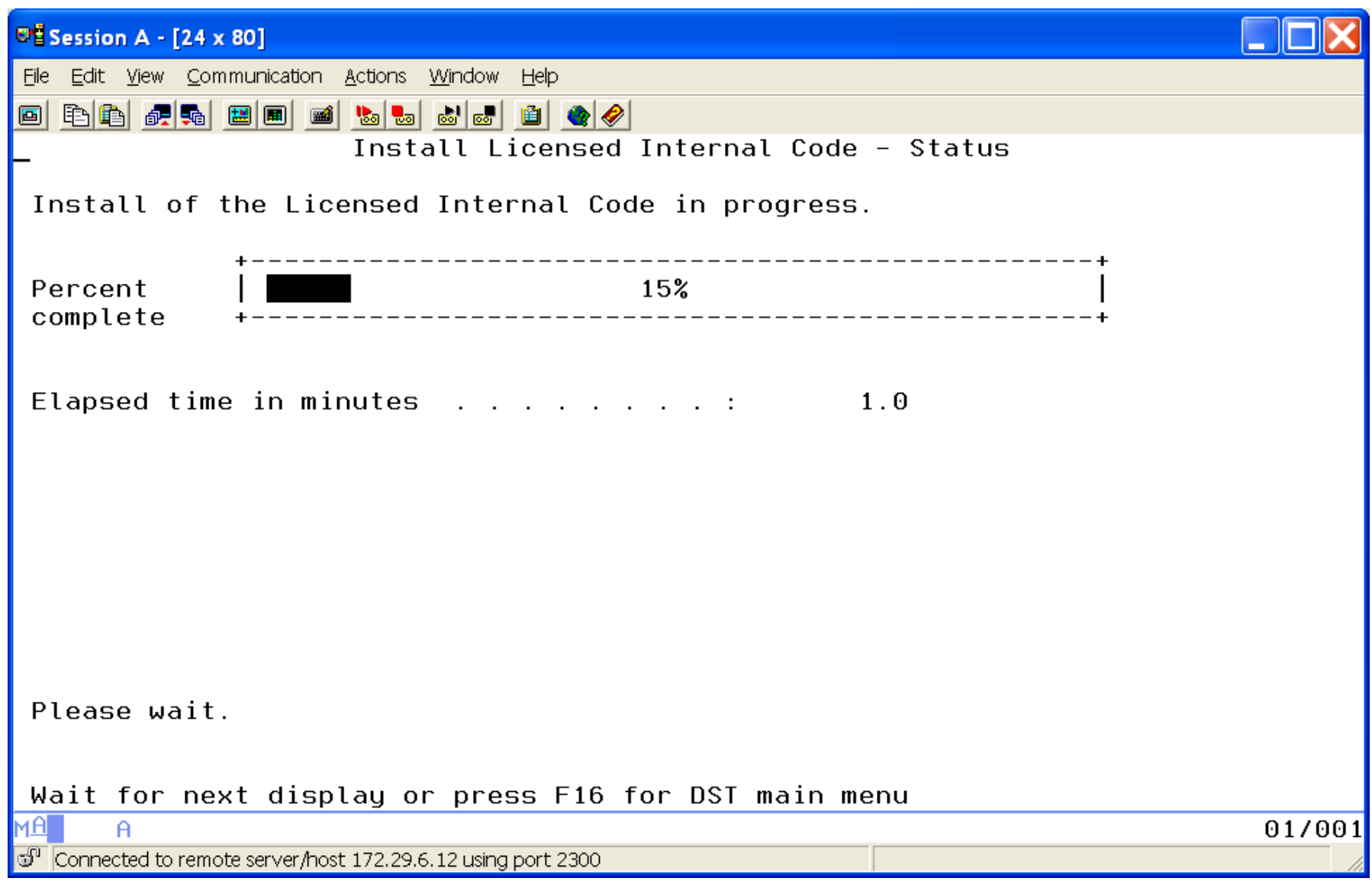

### **When finishes loading LIC the Console goes blank but continues to IPL**

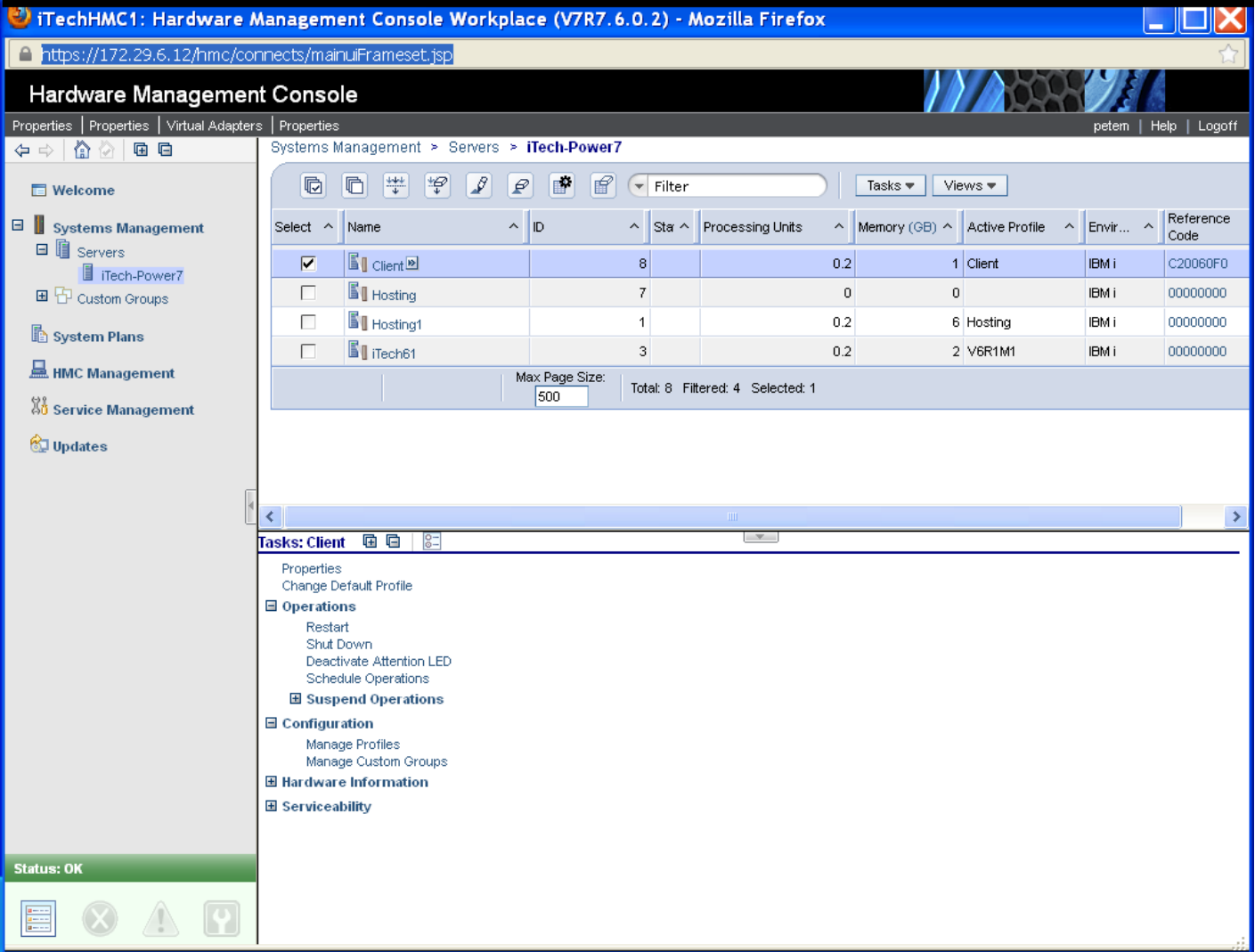

## **Back to Console and Accept with F10**

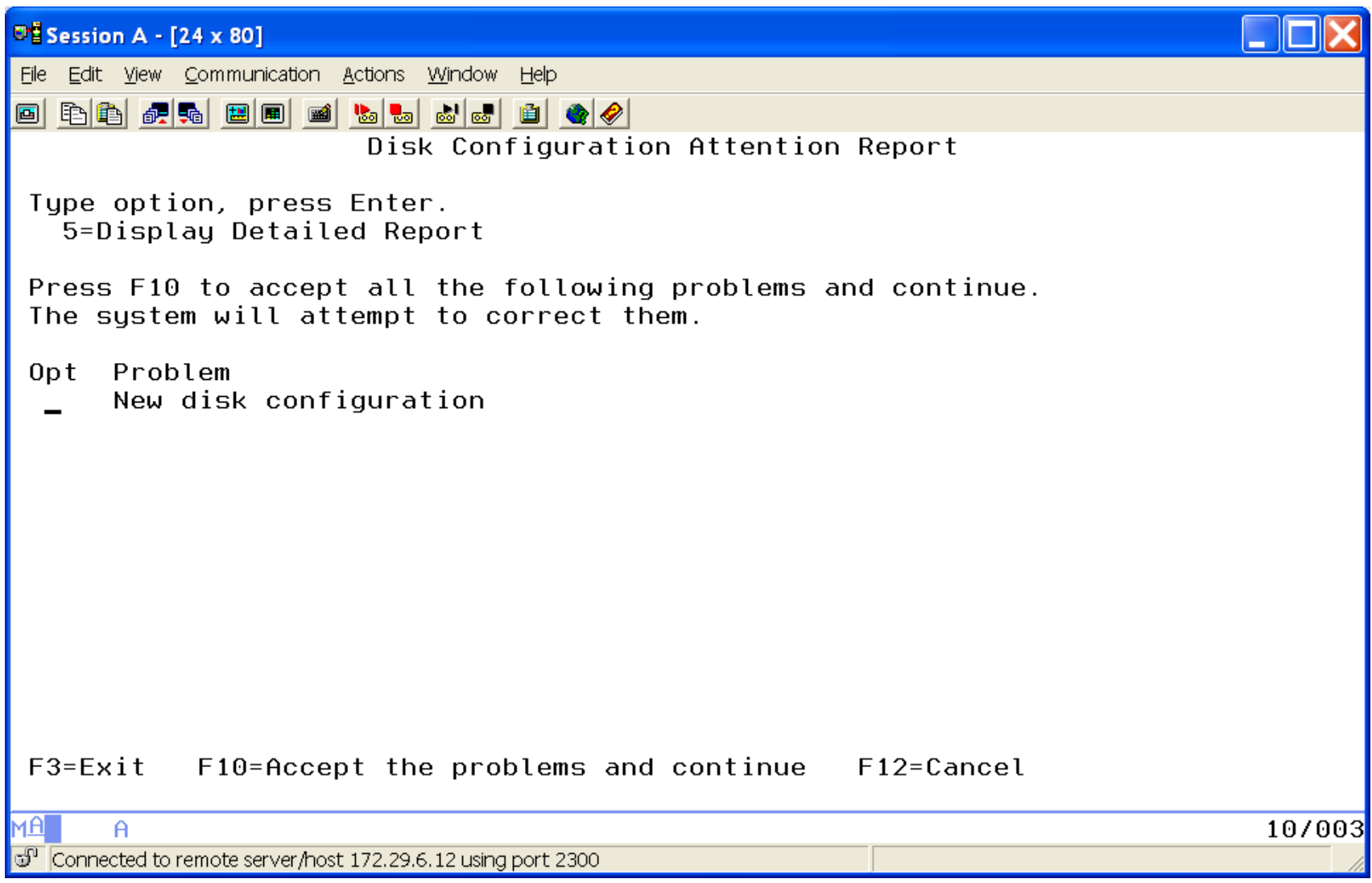

## **Install the Operating System**

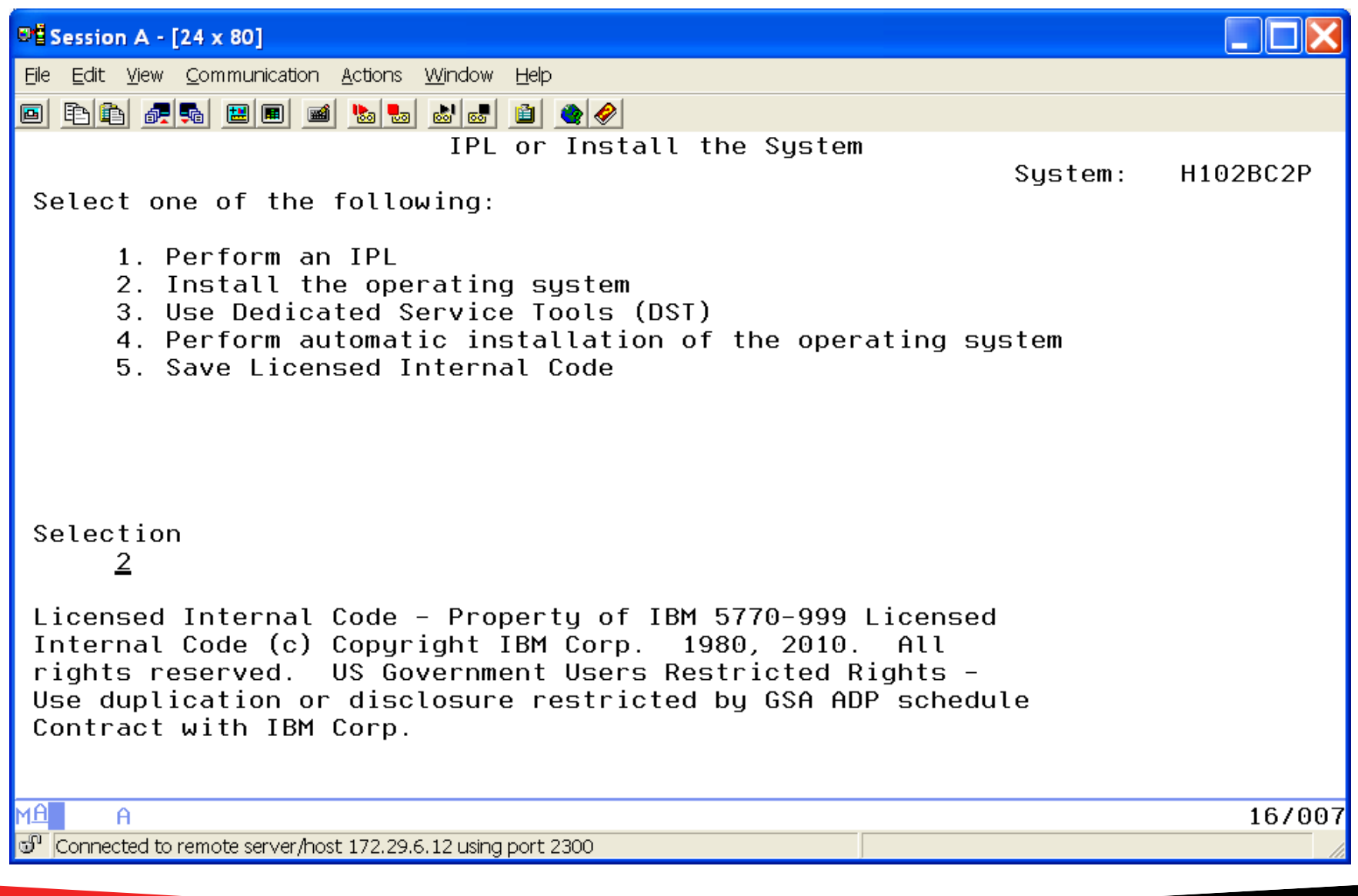

### **Put B2924\_01 (6.1) GROUPx-01 (7.x) in DVD if selecting #2**

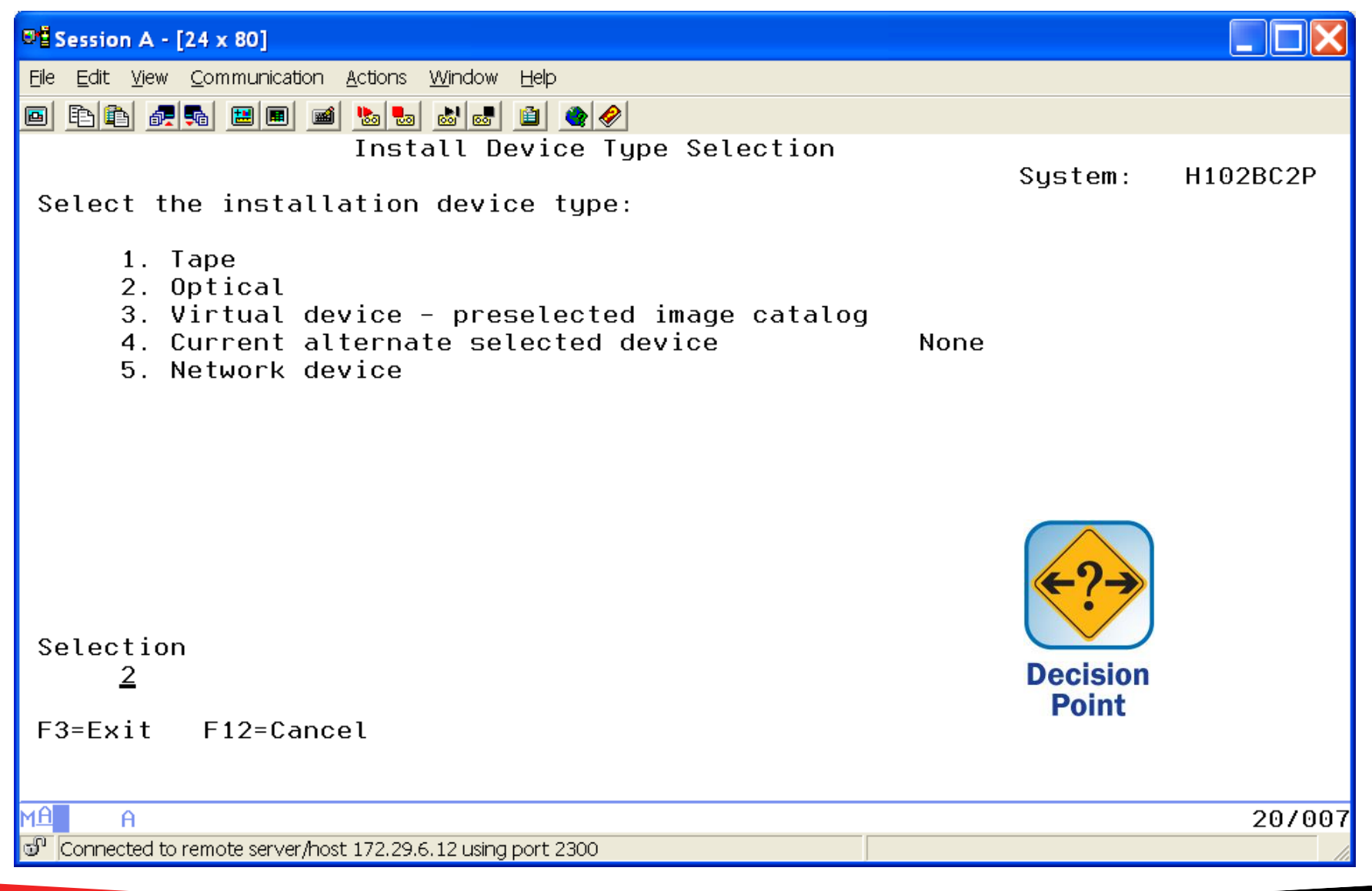

## **Installing the Operating System**

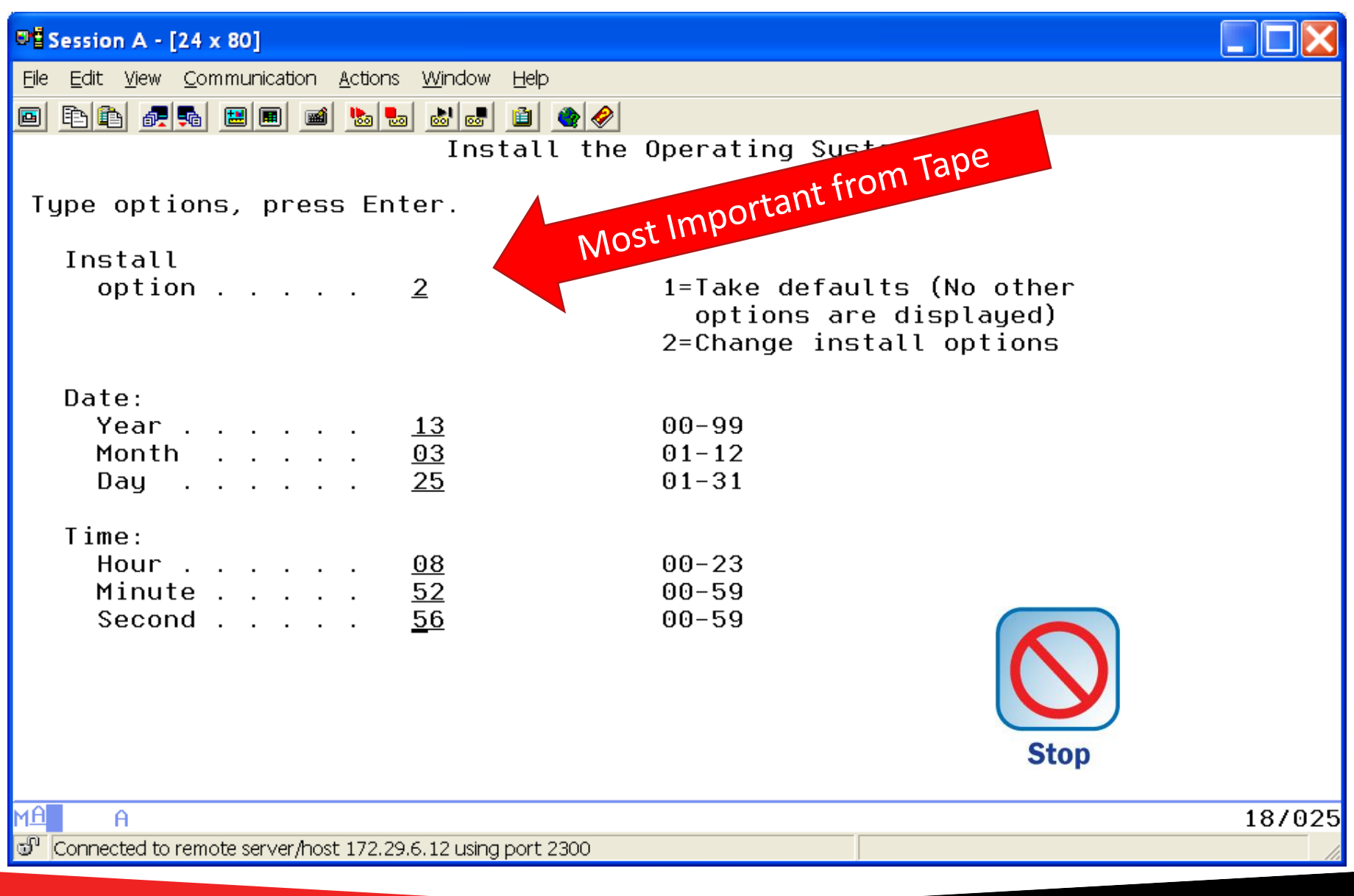

# **Specify OS Install Options**

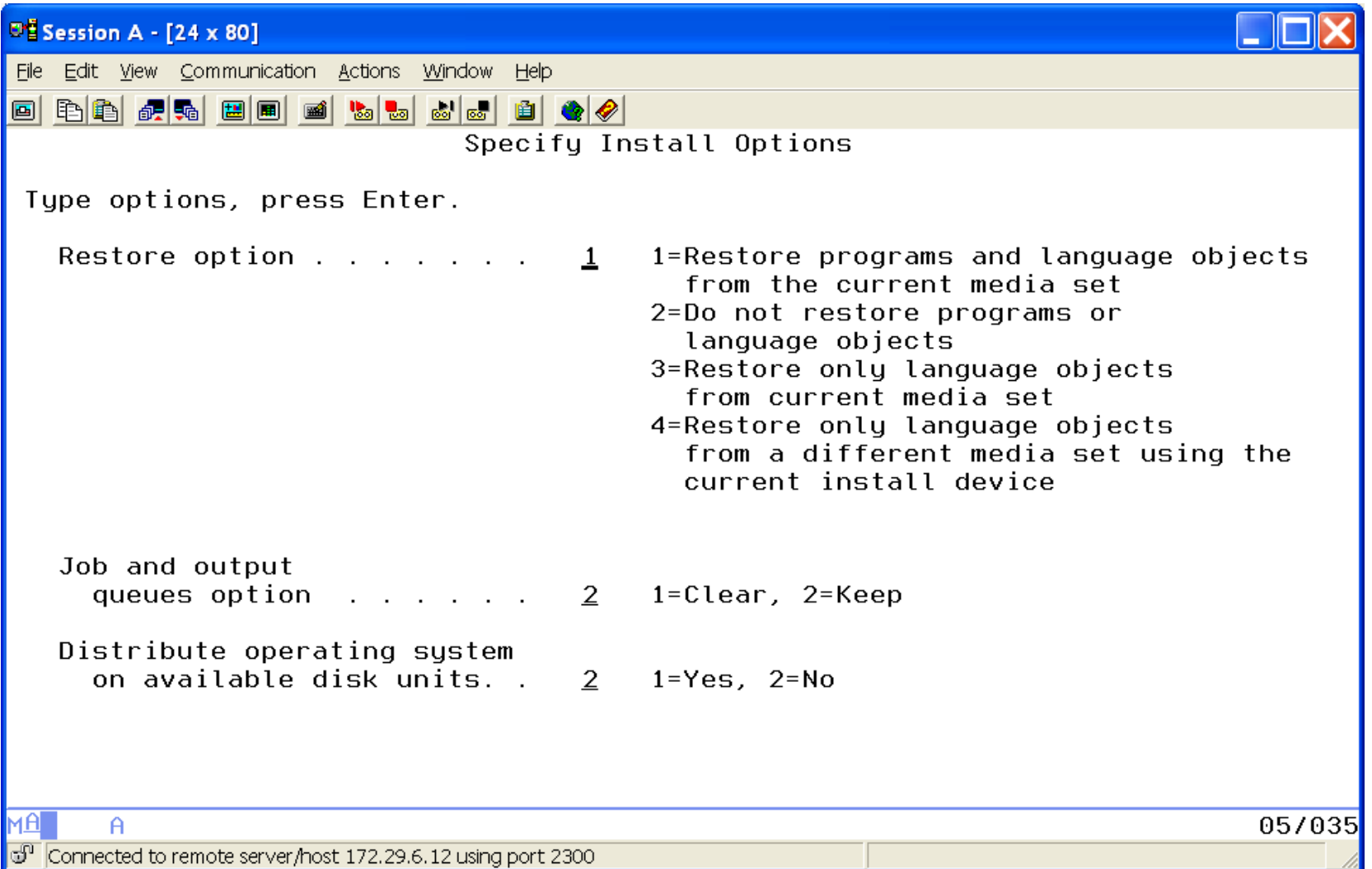

## **Restore Options**

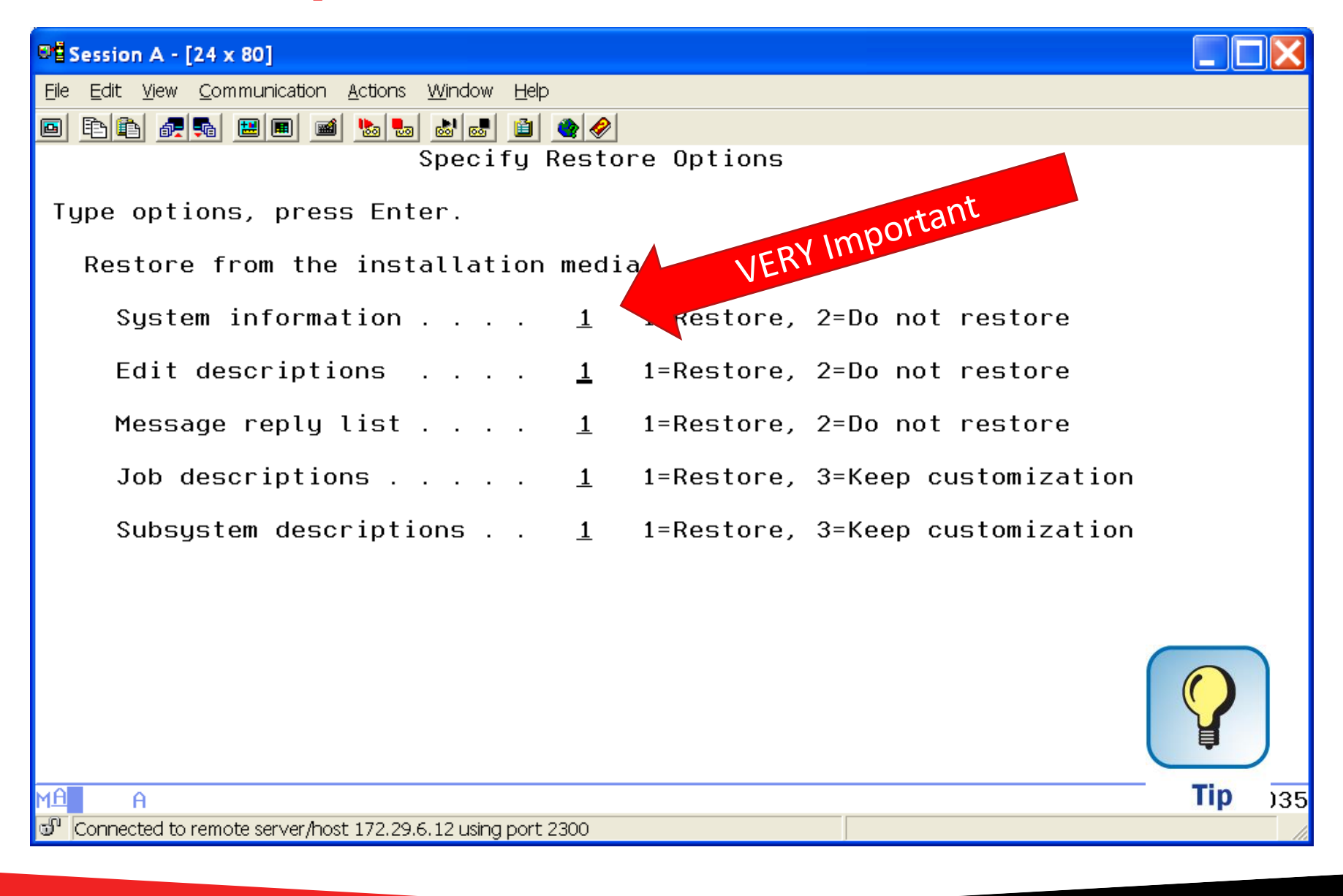

## **Complete the restore of the OS**

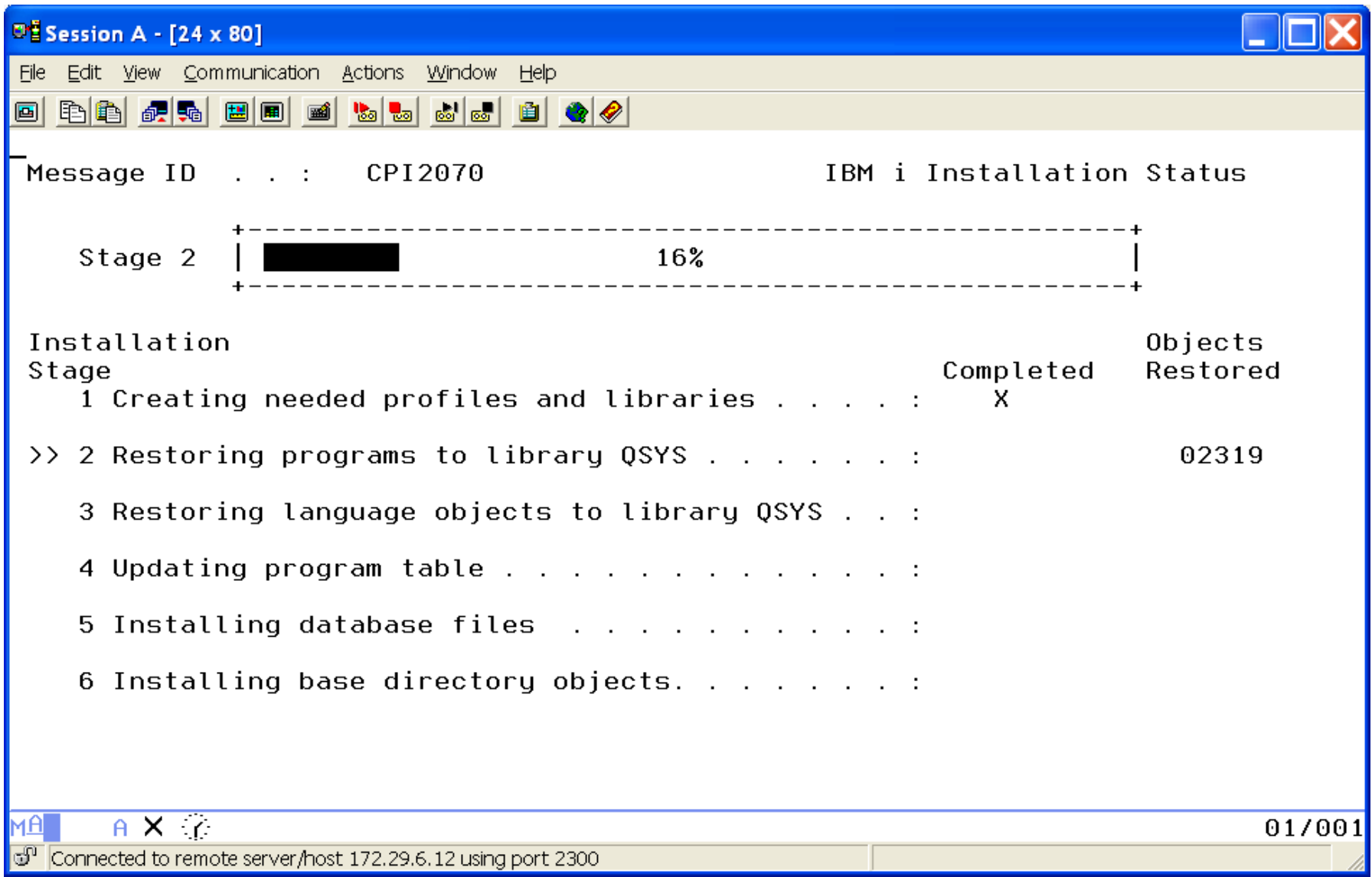

# **Sign on**

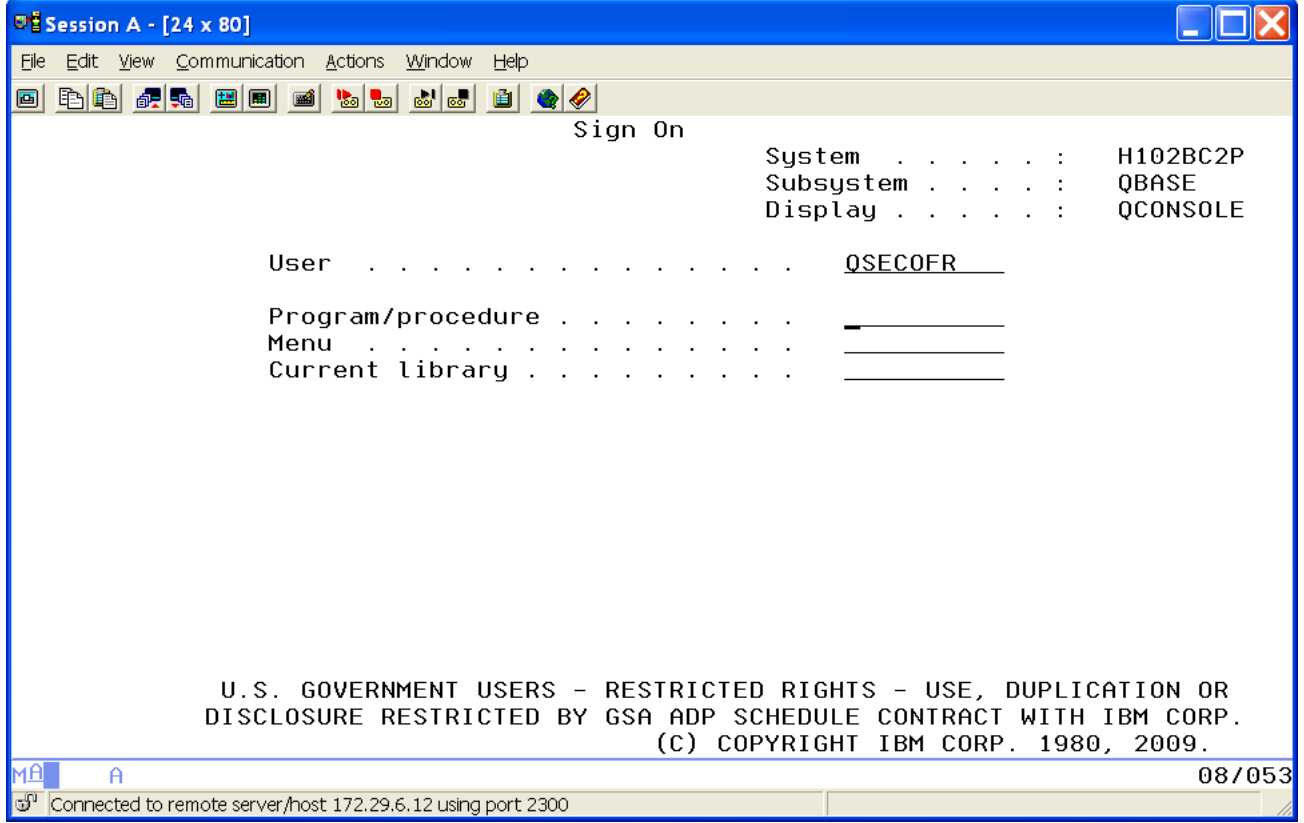

## **Accept License Agreements**

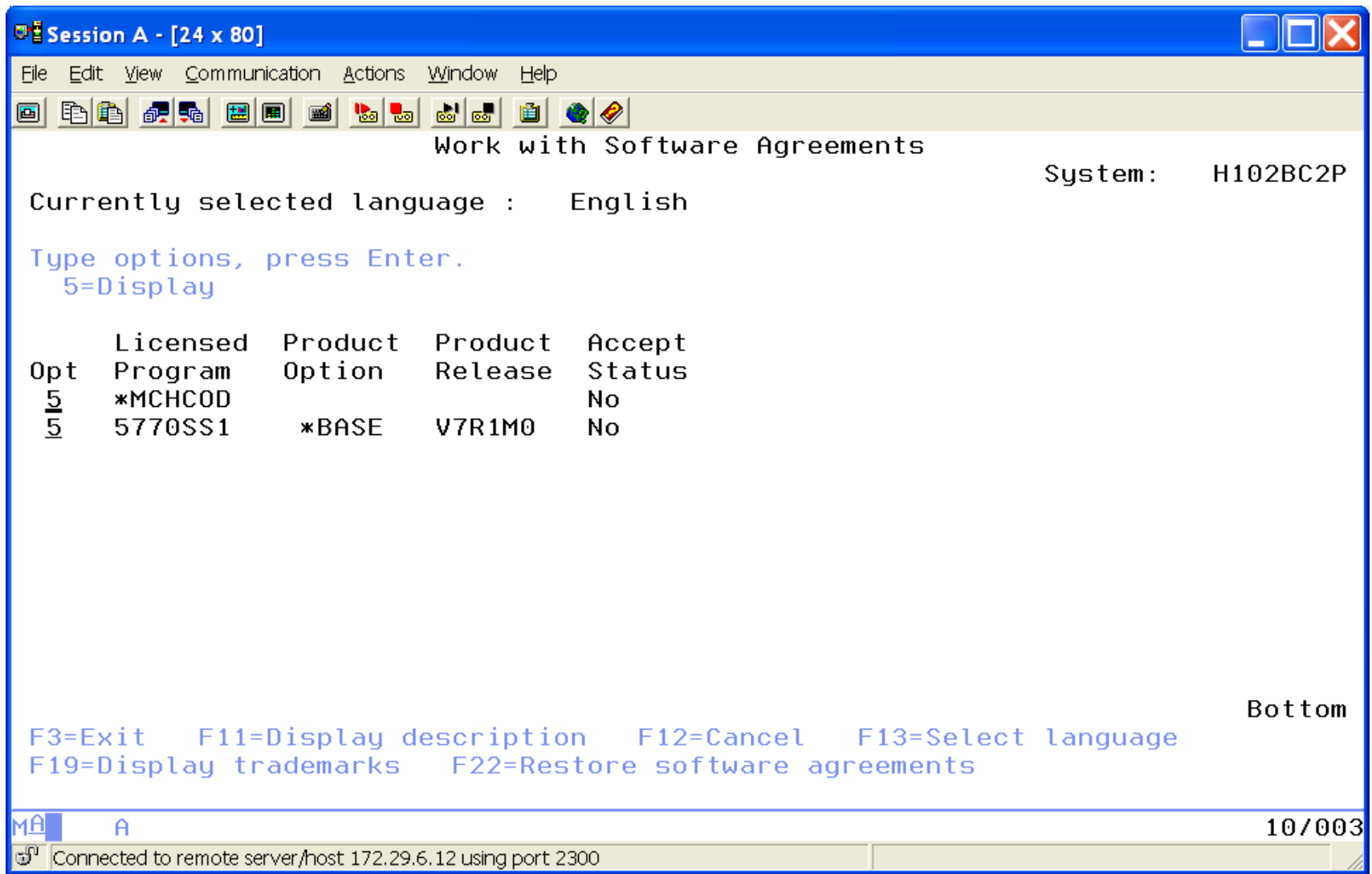

## **Agenda**

- Introduction
- Create Virtual SCSI Server on Hosting Partition
- Create NEW IBM i Client Partition (Hosted / Guest)
- Create Network Server & Storage on Hosting Partition.
- Start the partition from the HMC
- Add additional Disks
- Other devices to configure/manage
- Summary

## **WRKDSKSTS from Client Partition**

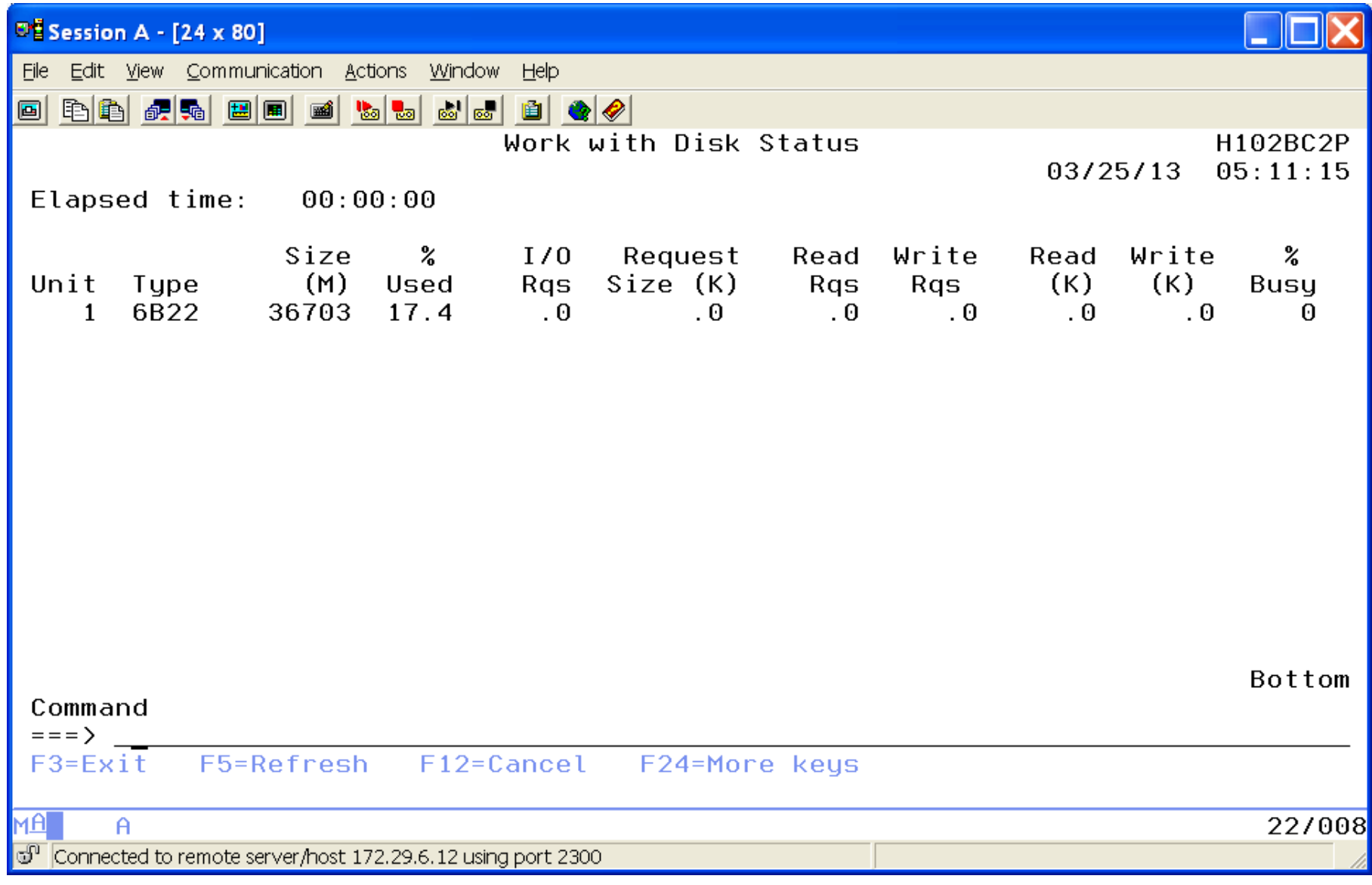

## **Add another Virtual Disk on Hosting**

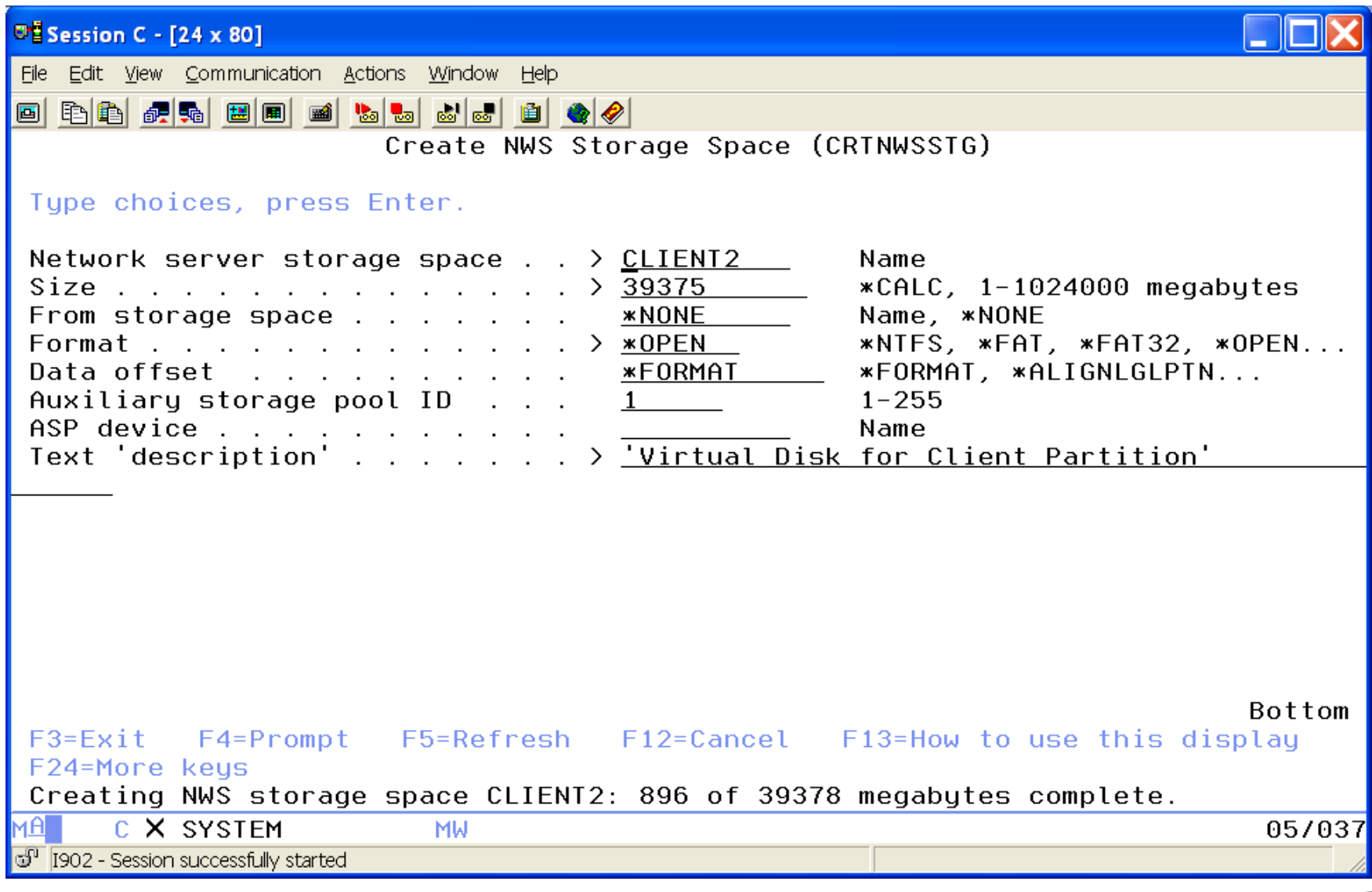

## **Add the Storage to the Server**

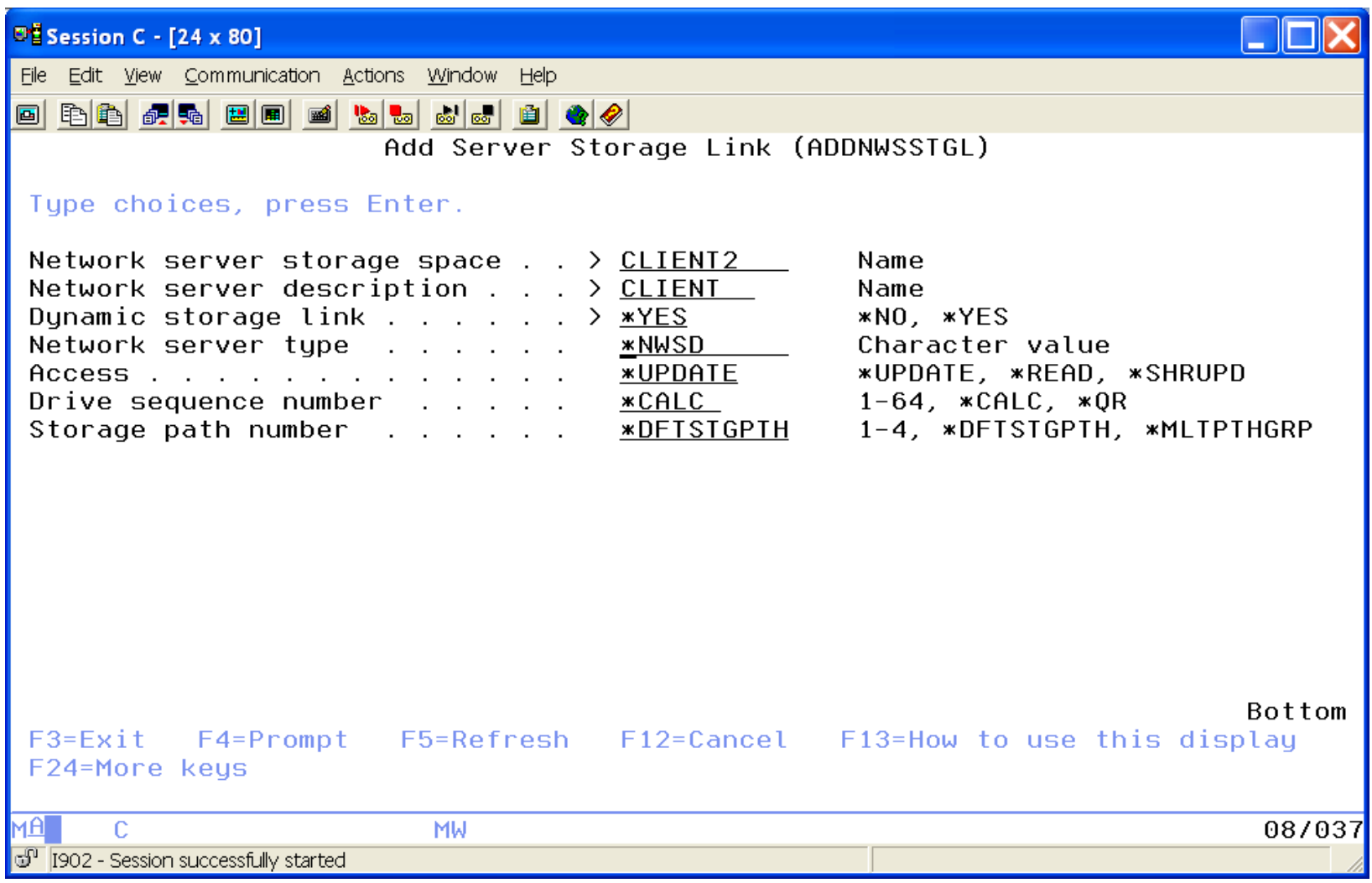

## **On the Client Partition – Here it is.**

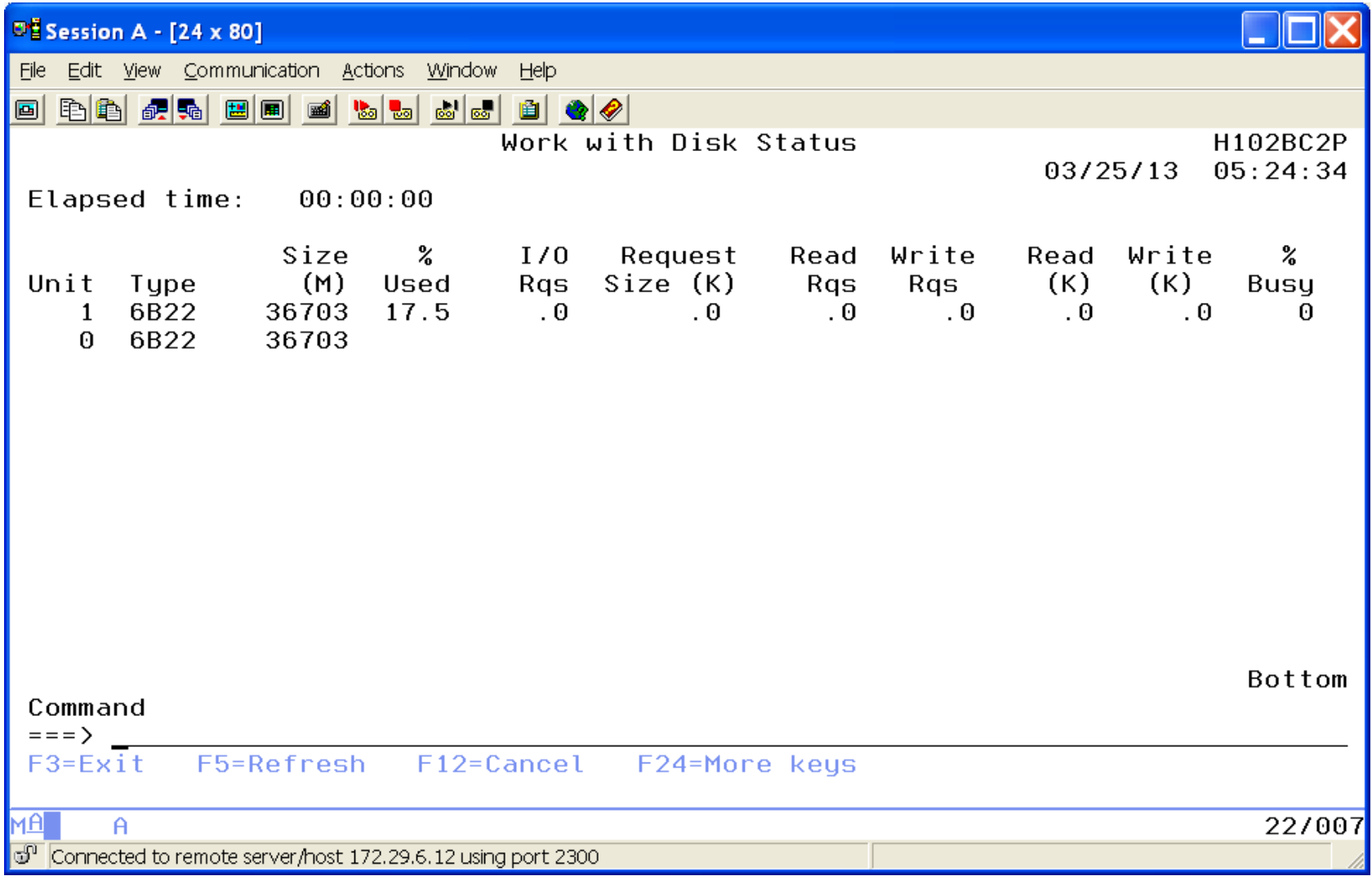

## **Add it to the ASP**

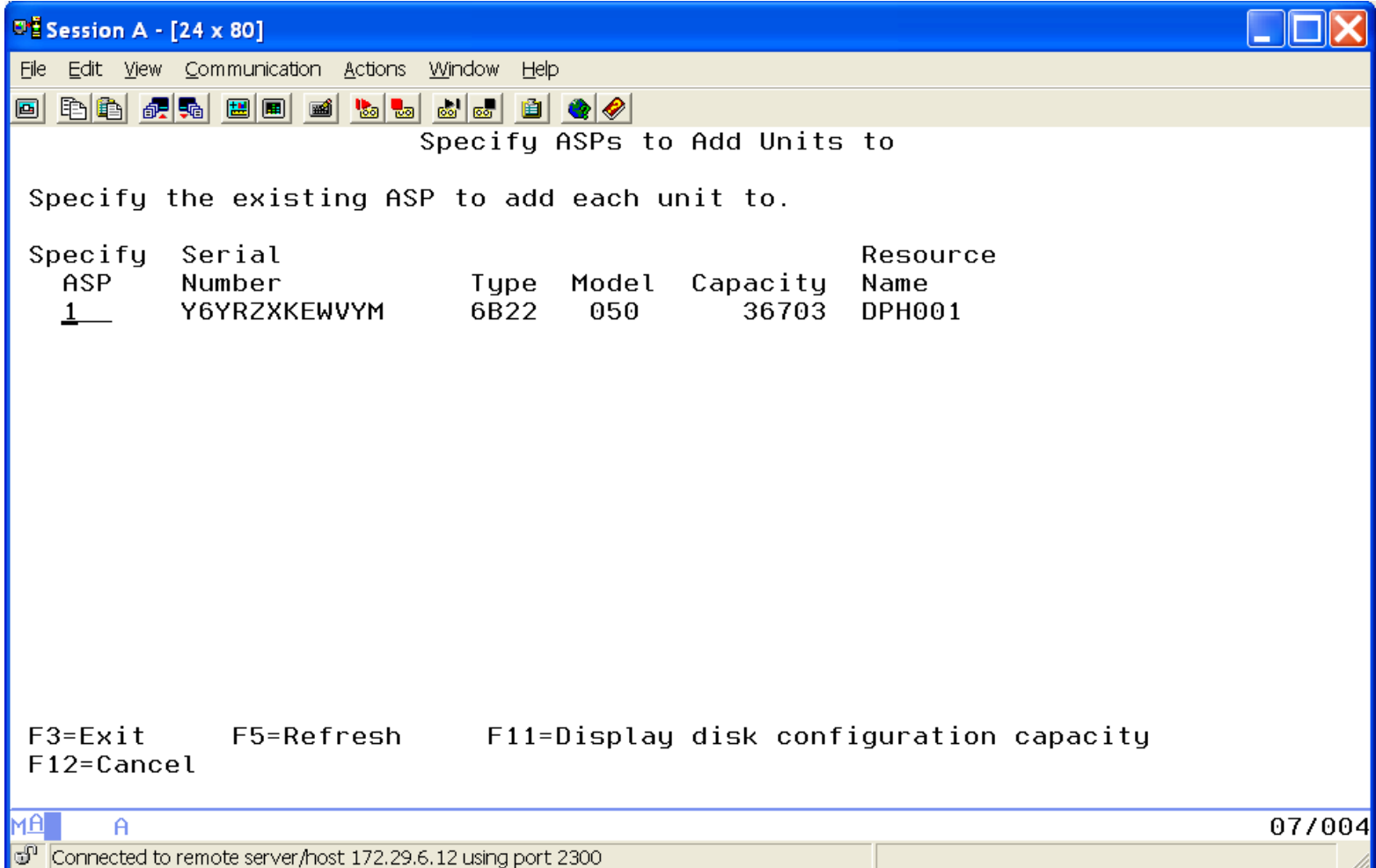

## **Multiple Disks in ASP**

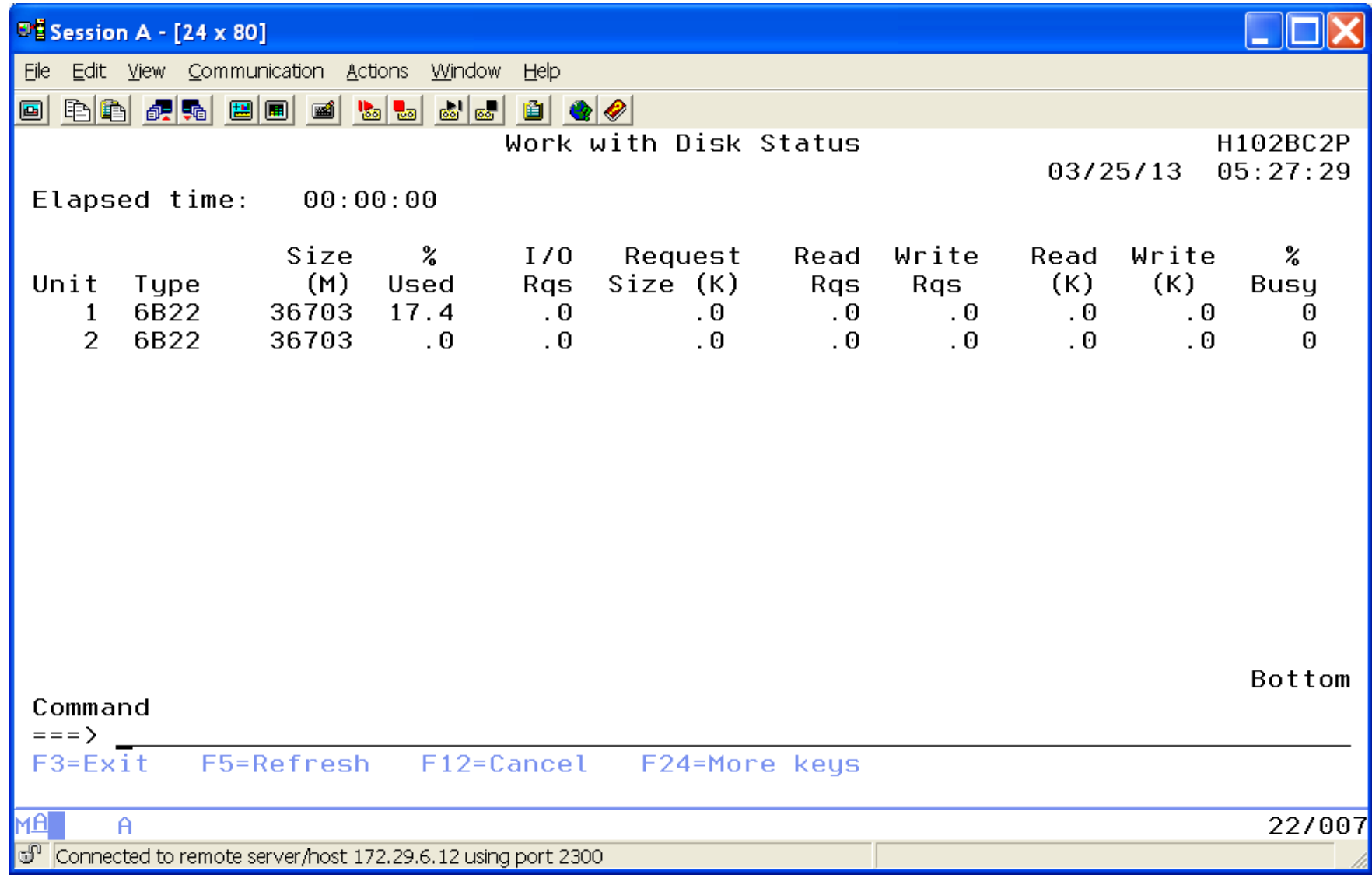

## **Agenda**

- Introduction
- Create Virtual SCSI Server on Hosting Partition
- Create NEW IBM i Client Partition (Hosted / Guest)
- Create Network Server & Storage on Hosting Partition.
- Start the partition from the HMC
- Add additional Disks
- Other devices to configure/manage
- Summary

### **Create Ethernet Line Using 266D (HEA) or 268C (Bridge)**

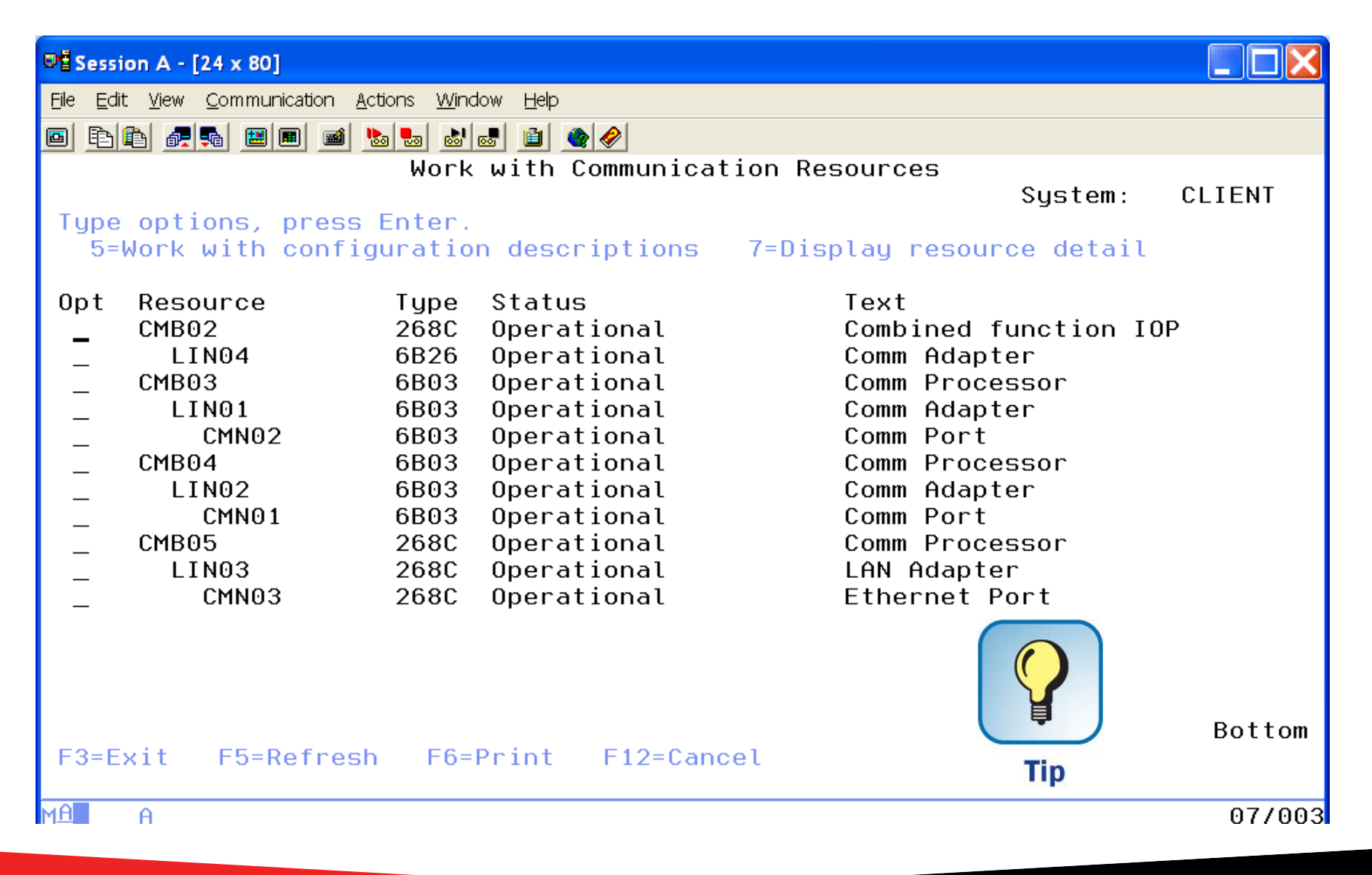

### **Sharing Tape I/O Adapter between two partitions**

- **Identify the I/O Adapter to be shared**
- **Would you like to move the adapter via a CL Program?**
- **Needs to be varied off before moving**
- **Uses an id on the HMC to move the resource**

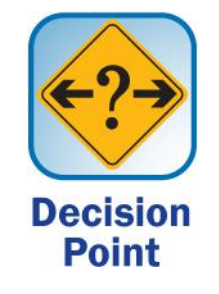

## **Create User id on HMC**

### Doesn't require more than HMC Operator role

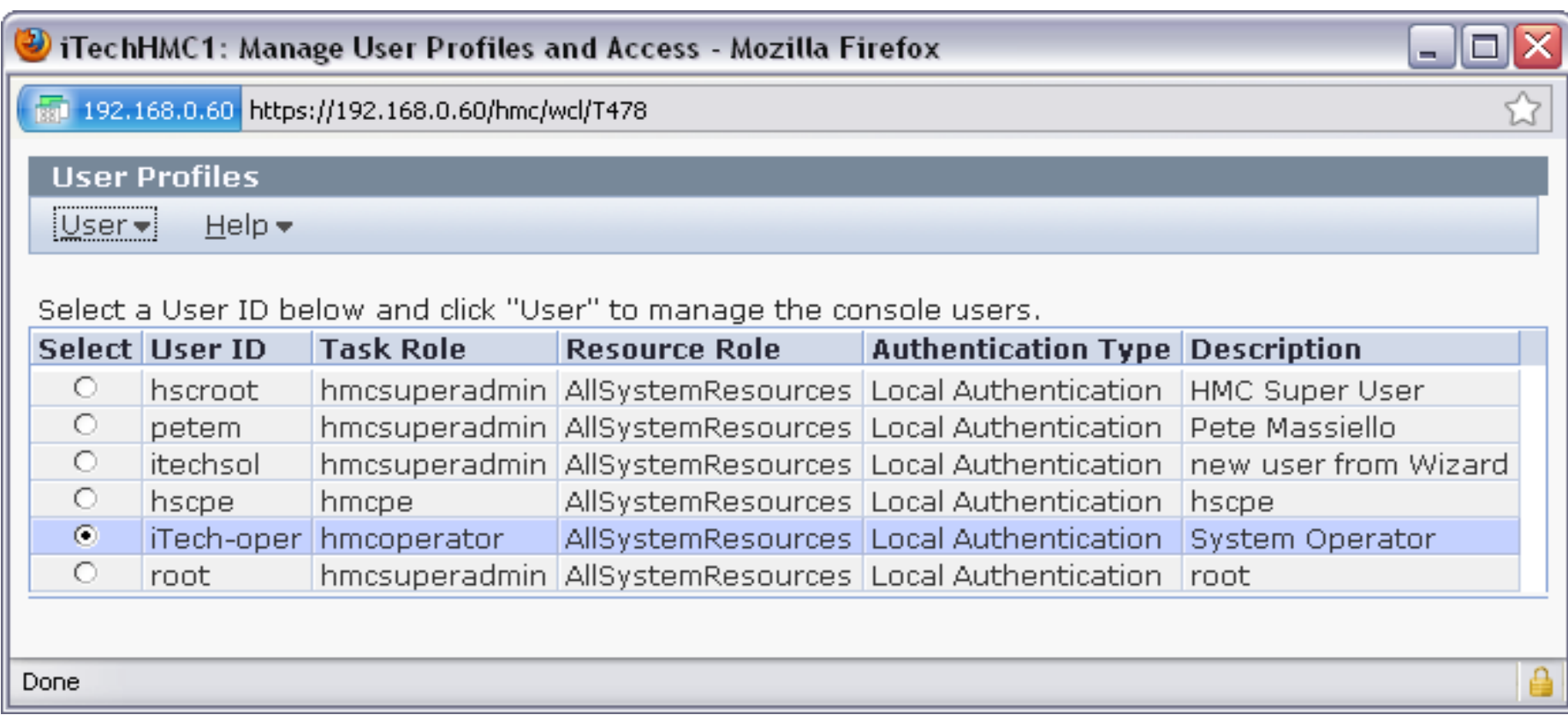

## **Identify "Desired" Resources**

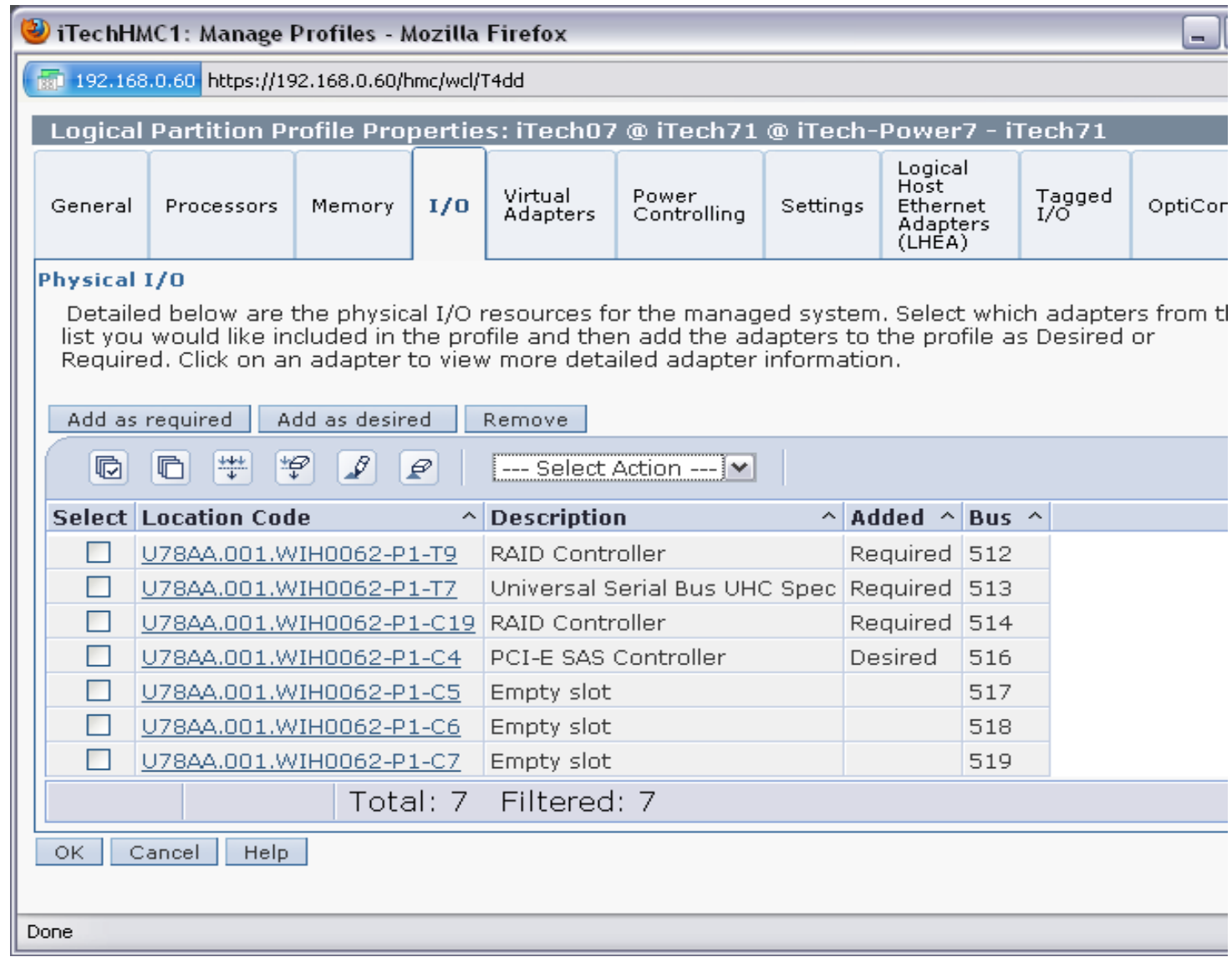

# **Click on Adapter (WIH0062-P1-C4)**

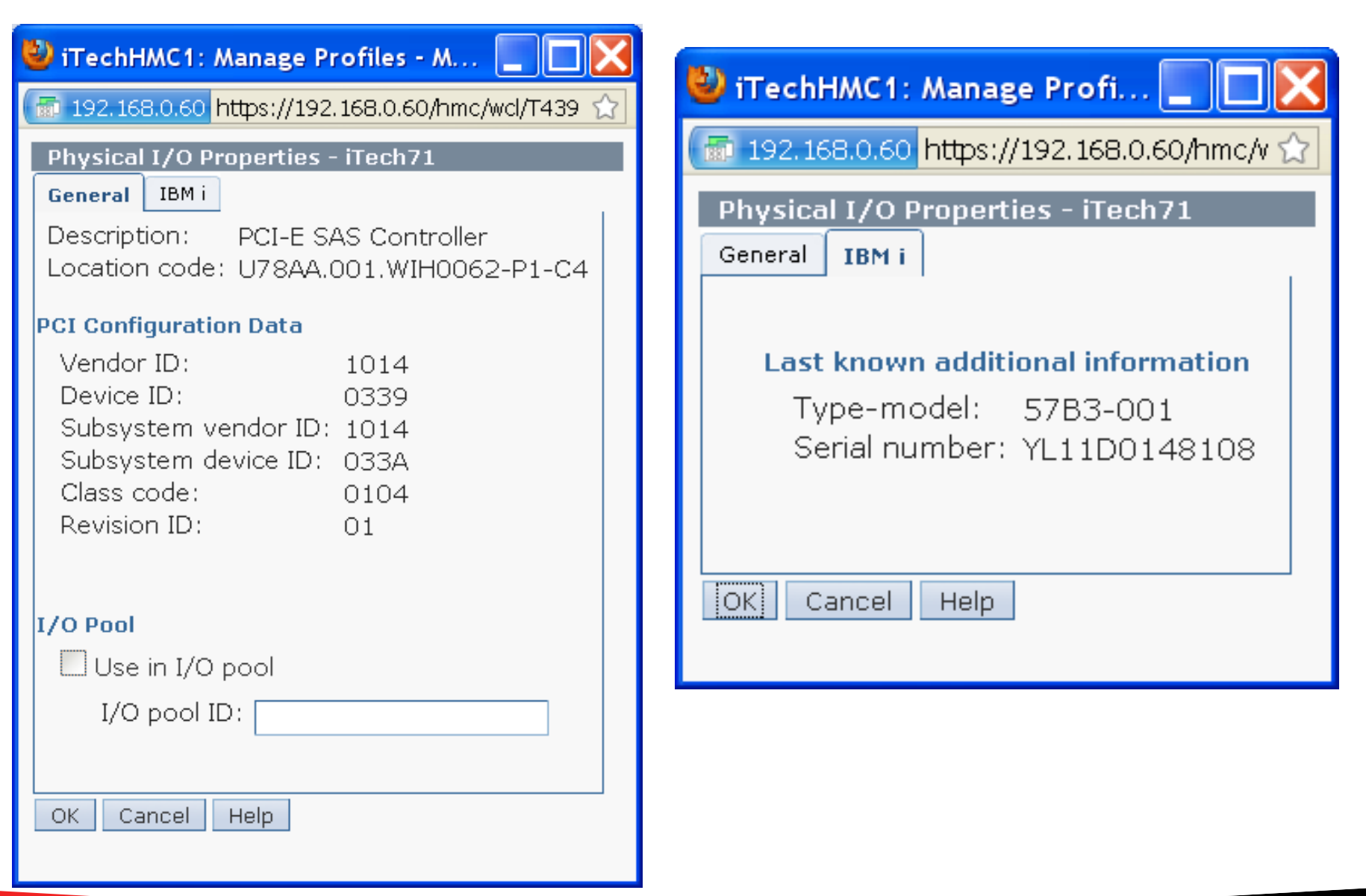

## **The 57B3 IOA is on the iTech71 partition**

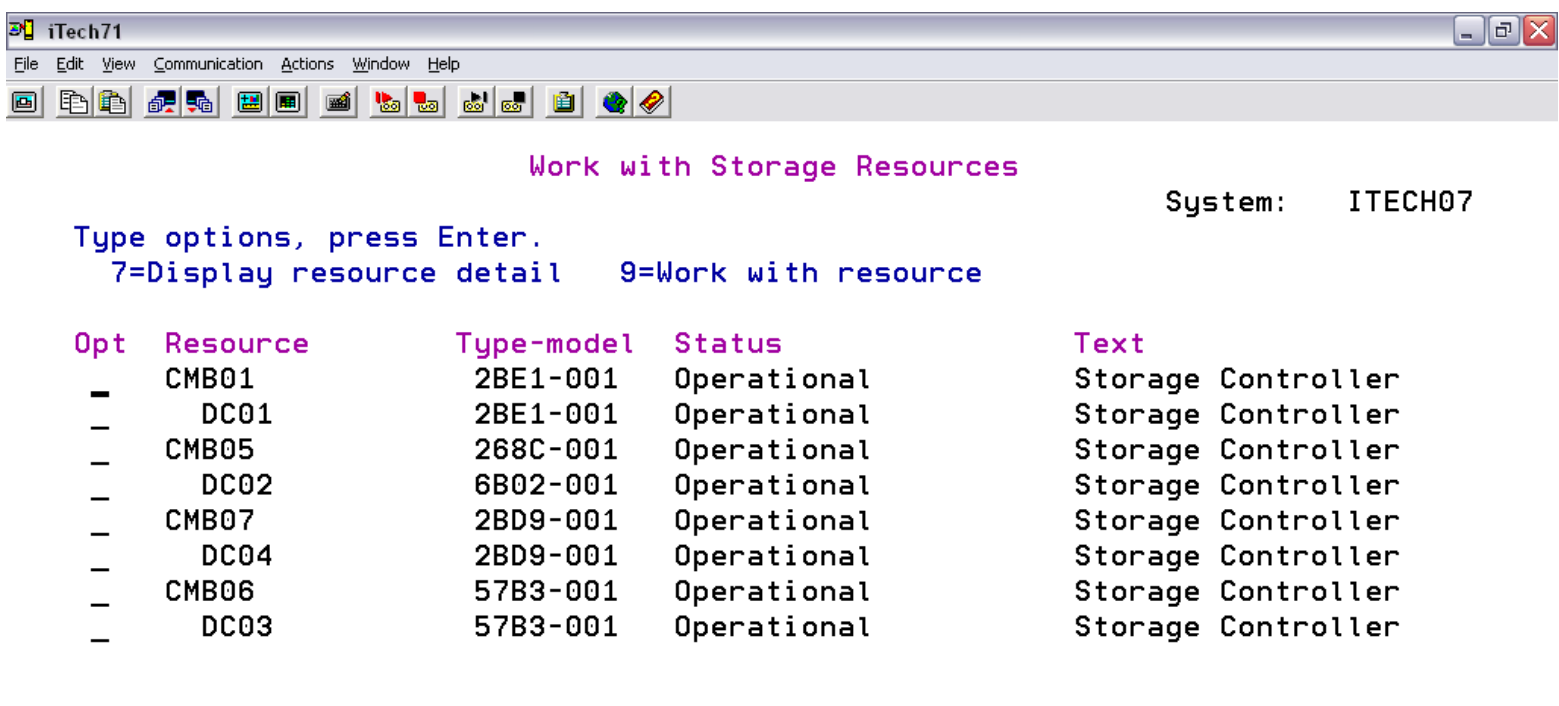

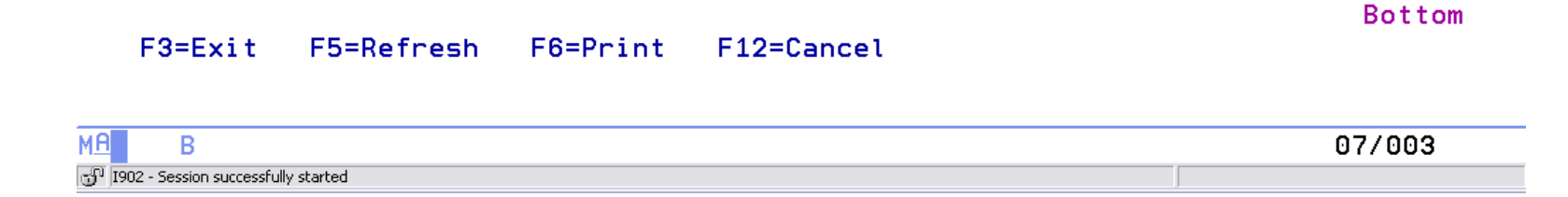

## **Where we are moving also "Desired"**

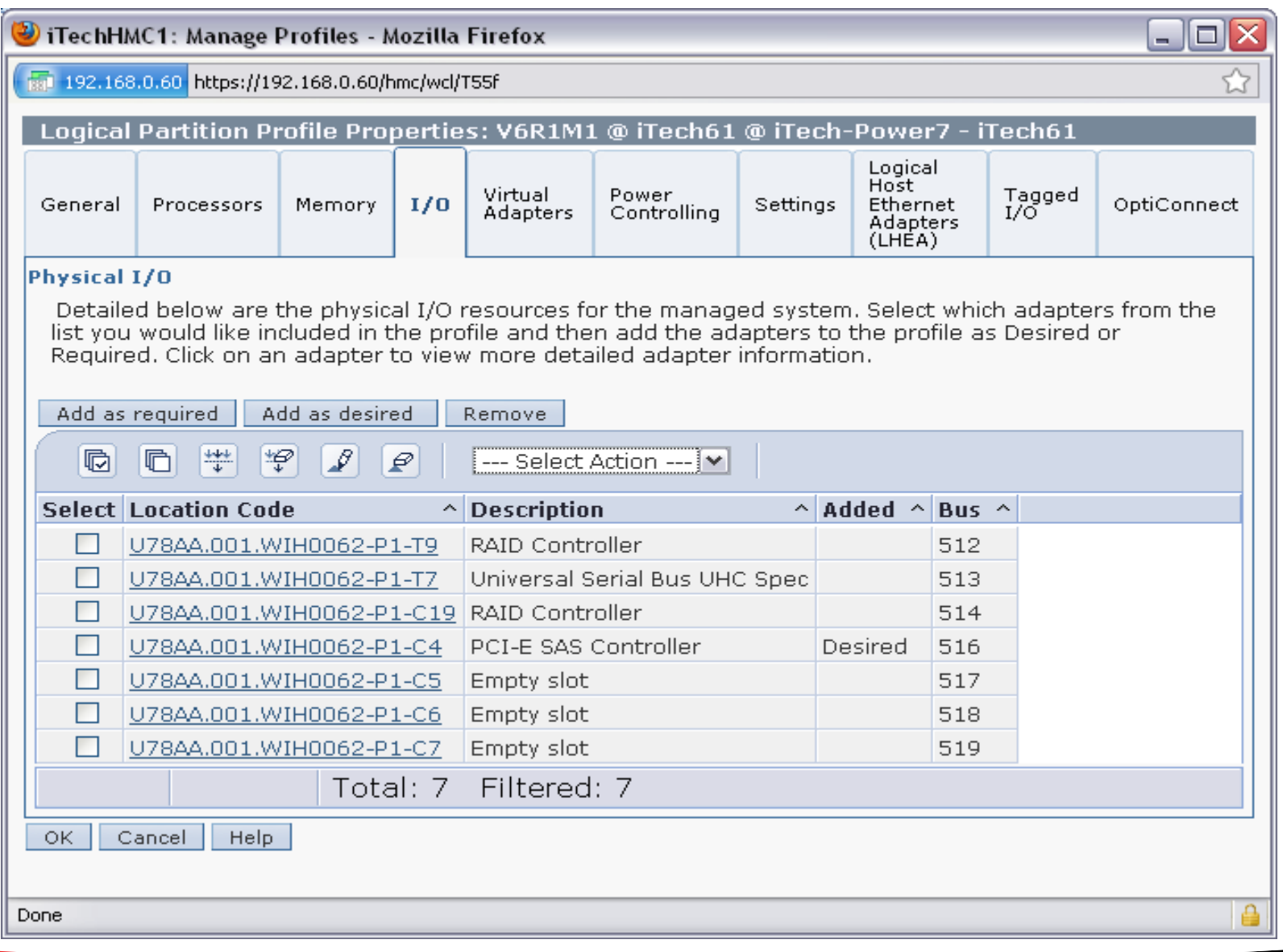

# **Not currently on this system (iTech61)**

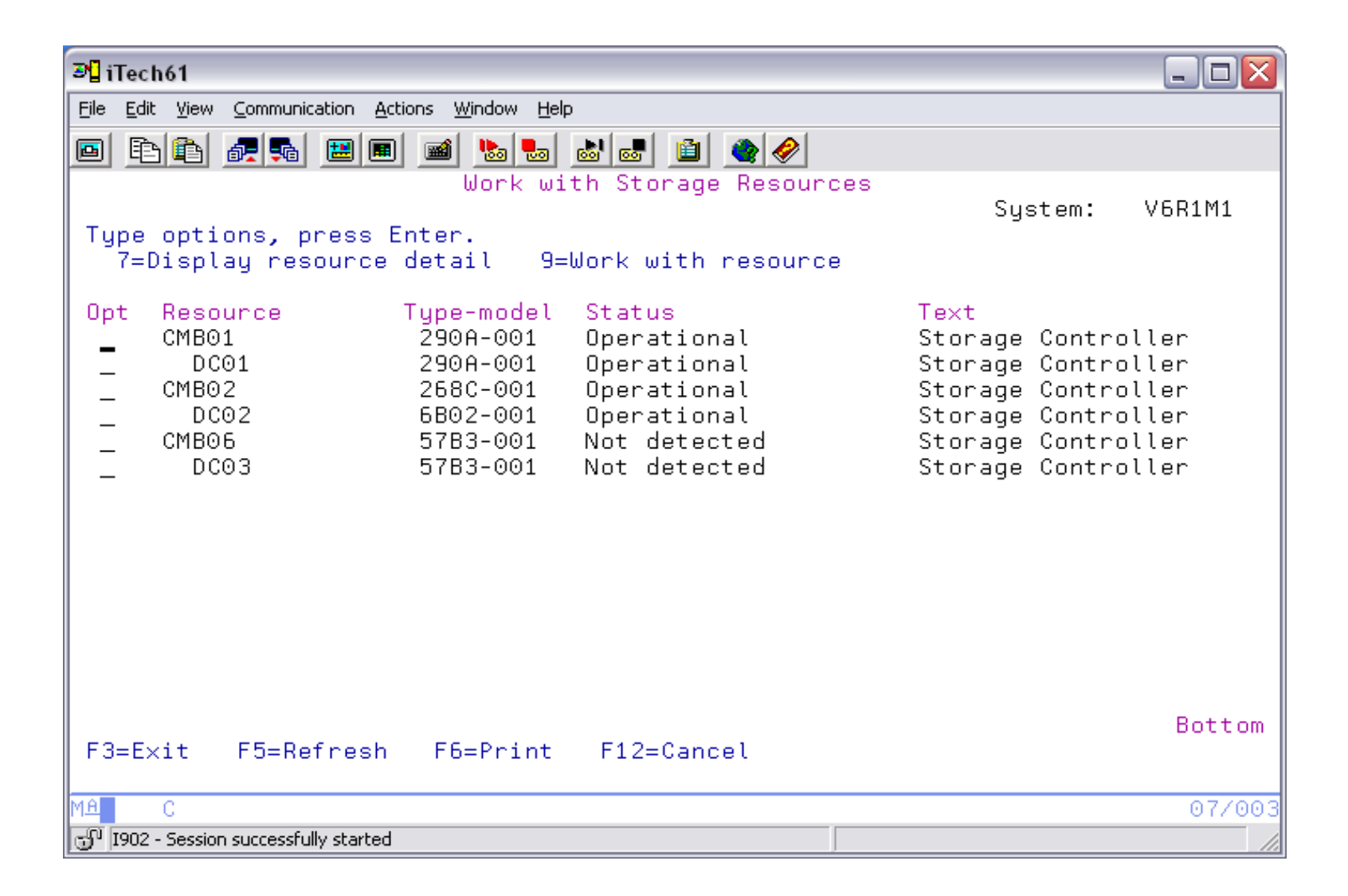

## **Command to move it (QShell)**

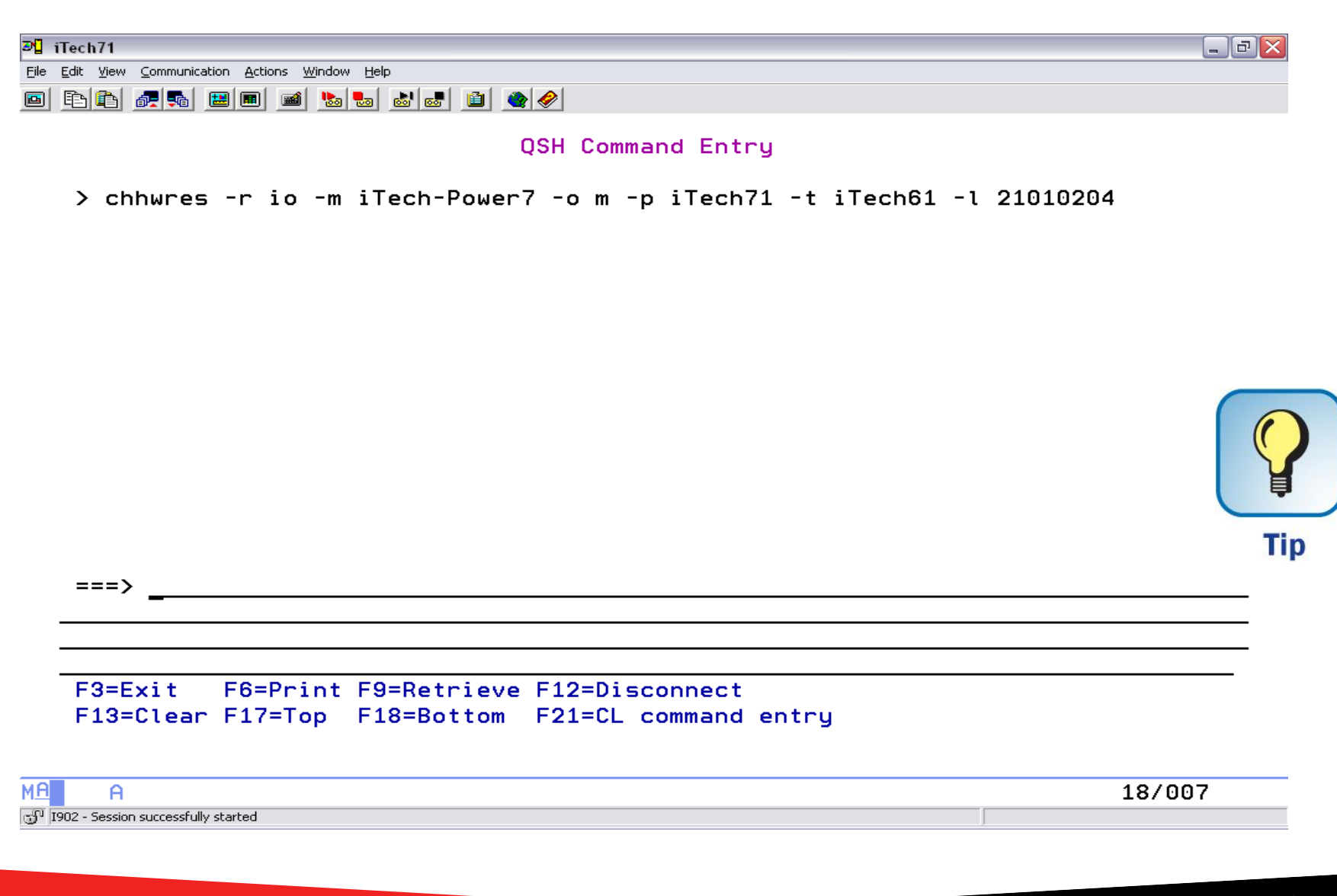

## **Moved**

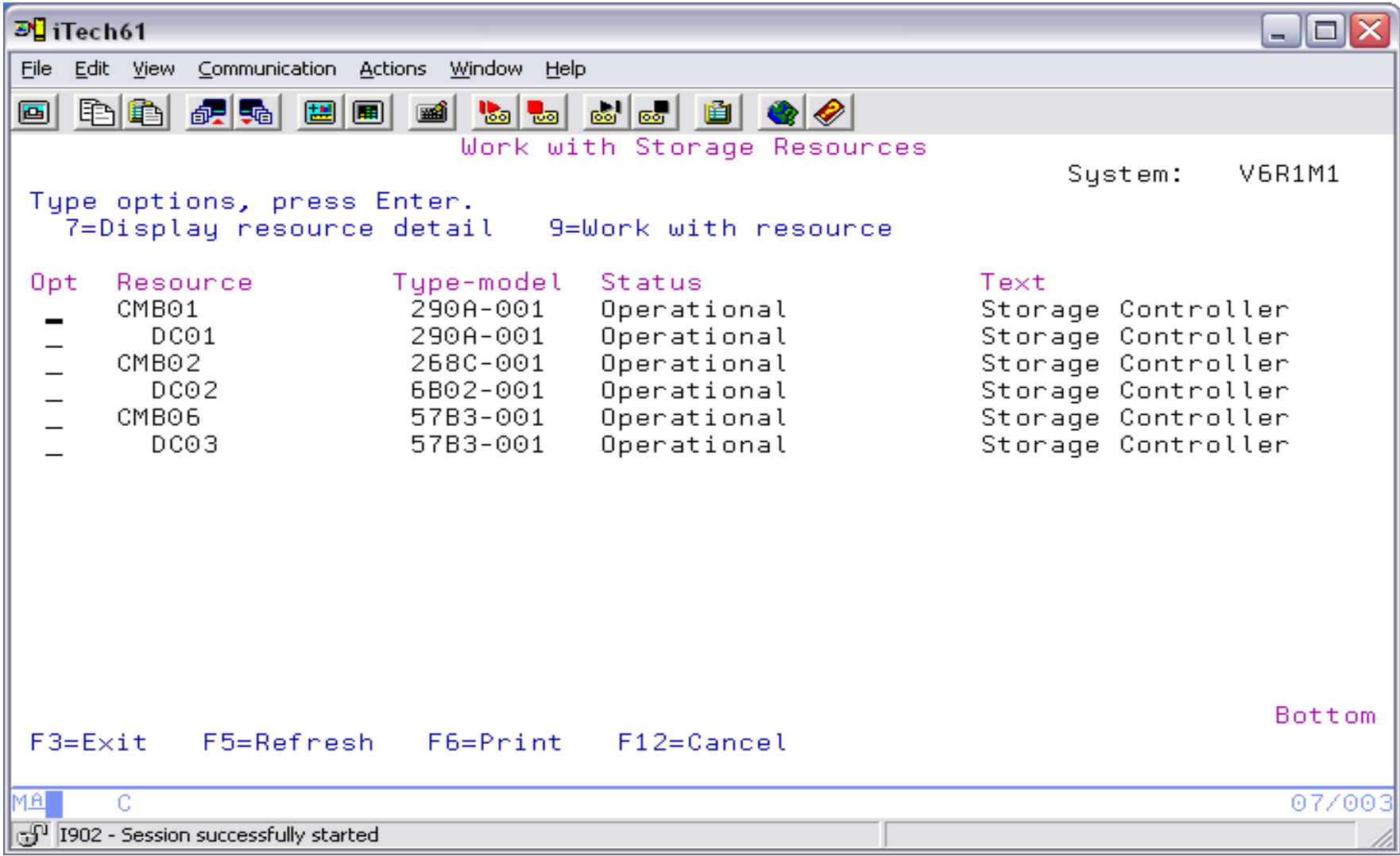

## **Power On/Off**

- **You must Shutdown the hosted partition down (PWRDWNSYS) BEFORE the Hosting Partition.**
- **You must start the Hosting Partition FIRST.**

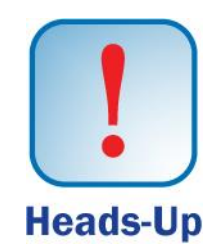

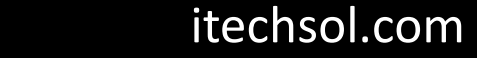

## **Agenda**

- Introduction
- Create Virtual SCSI Server on Hosting Partition
- Create NEW IBM i Client Partition (Hosted / Guest)
- Create Network Server & Storage on Hosting Partition.
- Start the partition from the HMC
- Add additional Disks
- Other devices to configure/manage

• Summary

## **7 Key Points to take Home**

- Plan your disk requirements, and other Resources (Memory, Processors, Ethernet, Tape, DVD) .
- Make sure you are on the latest cumulative PTFs & FSP Firmware.
- Need SAVSYS or I\_BASE\_01 to load LIC.
- Make sure you understand sharing of CPU, DVD, and Tape.
- Analyze disk utilization before you start.
- Each Host Ethernet Adapter port is a <u>switch</u> sharable among partitions.
- Your resource name of the NWSD must match the Virtual Server SCSI device.
- Note: While this was a step by step approach for you to follow, your screens might be a little different based upon your hardware and resources of your machine, but the concepts don't change.

## **Your Turn!**

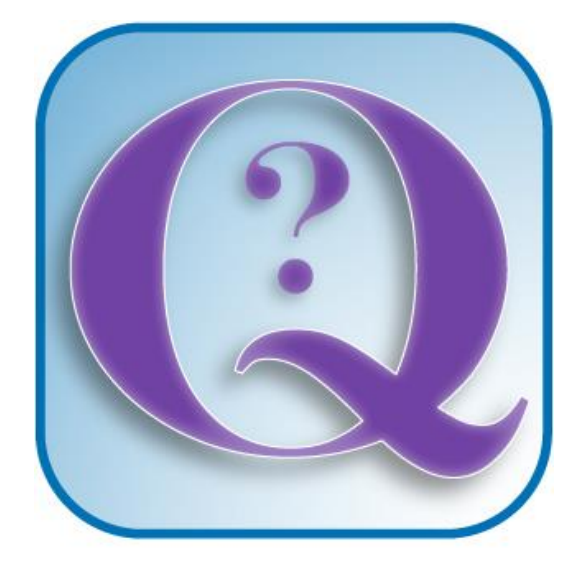

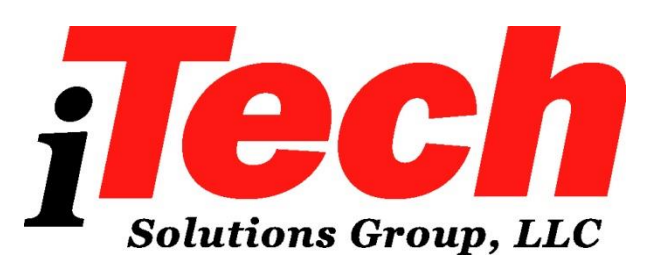

### **Questions?**

**How to contact me:**

**Pete Massiello**

**Email: pmassiello@itechsol.com**

**Twitter: PeteM59**